# **SIEMENS**

# SIMATIC

# Industrial PC SIMATIC IPC477E

Operating Instructions

# Preface **Exercise Service**

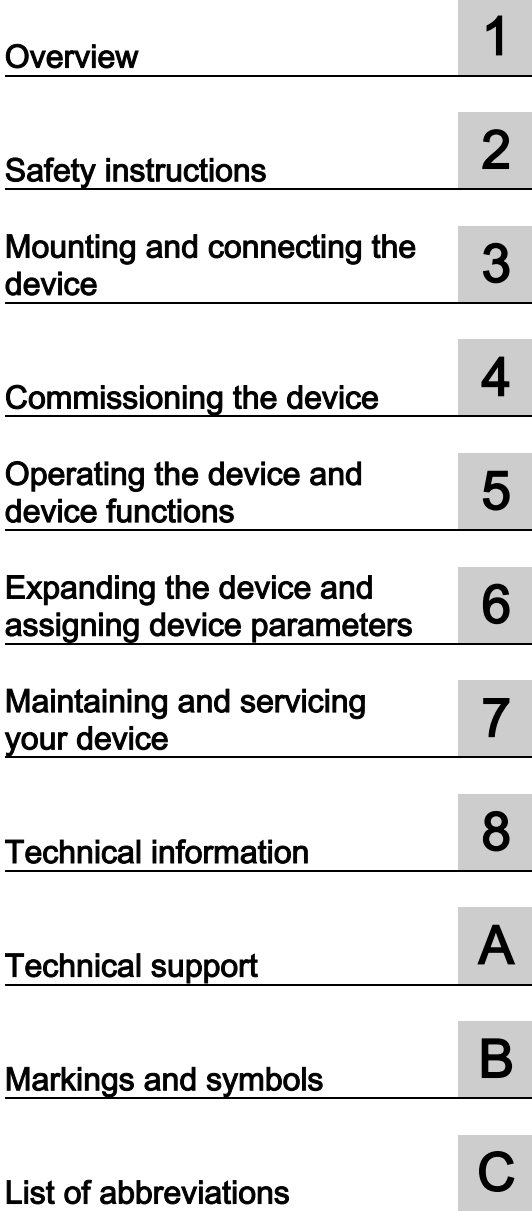

## Legal information

#### Warning notice system

This manual contains notices you have to observe in order to ensure your personal safety, as well as to prevent damage to property. The notices referring to your personal safety are highlighted in the manual by a safety alert symbol, notices referring only to property damage have no safety alert symbol. These notices shown below are graded according to the degree of danger.

#### DANGER

indicates that death or severe personal injury will result if proper precautions are not taken.

#### **A** WARNING

indicates that death or severe personal injury may result if proper precautions are not taken.

#### **A**CAUTION

indicates that minor personal injury can result if proper precautions are not taken.

#### **NOTICE**

indicates that property damage can result if proper precautions are not taken.

If more than one degree of danger is present, the warning notice representing the highest degree of danger will be used. A notice warning of injury to persons with a safety alert symbol may also include a warning relating to property damage.

#### Qualified Personnel

The product/system described in this documentation may be operated only by personnel qualified for the specific task in accordance with the relevant documentation, in particular its warning notices and safety instructions. Qualified personnel are those who, based on their training and experience, are capable of identifying risks and avoiding potential hazards when working with these products/systems.

#### Proper use of Siemens products

Note the following:

#### WARNING

Siemens products may only be used for the applications described in the catalog and in the relevant technical documentation. If products and components from other manufacturers are used, these must be recommended or approved by Siemens. Proper transport, storage, installation, assembly, commissioning, operation and maintenance are required to ensure that the products operate safely and without any problems. The permissible ambient conditions must be complied with. The information in the relevant documentation must be observed.

#### **Trademarks**

All names identified by ® are registered trademarks of Siemens AG. The remaining trademarks in this publication may be trademarks whose use by third parties for their own purposes could violate the rights of the owner.

#### Disclaimer of Liability

We have reviewed the contents of this publication to ensure consistency with the hardware and software described. Since variance cannot be precluded entirely, we cannot guarantee full consistency. However, the information in this publication is reviewed regularly and any necessary corrections are included in subsequent editions.

# <span id="page-2-0"></span>Preface

#### Purpose of the Operating Instructions

These operating instructions contain all the information you need for commissioning and operating the SIMATIC IPC477E.

It is intended both for programming and testing personnel who commission the device and connect it with other units (automation systems, programming devices), as well as for service and maintenance personnel who install add-ons or carry out fault/error analyses.

#### Basic knowledge required

A solid background in personal computers and Microsoft operating systems is required to understand this manual. General knowledge in the field automation control engineering is recommended.

#### Scope of the operating instructions

These operating instructions apply to "SIMATIC IPC477E" industrial PCs with article numbers 6AV7241... (built-in unit).

#### Scope of this documentation

The documentation for the IPC includes the following:

- Product information, e.g. "Important notes on your device"
- Quick Install Guide SIMATIC IPC477E
- SIMATIC IPC477E Operating Instructions

The documentation is supplied with the IPC in multiple languages as PDF on the USB stick supplied in the documentation package.

#### **Conventions**

In these operating instructions, "device" is used as the standard term for "SIMATIC IPC477E" (built-in unit).

In these operating instructions, the terms "Windows Embedded Standard 7 P" and "Windows Embedded Standard 7 E" are also abbreviated with the term "Windows Embedded Standard". "Windows 7" is used as an abbreviation for "Windows 7 Ultimate".

A touch device generally refers to a device with a capacitive multi-touch screen or a resistive single touch screen. Touch screen is the general term for a resistive single touch screen or a capacitive multi-touch screen.

#### Note

A note is important information about the product, handling the product or a reference to specific sections of the documentation that require special consideration.

#### **History**

The following editions of these operating instructions have already been published:

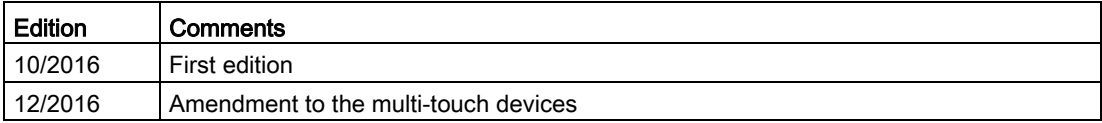

# Table of contents

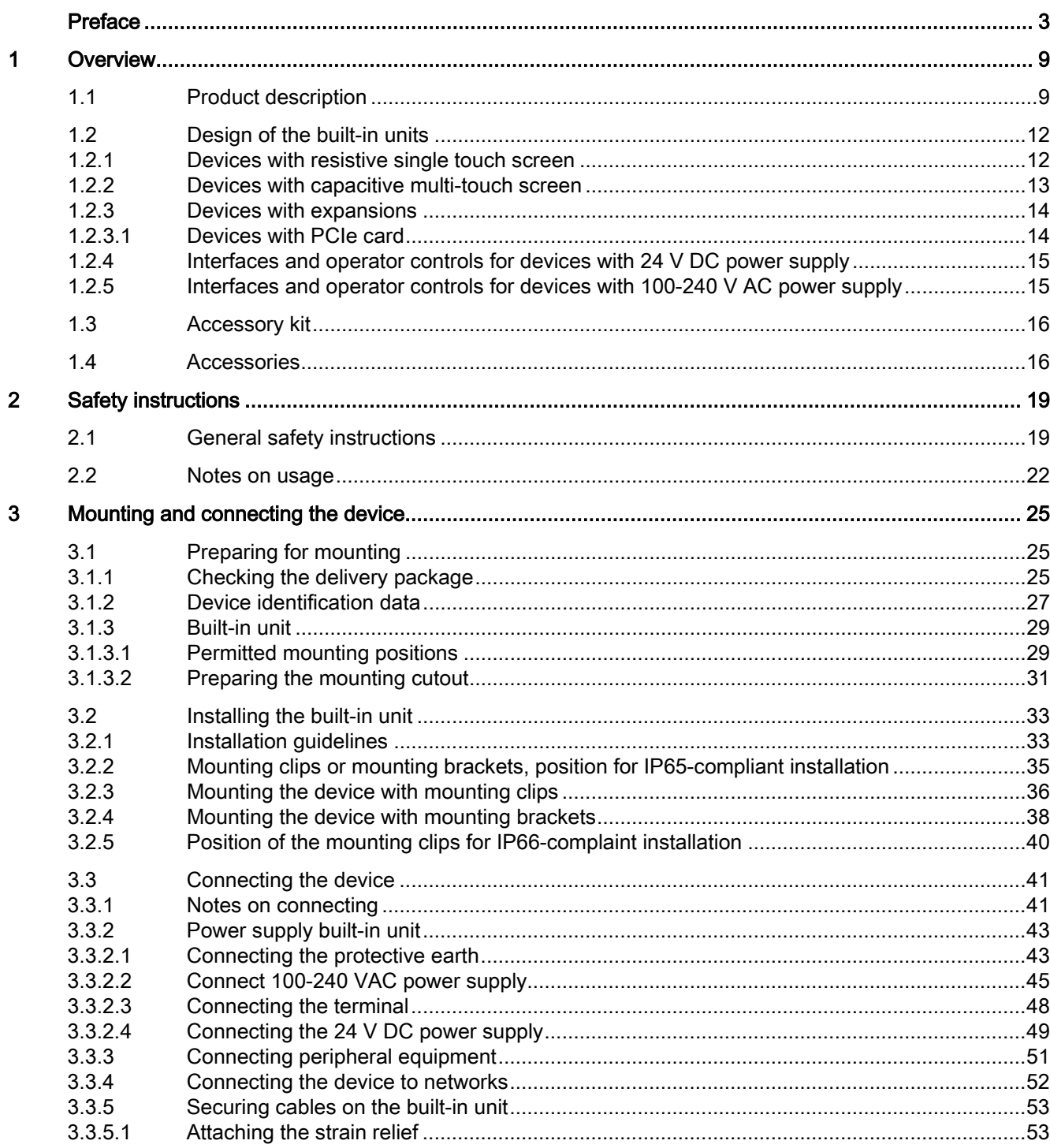

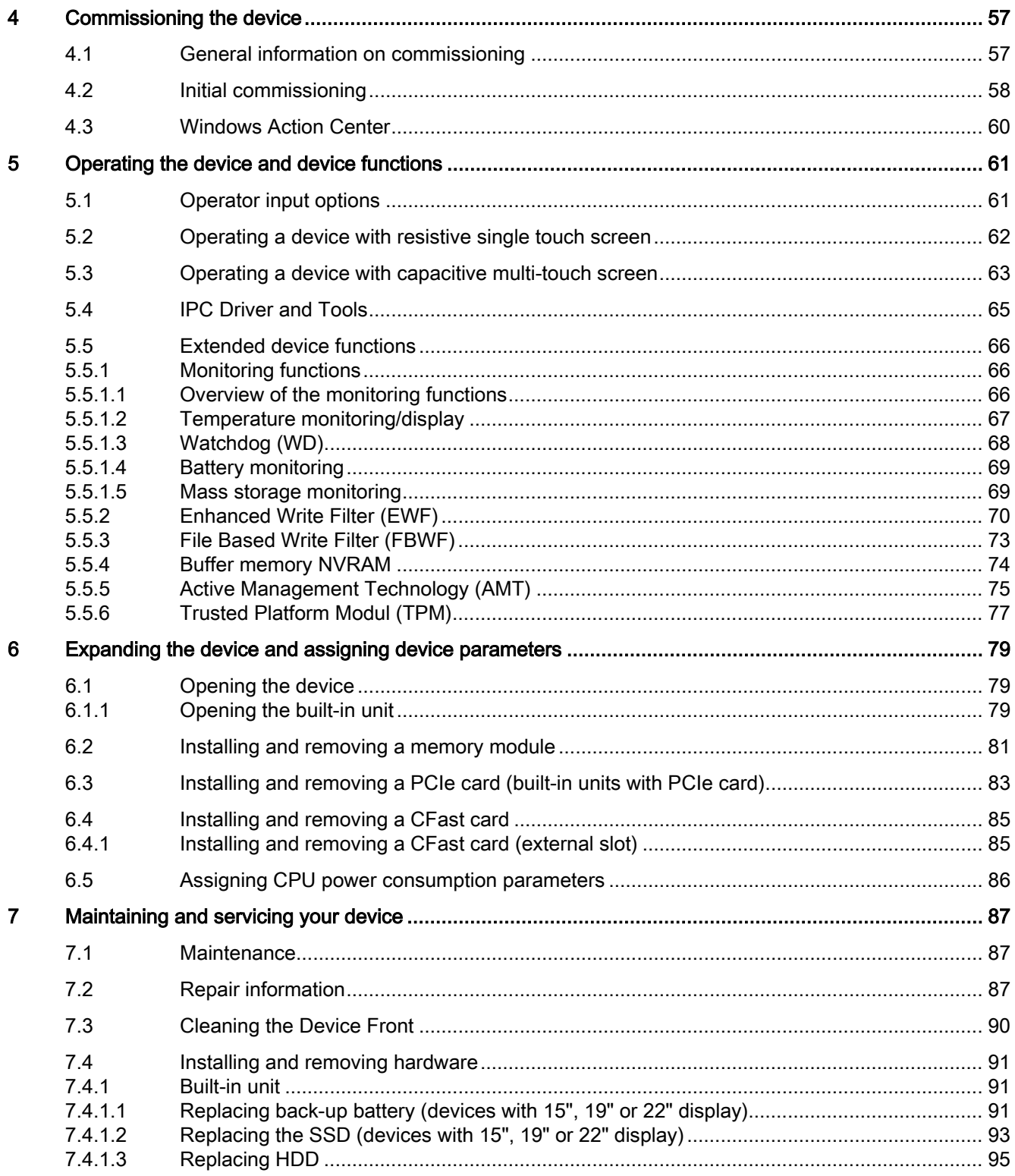

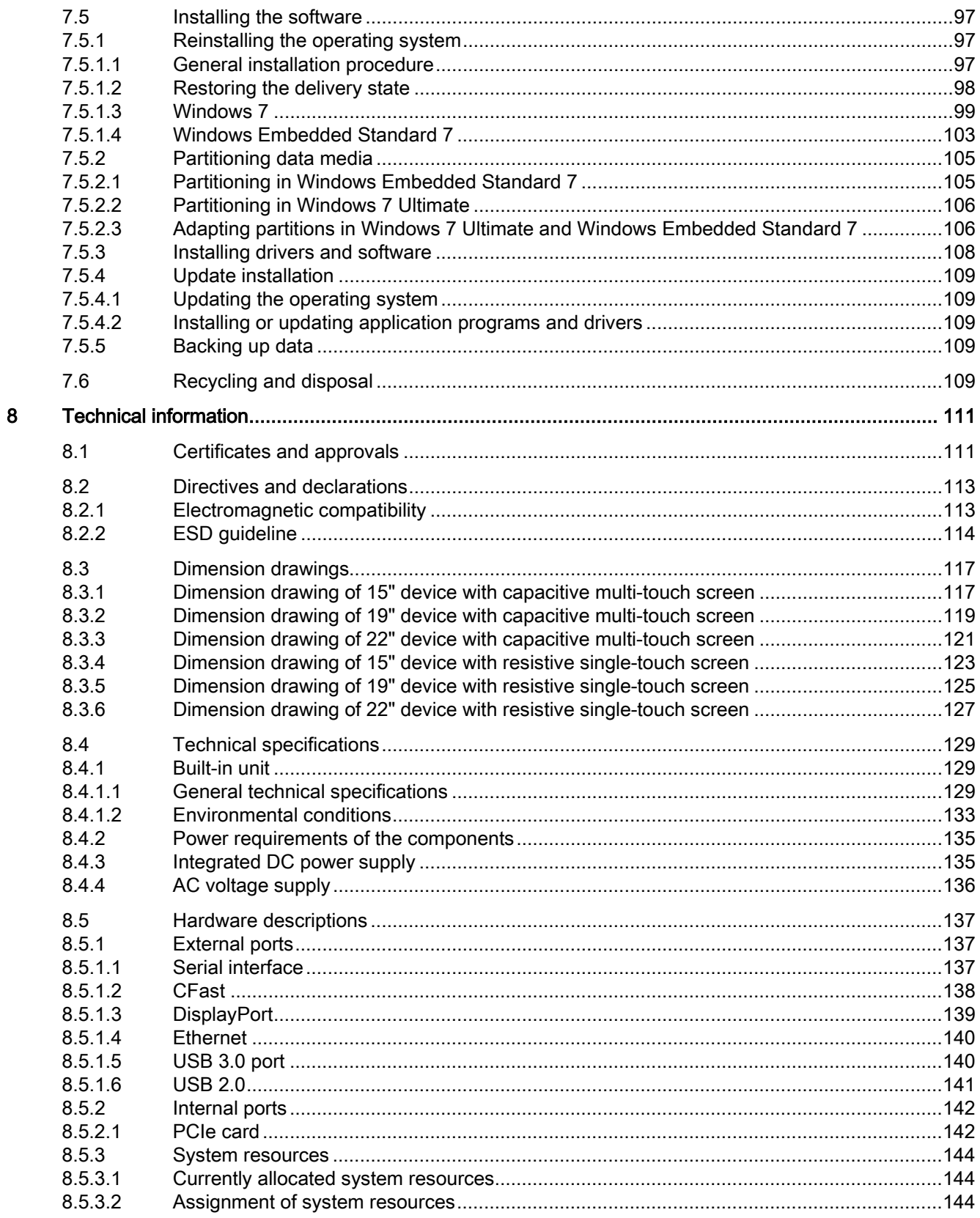

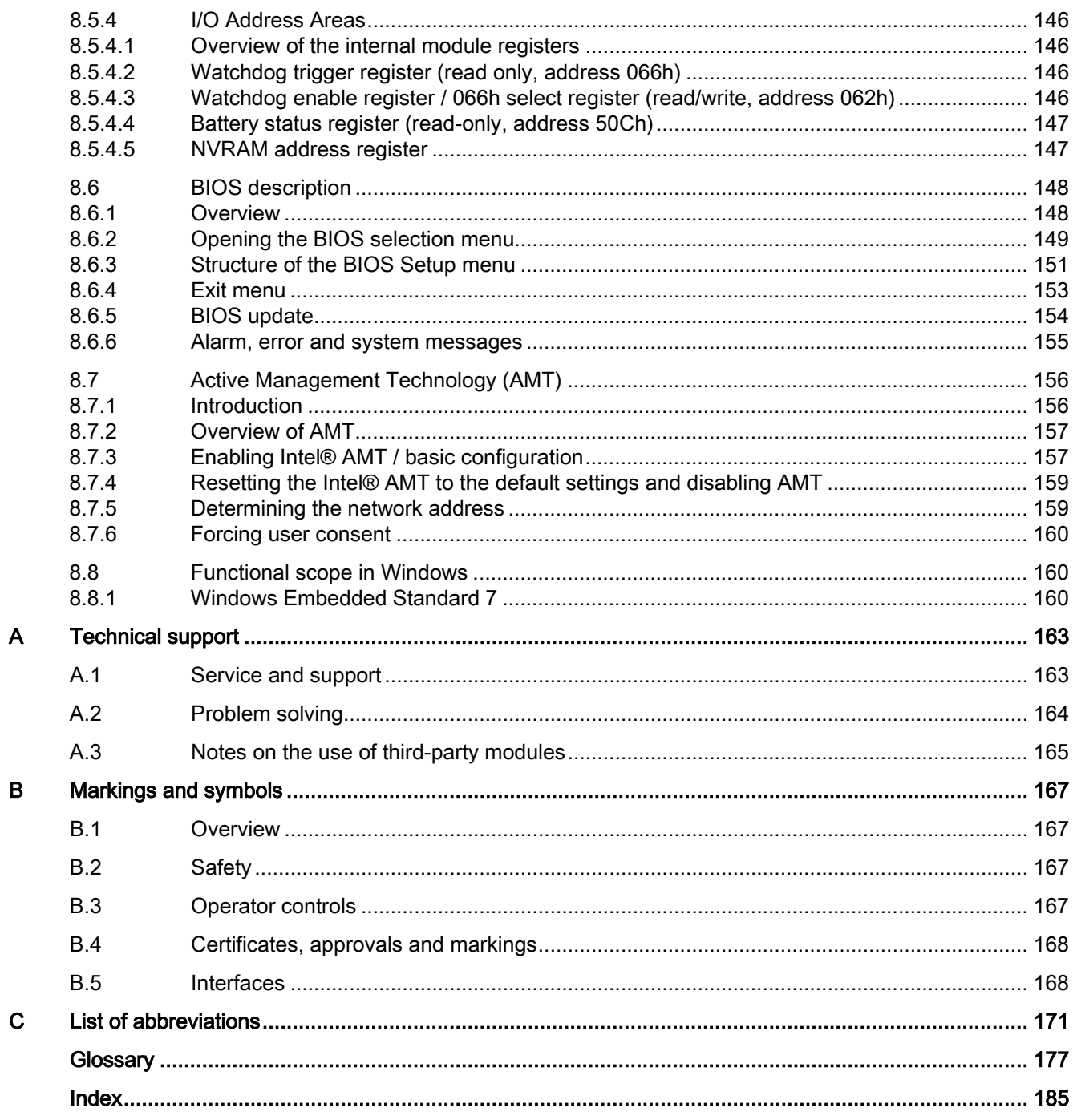

# <span id="page-8-0"></span>Overview **1999**

# <span id="page-8-1"></span>1.1 Product description

| <b>STATUS</b><br>23            |                    | <b>REPORTS</b><br>Ħ  | OL (Paris Shocklass complete)<br>CLISSION Uniquities remains a the<br>CLISSION Uniquities professional and | <b>USER</b><br><b>Abbe Seguide</b><br>Rant Economics |                                                     |
|--------------------------------|--------------------|----------------------|----------------------------------------------------------------------------------------------------|------------------------------------------------------|-----------------------------------------------------|
| COMPONENT<br>01                | $\odot$            | STATION<br>02        | <b>PLANT</b><br>14                                                                                         |                                                      | <b>EXUMINAL</b><br><b>GB</b>                        |
| <b>PARTIES</b>                 | <b>MIT</b>         | ٠                    | 15:00                                                                                                    | $24 -$<br>distants<br>341                            | $-22$<br>$\mathbf{r}$ , $\mathbf{r}$ , $\mathbf{r}$ |
|                                | SEATHON<br>04      | STATION<br>OS.       | ATGM HERE<br>4328276                                                                                       | ŵ                                                    |                                                     |
|                                |                    | <b>RONDAY</b><br>. . | $50X$ $\rightarrow$                                                                                        | $\infty$ b<br><b>HINK OF</b>                         |                                                     |
| PLANT<br>06                    | STATION<br>07      | COUNSQUENT<br>08     | œ                                                                                                    | <b>EXAMINE</b><br>09                                 | beresm<br>$\circ$<br>10                             |
| <b>120 (13)</b> (13) (13) (13) |                    | <b>102 S. Mills</b>  |                                                                                                    |                                                      |                                                     |
|                                | <b>PLANT</b><br>11 | <b>FTATION</b><br>12 |                                                                                                    | <b>STATION</b><br>13                                 |                                                     |
|                                | $\sim$ 0.00        |                      |                                                                                                    |                                                      | $400 - 20$                                          |
| $\overline{\mathbf{C}}$        |                    |                      | $-0.01$                                                                                                    |                                                      |                                                     |

Figure 1-1 Built-in unit with resistive single touch screen

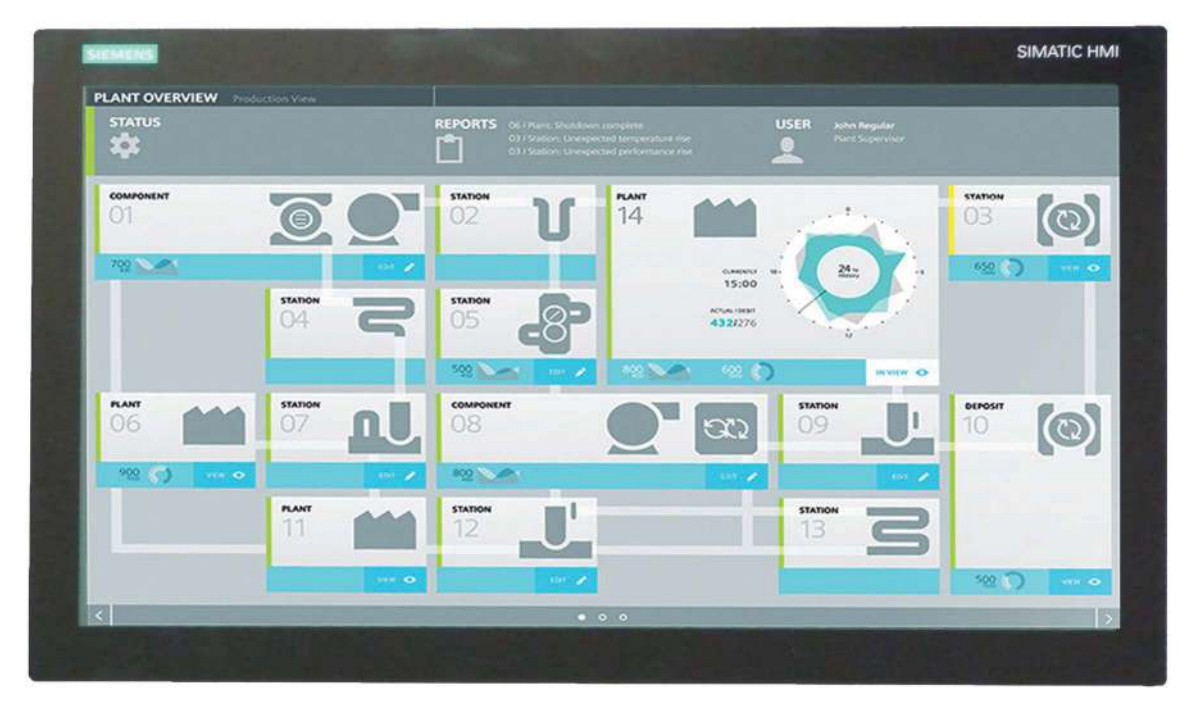

Figure 1-2 Built-in unit with capacitive multi-touch screen

#### Features

The SIMATIC IPC477E provides high-level industrial functionality.

- Compact design
- Maintenance-free operation
- Rugged

#### Device variants

The delivery note contains information on the precise scope of functions and product package for your device.

The SIMATIC IPC477E is available in the following device variants, which differ in regard to the display size, operating method and optional expansions:

#### Devices with resistive single touch screen

- Display:
	- 15'' display, resolution: 1280 x 800 pixels
	- 19'' display, resolution: 1366 x 768 pixels
	- 22'' display, resolution: 1920 x 1080 pixels
- with PCIe slot

#### Built-in units with capacitive multi-touch screen

- Display:
	- 15.6" display, resolution: 1366 x 768 pixels
	- 19" display, resolution: 1366 x 768 pixels
	- 22'' display, resolution: 1920 x 1080 pixels
- With PCIe slot

**Overview** 1.2 Design of the built-in units

# <span id="page-11-0"></span>1.2 Design of the built-in units

## <span id="page-11-1"></span>1.2.1 Devices with resistive single touch screen

#### Front and side views

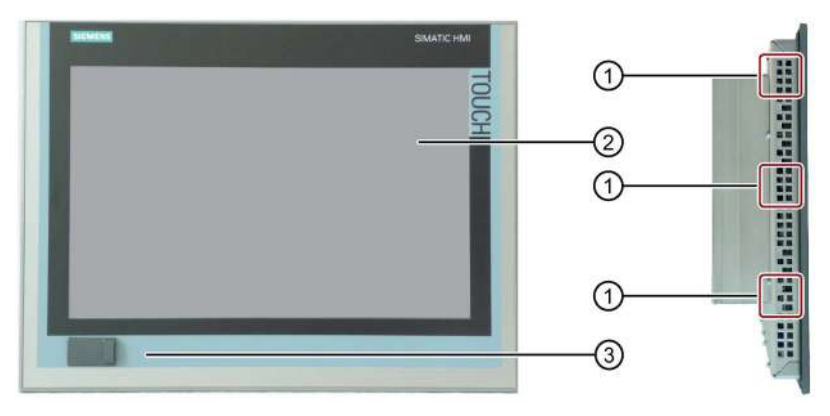

- ① Recesses, each of which for a mounting clip
- ② Display with touch screen
- ③ USB socket

#### Bottom view

The bottom view shows a device with 24 V DC power supply.

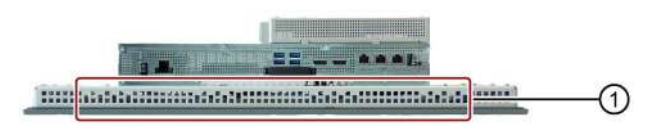

① Recesses for one mounting clip each

#### Rear view

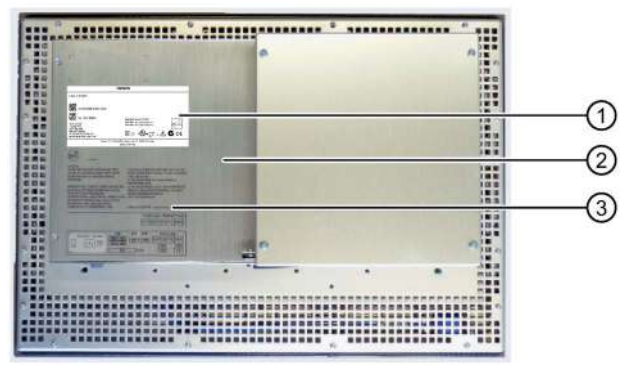

- ① Rating plate
- ② Rear panel / rear panel of expansion
- ③ Labeling for the interface arrangement

## <span id="page-12-0"></span>1.2.2 Devices with capacitive multi-touch screen

The following figures show the 19" device without PCIe card as an example.

#### Front and side views

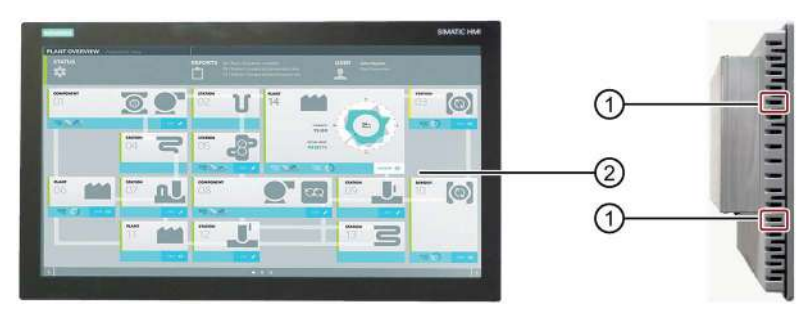

① Recesses, each of which for a mounting clip

Display with touch screen

#### Bottom view

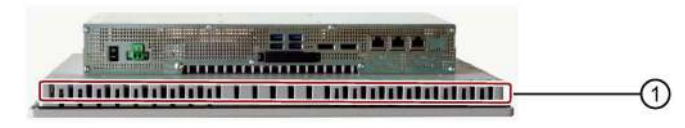

① Recesses for one mounting clip each

#### Rear view

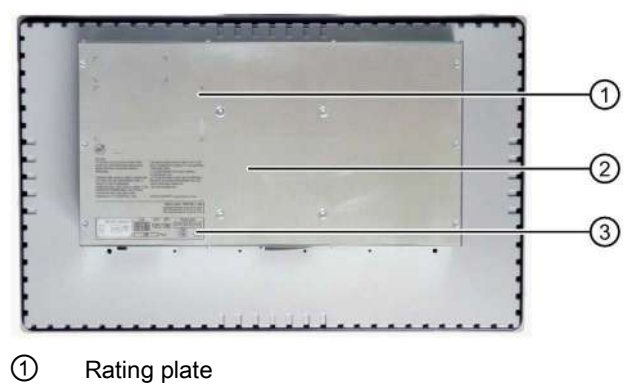

- ② Rear panel
- ③ Labeling for the interfaces

**Overview** 

1.2 Design of the built-in units

## <span id="page-13-0"></span>1.2.3 Devices with expansions

## <span id="page-13-1"></span>1.2.3.1 Devices with PCIe card

The following figures show the 15" device with resistive single-touch screen and a PCIe expansion as an example.

#### Rear view and side view

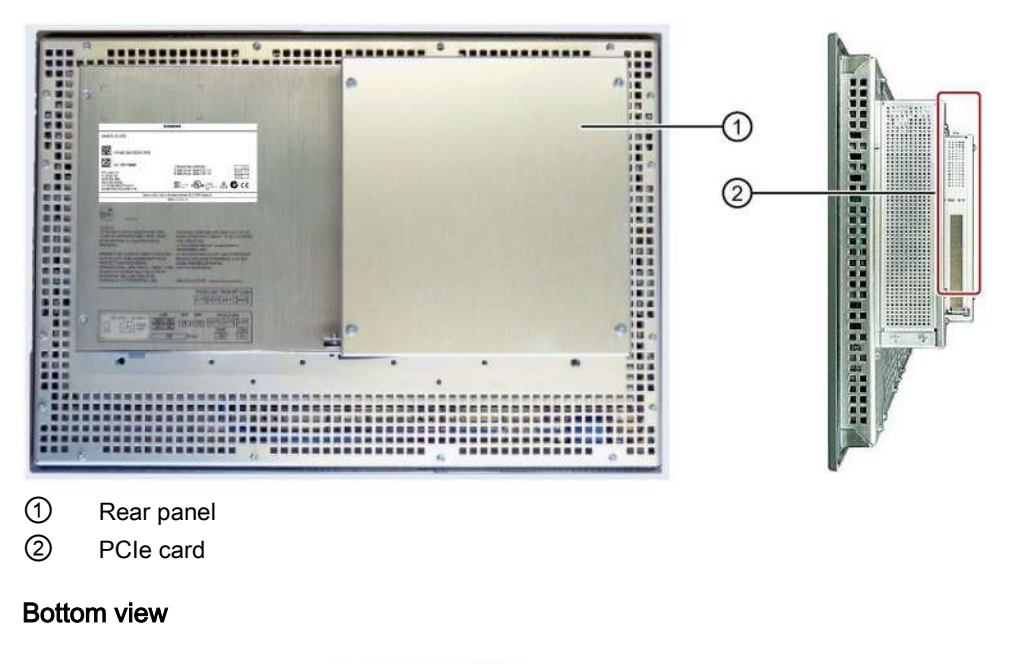

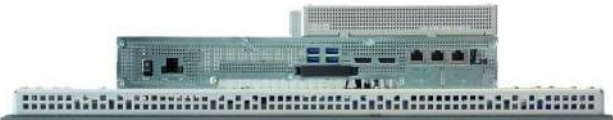

## <span id="page-14-0"></span>1.2.4 Interfaces and operator controls for devices with 24 V DC power supply

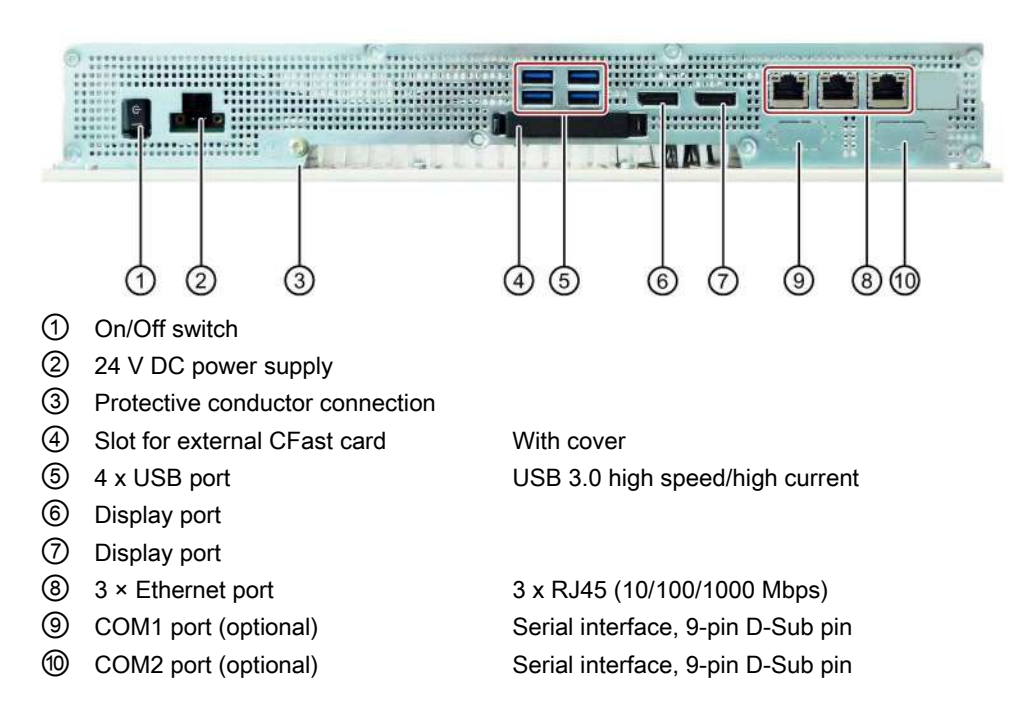

## <span id="page-14-1"></span>1.2.5 Interfaces and operator controls for devices with 100-240 V AC power supply

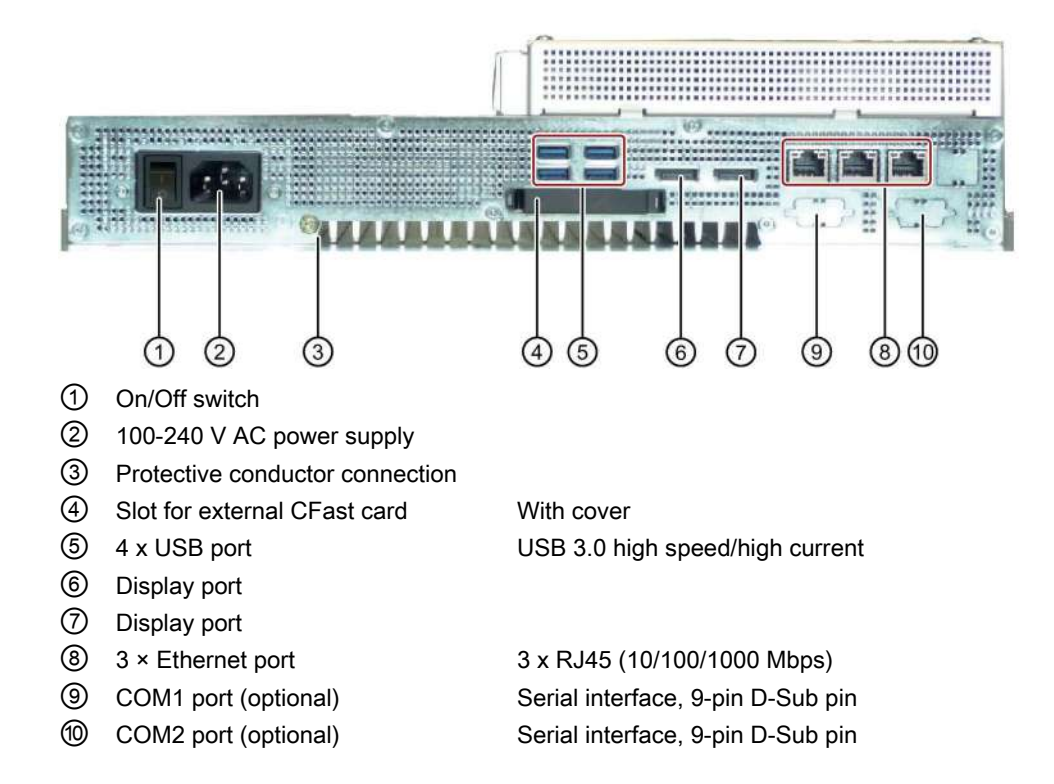

# <span id="page-15-0"></span>1.3 Accessory kit

#### Built-in unit

The accessory kit contains:

- Connection terminal for connection of power supply
- Mounting clips for mounting the HMI device

Additional documents may be enclosed with the accessory kit.

# <span id="page-15-1"></span>1.4 Accessories

Accessories are available for your device. These are not included in the product package. You can find Information on available accessories on the Internet at:

Industry Mall [\(https://mall.industry.siemens.com\)](https://mall.industry.siemens.com/)

Expansion components and accessories [\(http://www.automation.siemens.com/mcms/pc](http://www.automation.siemens.com/mcms/pc-based-automation/en/industrial-pc/expansion_components_accessories)[based-automation/en/industrial-pc/expansion\\_components\\_accessories\)](http://www.automation.siemens.com/mcms/pc-based-automation/en/industrial-pc/expansion_components_accessories)

#### SIMATIC IPC CFast cards

- 2 GB optional or
- 4 GB optional or
- 8 GB optional or
- 16 GB optional or
- 30 GB optional

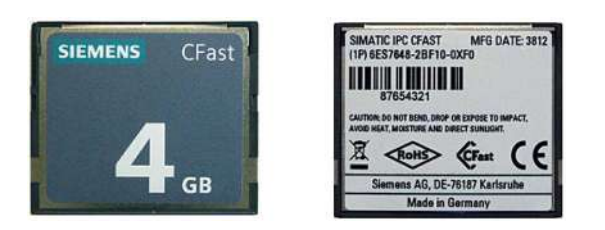

#### Memory modules

- SO-DIMM module 4096 MB DDR4-SDRAM
- SO-DIMM module 8192 MB DDR4-SDRAM
- SO-DIMM module 16384 MB DDR4-SDRAM
- SO-DIMM module 8192 MB DDR4-SDRAM ECC
- SO-DIMM module 16384 MB DDR4-SDRAM ECC

#### Other accessories

● Touch stylus only for devices with resistive single-touch screen

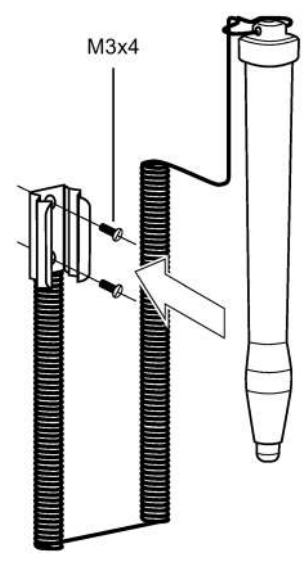

● Mounting bracket

If there are higher requirements for the front seal, fasten the device with mounting brackets in a control cabinet.

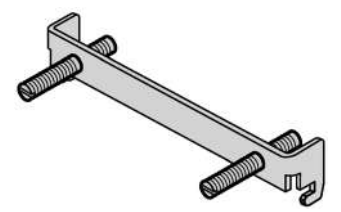

**Overview** 

1.4 Accessories

# <span id="page-18-0"></span> $\mathsf{S}$ afety instructions  $\mathsf{S}$

# <span id="page-18-1"></span>2.1 General safety instructions

# WARNING

#### Life-threatening voltages are present with an open control cabinet

When you install the device in a control cabinet, some areas or components in the open control cabinet may be carrying life-threatening voltages.

If you touch these areas or components, you may be killed by electric shock.

Switch off the power supply to the cabinet before opening it.

#### System expansions

#### **NOTICE**

#### Damage through system expansions

Device and system expansions may be faulty and can affect the entire machine or plant.

The installation of expansions can damage the device, machine or plant. Device and system expansions may violate safety rules and regulations regarding radio interference suppression. If you install or exchange system expansions and damage your device, the warranty becomes void.

Note the following for system expansions:

- Only install system expansion devices designed for this device. Contact your technical support team or where you purchased your PC to find out which system expansion devices may safely be installed.
- Read the information on [electromagnetic compatibility](#page-112-1) (Page [113\)](#page-112-1).

#### **NOTICE**

#### "Open Type" UL508

Note that the built-in unit is classified as "Open Type" for use in the area of Industrial Control Equipment (UL508). The installation of the built-in unit in an enclosure conforming to UL508 is a mandatory requirement for approval and operation in accordance with UL508.

#### 2.1 General safety instructions

#### Battery and rechargeable battery

## WARNING

#### Risk of explosion and release of harmful substances

Improper handling of lithium batteries can result in an explosion of the batteries.

Explosion of the batteries and the released pollutants can cause severe physical injury. Worn batteries jeopardize the function of the device.

Note the following when handling lithium batteries:

- Replace spent batteries promptly. You can find information on installing and removing the backup battery in the Operating Instructions.
- Replace the lithium battery only with an identical battery or types recommended by the manufacturer.
- Do not throw lithium batteries into fire, do not solder on the cell body, do not recharge, do not open, do not short-circuit, do not reverse polarity, do not heat above 100°C and protect from direct sunlight, moisture and condensation.

#### Strong high-frequency radiation

#### **NOTICE**

**NOTICE** 

#### Observe immunity to RF radiation

The device has an increased immunity to RF radiation according to the specifications on electromagnetic compatibility in the technical specifications.

Radiation exposure in excess of the specified immunity limits can impair device functions, result in malfunctions and therefore injuries or damages.

Read the information on immunity to RF radiation in the technical specifications.

#### ESD Guideline

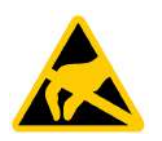

Electrostatic sensitive devices can be labeled with an appropriate symbol.

# Electrostatic sensitive devices (ESD)

When you touch electrostatic sensitive components, you can destroy them through voltages that are far below the human perception threshold.

If you work with components that can be destroyed by electrostatic discharge, observe the [ESD Guideline](#page-113-0) (Page [114\)](#page-113-0).

#### Industrial Security

Siemens provides products and solutions with industrial security functions that support the secure operation of plants, systems, machines and networks.

In order to protect plants, systems, machines and networks against cyber threats, it is necessary to implement – and continuously maintain – a holistic, state-of-the-art industrial security concept. Siemens' products and solutions only form one element of such a concept.

Customer is responsible to prevent unauthorized access to its plants, systems, machines and networks. Systems, machines and components should only be connected to the enterprise network or the internet if and to the extent necessary and with appropriate security measures (e.g. use of firewalls and network segmentation) in place.

Additionally, Siemens' guidance on appropriate security measures should be taken into account. For more information about industrial security, please visit [\(http://www.siemens.com/industrialsecurity\)](http://www.siemens.com/industrialsecurity).

Siemens' products and solutions undergo continuous development to make them more secure. Siemens strongly recommends to apply product updates as soon as available and to always use the latest product versions. Use of product versions that are no longer supported, and failure to apply latest updates may increase customer's exposure to cyber threats.

To stay informed about product updates, subscribe to the Siemens Industrial Security RSS Feed under [\(https://support.industry.siemens.com\)](https://support.industry.siemens.com/).

#### Disclaimer for third-party software updates

This product includes third-party software. Siemens AG only provides a warranty for updates/patches of the third-party software, if these have been distributed as part of a Siemens software update service contract or officially released by Siemens AG. Otherwise, updates/patches are undertaken at your own risk. You can find more information about our Software Update Service offer on the Internet at Software Update Service [\(http://www.automation.siemens.com/mcms/automation-software/en/software-update](http://www.automation.siemens.com/mcms/automation-software/en/software-update-service)[service\)](http://www.automation.siemens.com/mcms/automation-software/en/software-update-service).

#### Notes on protecting administrator accounts

A user with administrator privileges has extensive access and manipulation options in the system.

Therefore, ensure there are adequate safeguards for protecting the administrator accounts to prevent unauthorized changes. To do this, use secure passwords and a standard user account for normal operation. Other measures, such as the use of security policies, should be applied as needed.

# <span id="page-21-0"></span>2.2 Notes on usage

# WARNING

#### Risks associated with the unprotected machine or plant

According to the results of a risk analysis, certain hazard potentials associated with the unprotected machine exist. These hazards could lead to personal injury.

Avoid such hazards by taking the following precautions in accordance with the risk analysis:

- Installation of additional safety equipment on the machine or plant. In particular, the programming, parameter assignment and wiring of the inserted I/O modules must be executed in accordance with the safety performance identified by the necessary risk analysis (SIL, PL or Cat.).
- Use as intended must be validated for the device by means of a function test on the plant. These tests help you to identify programming, parameter assignment and wiring errors.
- Documentation of the test results that you can enter in the relevant safety verification documents, if necessary.

#### Environment

#### **NOTICE**

#### Ambient conditions and chemical resistance

Unsuitable environmental conditions have a negative impact on device operation. Chemical substances such as cleaners or fuels may alter the color, shape and structure of the device surface, for example, the front panel.

The device may be damaged. possibly resulting in malfunctions.

For this reason, please observe the following precautions:

- Always operate the device in closed rooms. All warranties shall be void in the case of noncompliance.
- Operate the device only in accordance with the ambient conditions specified in the technical specifications.
- Protect the device against dust, moisture and heat.
- Do not expose the device to direct sunlight or to other strong sources of light.
- Without additional safety measures, such as a supply of clean air, the device may not be used in locations with harsh operating conditions caused by acidic vapors or gases.
- Observe the permitted mounting positions of the device.
- Do not obstruct the venting slots of the device.
- Always use suitable cleaning agents. Read the information about Chemical resistance of the HMI devices and industrial PCs [\(http://support.automation.siemens.com/WW/view/en/39718396\)](http://support.automation.siemens.com/WW/view/en/39718396) on the Internet.

#### Note

#### Use in an industrial environment without additional protective measures

The device has been designed for use in a normal industrial environment in accordance with IEC 60721-3-3 (pollutant class 3C2 for chemical influences, 3S2 for dust without sand).

Safety instructions

2.2 Notes on usage

# <span id="page-24-1"></span><span id="page-24-0"></span>Mounting and connecting the device

# <span id="page-24-2"></span>3.1 Preparing for mounting

#### 3.1.1 Checking the delivery package

#### Procedure

- 1. When accepting a delivery, please check the packaging for visible transport damage.
- 2. If any transport damage is present at the time of delivery, lodge a complaint at the shipping company in charge. Have the shipper confirm the transport damage immediately.
- 3. Unpack the device at its installation location.
- 4. Keep the original packaging in case you have to transport the unit again.

#### Note

#### Damage to the device during transport and storage

If a device is transported or stored without packaging, shocks, vibrations, pressure and moisture may impact the unprotected unit. Damaged packaging indicates that ambient conditions have already had a massive impact on the device and it may be damaged.

This may cause the device, machine or plant to malfunction.

- Keep the original packaging.
- Pack the device in the original packaging for transportation and storage.
- 5. Check the contents of the packaging and any accessories you may have ordered for completeness and damage.

6. Please inform the delivery service immediately if the package contents are incomplete or damaged or do not correspond with your order. Fax the enclosed form "SIMATIC IPC/PG Quality Control Report".

# **WARNING**

#### Electric shock and fire hazard due to damaged device

A damaged device can be under hazardous voltage and trigger a fire in the machine or plant. A damaged device has unpredictable properties and states.

Death or serious injury could occur.

Make sure that the damaged device is not inadvertently installed and put into operation. Label the damaged device and keep it locked away. Send off the device for immediate repair.

#### **NOTICE**

#### Damage from condensation

If the device is subjected to low temperatures or extreme fluctuations in temperature during transportation, as is the case in cold weather, for example, moisture can build up on or inside the device (condensation).

Moisture causes a short circuit in electrical circuits and damages the device.

In order to prevent damage to the device, proceed as follows:

- Store the device in a dry place.
- Bring the device to room temperature before starting it up.
- Do not expose the device to direct heat radiation from a heating device.
- If condensation develops, wait approximately 12 hours or until the device is completely dry before switching it on.
- 7. Please keep the enclosed documentation in a safe place. It belongs to the device. You need the documentation when you commission the device for the first time.
- 8. Write down the identification data of the device.

# <span id="page-26-0"></span>3.1.2 Device identification data

#### Unpacking the device

The device can be clearly identified with the help of this identification data in case of repairs or theft.

Identification date <br>
Source Value Serial number Rating plate Serial number Serial Rating plate Article number of the device | Rating plate | 6AV7241 (SIMATIC IPC477E) Microsoft Windows Product Key Certificate of Authenticity (COA) Back of the device **Device Conly devices** with preinstalled Windows operating systems have the COA label Ethernet address 1 | BIOS setup, "Advanced" menu Ethernet address 2 Ethernet address 3

Enter the identification data in the table below:

#### Example of rating plate on SIMATIC IPC477E

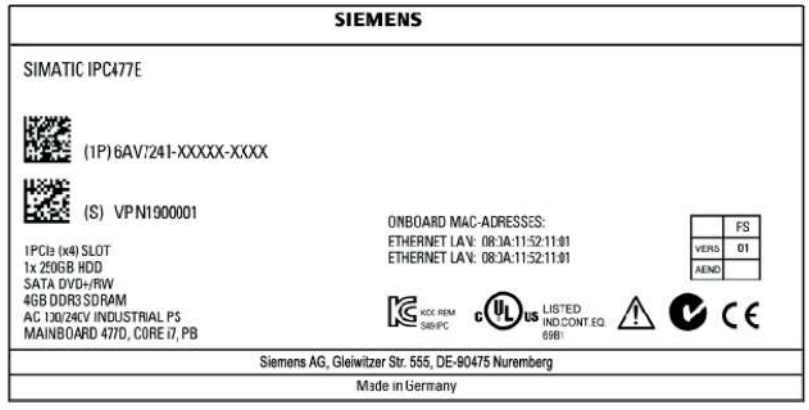

#### 3.1 Preparing for mounting

#### COA label

Microsoft Windows "Product Key" from the "Certificate of Authenticity" (COA):

The COA label is present only when Windows Embedded Standard 7 or Windows 7 is installed.

● COA label of a device with the Windows Embedded Standard 7 operating system

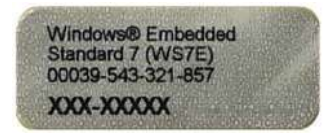

● COA label of a device with Windows operating system

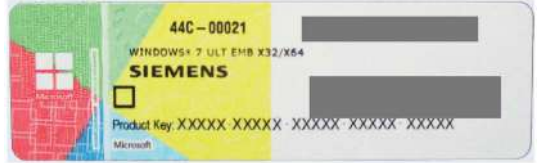

# <span id="page-28-0"></span>3.1.3 Built-in unit

#### <span id="page-28-1"></span>3.1.3.1 Permitted mounting positions

The mounting positions described below are permitted for the built-in unit. For information on the maximum permissible ambient temperatures during operation, refer to section ["Environmental conditions](#page-132-0) (Page [133\)](#page-132-0)".

# **CAUTION**

#### Danger from high temperature of the enclosure if built-in unit is touched

Self-heating can cause the temperature of the built-in unit to exceed 70 °C during operation at an ambient temperature > 40 °C.

If you want to operate the built-in unit at an ambient temperature  $> 40$  °C, you will have to install it in a Restricted Access Location (RAL) such as a lockable control cabinet.

#### Note

#### Operation with hard disk

Operation with hard disk is only permitted in standard mounting position "Vertical installation in horizontal format".

● Standard mounting position: Vertical installation in horizontal format

In this mounting position, the device enclosure satisfies the requirements of a fire protection enclosure.

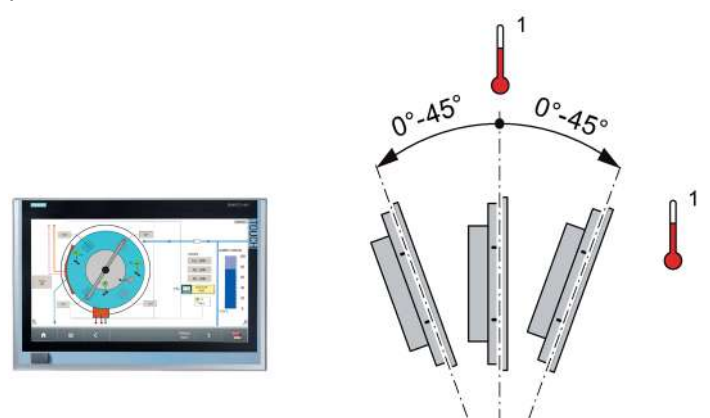

<sup>1</sup> For temperature specifications, see section ["Environmental conditions](#page-132-0) (Page [133\)](#page-132-0)".

• Inclined installation in horizontal format with a vertical inclination of maximum  $\pm 45$  °

In an inclined mounting position, the device enclosure satisfies the requirements of a fire protection enclosure.

● Upright mounting in vertical format (only permitted for the built-in unit)

# **CAUTION**

#### Fire protection enclosure requirement not fulfilled

In the "Upright mounting in vertical position" mounting position, the device enclosure does not satisfy the requirement of a fire protection enclosure.

If you want to operate the built-in unit in this mounting position, check if the built-in unit has to meet the requirement for a fire protection enclosure in the desired operating area. If in doubt, install the built-in unit in an enclosure that is compliant with the requirements of sections 4.6 and 4.7.3 of the IEC/UL/EN/DIN-EN 60950-1 standard.

Display rotated 90° vertical from the standard position. The power supply is located at the top.

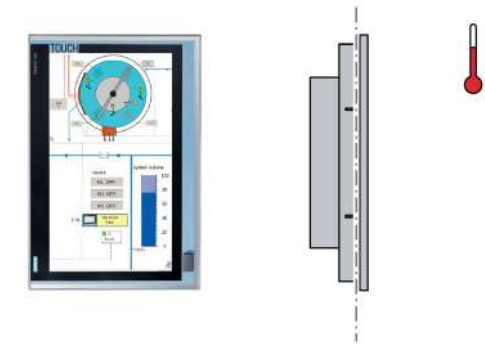

<sup>1</sup> For temperature specifications, see section ["Environmental conditions](#page-132-0) (Page [133\)](#page-132-0)".

### <span id="page-30-0"></span>3.1.3.2 Preparing the mounting cutout

#### **Note**

#### Stability of the mounting cutout

The material in the area of the mounting cutout must provide sufficient strength to guarantee the enduring and safe mounting of the HMI device.

The force of the clamps or operation of the device may not lead to deformation of the material in order to achieve the degrees of protection described below.

#### **Note**

Read the information in the section ["Installation guidelines](#page-32-1) (Page [33\)](#page-32-1)".

#### Requirements for complying with degree of protection

The degree of protection of the HMI device can only be guaranteed if the following requirements are met:

- Material thickness at the mounting cutout with IP65 degree of protection or Enclosure Type 4X / 12 (indoor use only): 2 mm to 6 mm
- Permitted deviation from plane at the mounting cutout: ≤ 0.5 mm

This condition must be fulfilled for the mounted HMI device.

• Permissible surface roughness in the area of the mounting seal:  $\leq 120 \mu m$  (R<sub>z</sub> 120)

#### Dimensions of the mounting cutout

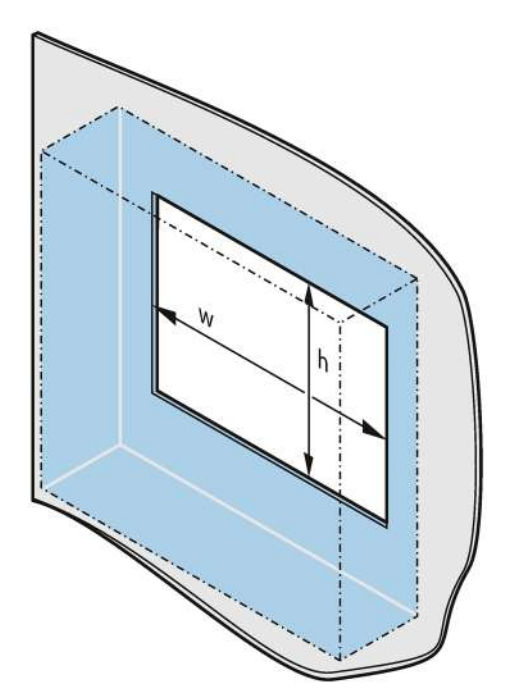

#### Mounting cutout of touch devices

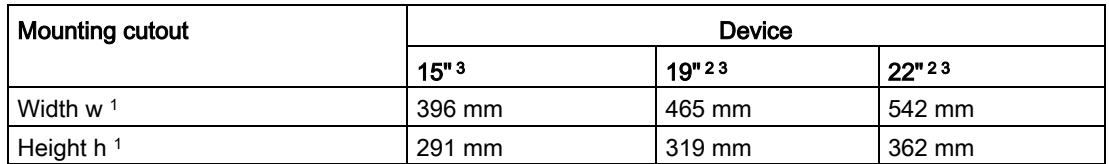

<sup>1</sup> Width and height must be interchanged for mounting in vertical format.

<sup>2</sup> Device with capacitive multi-touch screen

<sup>3</sup> Device with resistive single touch screen

#### Installation depth

Information on the overall depth is available in the section ["Dimension drawings](#page-116-0) (Page [117\)](#page-116-0)".

# <span id="page-32-1"></span><span id="page-32-0"></span>3.2 Installing the built-in unit

## 3.2.1 Installation guidelines

# WARNING

#### Danger, high voltage

A high voltage may be present in the control cabinet and could cause a dangerous electric shock.

It may result in death or serious physical injury.

Isolate the power supply to the control cabinet before opening it. Ensure that the power to the control cabinet cannot be turned on accidentally.

# **AWARNING**

#### Risk of fire

If you install the device in an unapproved mounting position or if you do not observe the ambient conditions, the device can overheat.

Overheating can cause a fire. Proper functioning of the device is no longer guaranteed.

Before you install the device, note the following general installation information.

# WARNING

#### Requirements for a fire protection enclosure according to EN 60950-1 only for standard mounting position

In the standard mounting position and in the inclined position in horizontal format with vertical inclination of max. ±45°, the device meets the requirements for fire protection enclosures in accordance with EN 60950-1. It can therefore be installed without an additional fire protection cover. For information on the mounting positions, refer to section ["Permitted mounting positions](#page-28-1) (Page [29\)](#page-28-1)".

- Install the device only in one of the permitted mounting positions.
- For installation in control cabinets, note the SIMATIC setup quidelines as well as the relevant DIN/VDE requirements or the country-specific regulations.
- Ensure that the device is classified as "Open Type" when using it in the area of Industrial Control Equipment (UL508). A UL508 conform enclosure is therefore a mandatory requirement for approval or operation according to UL508.
- Provide adequate volume in the control cabinet for air circulation and heat transport. Keep at least 5 cm distance between the device and control cabinet.
- The ventilation slots of the device may not be covered or obstructed.
- Ensure there is enough clearance in the control cabinet to allow the backplane cover to be removed.
- Equip the control cabinet with struts for stabilizing the mounting cut-out. Install struts where necessary.

#### See also

[Dimension drawings](#page-116-0) (Page [117\)](#page-116-0)

[Technical specifications](#page-128-0) (Page [129\)](#page-128-0)

## <span id="page-34-0"></span>3.2.2 Mounting clips or mounting brackets, position for IP65-compliant installation

#### Types of mounting clips and mounting brackets

You can mount the device as follows:

● Device with 15", 19" or 22" display:

With 12 mounting clips, steel (included in the product package)

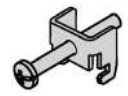

● Device with 15", 19" or 22" display:

With 6 mounting brackets (available as accessories)

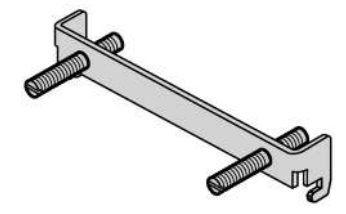

#### Positions of the mounting clips or mounting brackets for IP65

To achieve IP65 degree of protection for the device, the mounting clips or mounting brackets must be installed at the positions shown below.

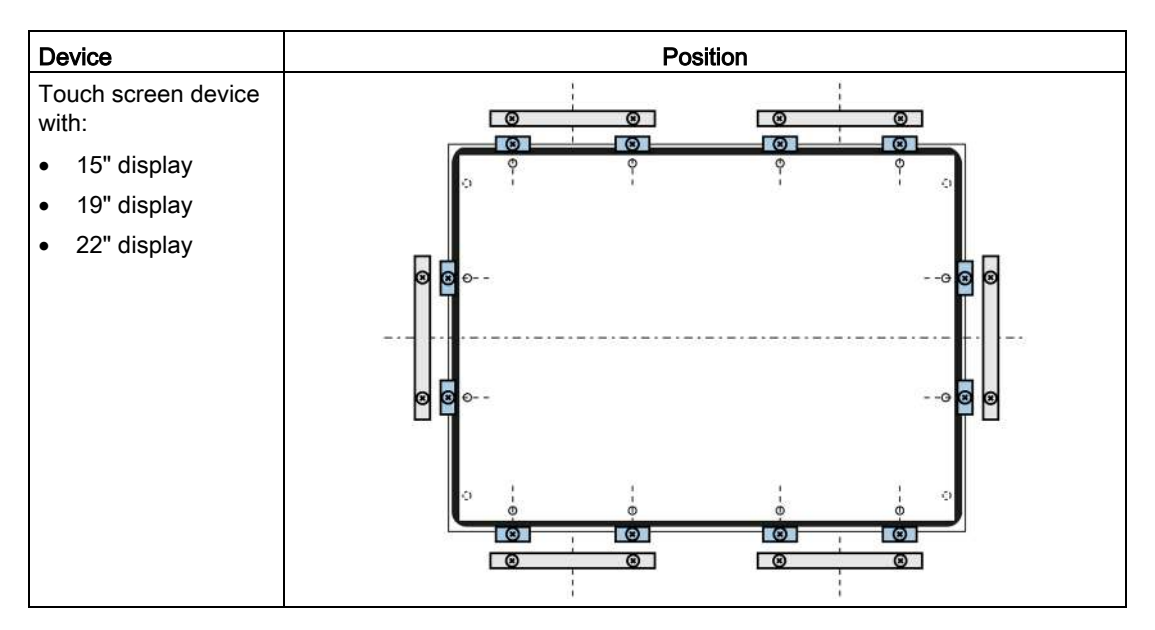

# <span id="page-35-0"></span>3.2.3 Mounting the device with mounting clips

#### Positions of the mounting clips

To achieve the degree of protection for the device, the positions for the mounting clips shown below must be adhered to.

The positions of the mounting clips are marked by stamps on the cutouts. Fit the mounting clips in all the stamped cutouts.

#### Requirement

- All packaging components and protective films have been removed from the device.
- To install the device, you need the mounting clips from the accessory kit.
- The mounting seal on the front of the device is not managed.

#### Procedure

#### Note

If the mounting seal is damaged or protrudes from the device, the guaranteed degree of protection is not ensured.

It is prohibited from mounting the device if the mounting seal is damaged.
- 1. Working from the front, insert the device into the mounting cut-out. Secure the device to prevent it from falling out.
- 2. Insert a mounting clip into the cutout provided on the device. Make sure it is in the correct position, see the section ["Mounting clips or mounting brackets,](#page-34-0)  position for [IP65-compliant installation](#page-34-0) (Page [35\)](#page-34-0)".
- 3. Tighten the threaded pin to secure the mounting clip. The maximum torque when tightening the threaded pins of the mounting clips is 0.5 Nm.
- 4. Repeat steps 2 and 3 for all mounting clips.
- 5. Check the fit of the mounting seal.

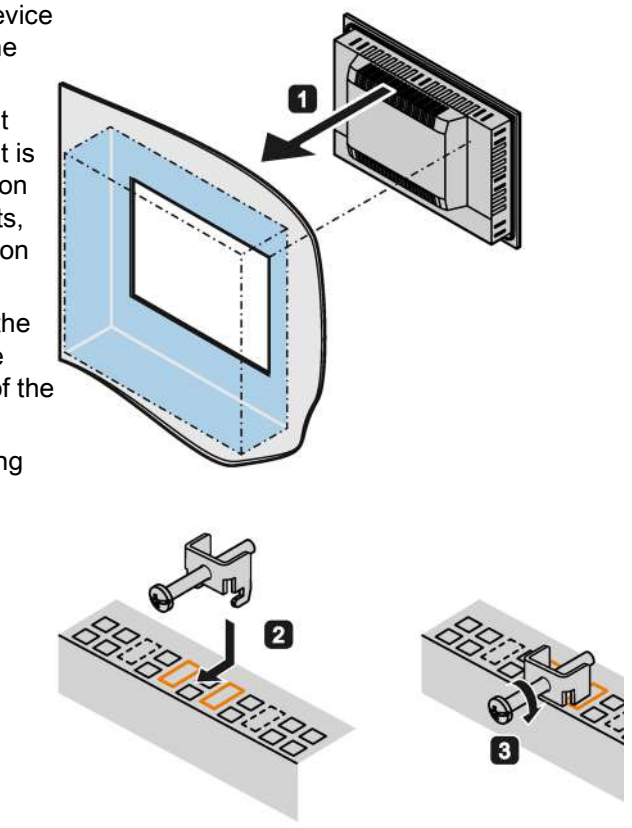

Mounting clips for devices with 15", 19" or 22" display

# 3.2.4 Mounting the device with mounting brackets

If there are strict requirements for the front seal, it may be necessary to fasten the device with mounting brackets in a cabinet. You can secure each device with 6 mounting brackets.

The mounting brackets are available as accessories.

# Requirement

- All packaging components and protective films have been removed from the device.
- The accessory mounting brackets are available.
- 2.5 mm hexagonal spanner

# Procedure

### Note

If the mounting seal is damaged or protrudes over the device, the degree of protection is not guaranteed.

1. Working from the front, insert the device into the mounting cut-out.

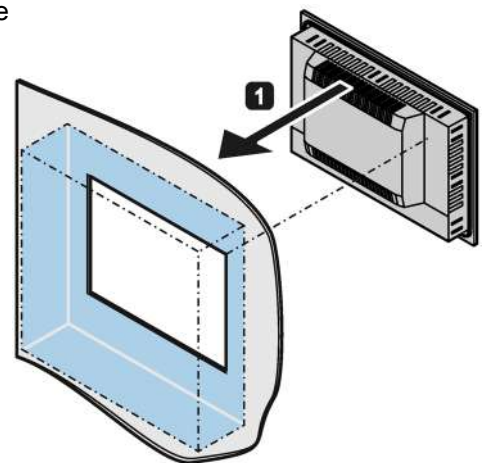

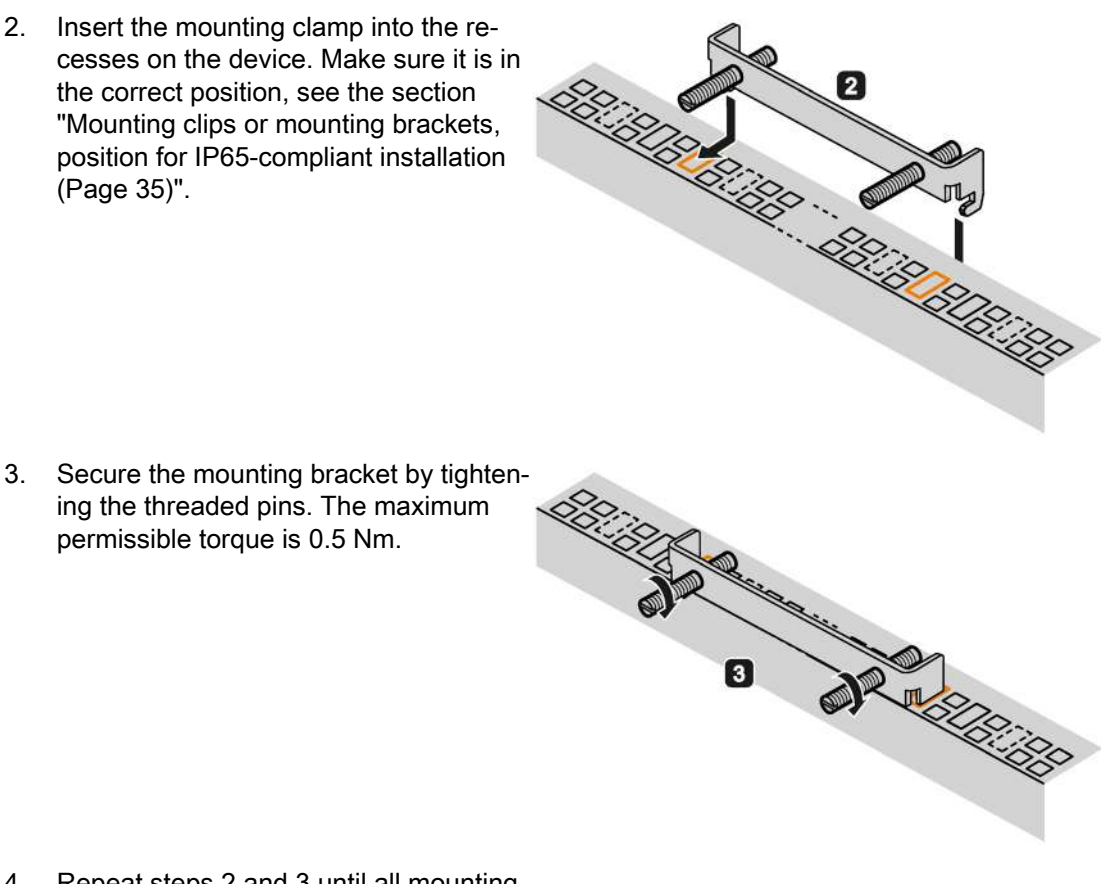

- 4. Repeat steps 2 and 3 until all mounting brackets are attached.
- 5. Check the fit of the mounting seal.

# IP65 degree of protection

The installer of the plant is responsible for proper installation of the device.

# WARNING

### Risk of electric shock

The degree of protection cannot be guaranteed if the device is not correctly installed. Moisture or water can penetrate and cause electric shock or plant damage.

The IP65 degree of protection is ensured for the front of the device only if you observe the following:

- Installation with mounting clamps
- The circumferential seal is properly attached to a correctly sized cutout.
- Follow the instructions when measuring the dimensions as shown in the section ["Preparing the mounting cutout](#page-30-0) (Page [31\)](#page-30-0)".

# 3.2.5 Position of the mounting clips for IP66-complaint installation

# Positions of the mounting clips

To achieve IP66 degree of protection instead of IP65 for a device with capacitive multi-touch screen, fasten 4 additional mounting clips (available as accessories) at the positions marked by the red boxes. The 15" display meets IP66 even without additional mounting clips.

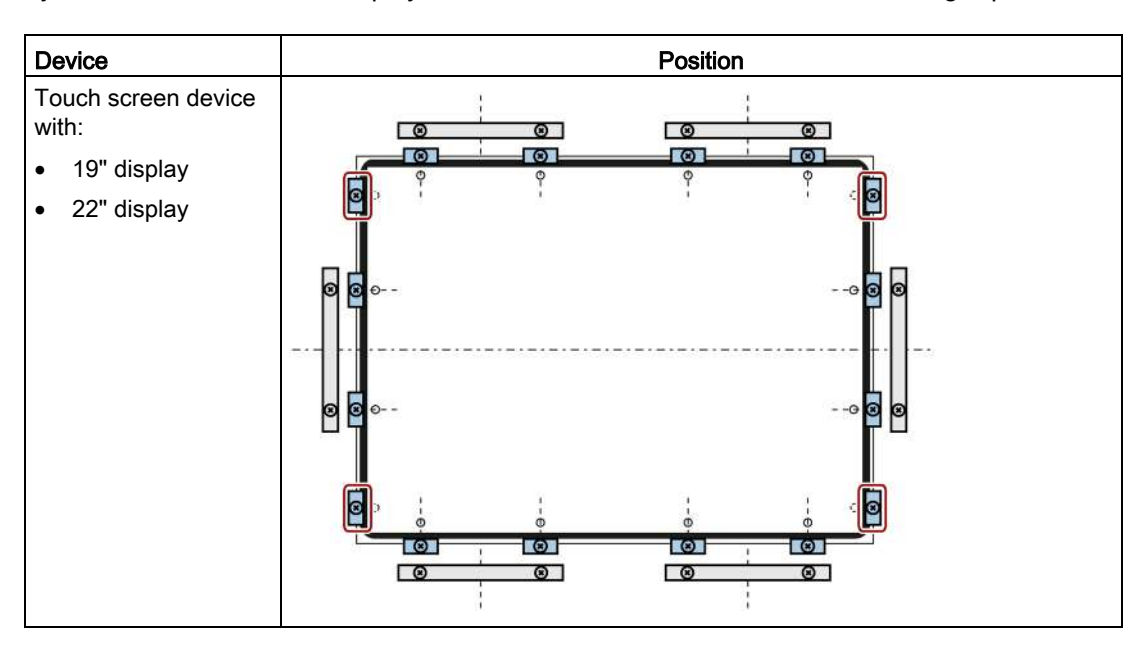

# 3.3 Connecting the device

# 3.3.1 Notes on connecting

# WARNING

### Risk of fire and electric shock

The on/off switch does not isolate the device from the power supply. Risk of electric shock if the device is opened incorrectly or defective. There is also a risk of fire if the device or connecting lines are damaged.

You should therefore protect the device as follows:

- Always pull out the power plug when you are not using the device or if the device is defective. The power plug must be freely accessible.
- Connect the device to a protective conductor as instructed, see section "Connecting the protective conductor".
- Use a central isolating switch in the case of cabinet installation.

# WARNING

## Risk of lightning strikes

A lightning flash may enter the mains cables and data transmission cables and jump to a person.

Death, serious injury and burns can be caused by lightning.

Take the following precautions:

- Disconnect the device from the power supply in good time when a thunderstorm is approaching.
- Do not touch mains cables and data transmission cables during a thunderstorm.
- Keep a sufficient distance from electric cables, distributors, systems, etc.

# **NOTICE**

### Fault caused by I/O devices

The connection of I/O devices can cause faults in the device.

The result may be personal injury and damage to the machine or plant.

Note the following when connecting I/O devices:

- Read the documentation of the I/O devices. Follow all instructions in the documentation.
- Only connect I/O devices which are approved for industrial applications in accordance with EN 61000-6-2 and IEC 61000-6-2.
- I/O devices that are not hotplug-capable may only be connected after the device has been disconnected from the power supply.

3.3 Connecting the device

## **NOTICE**

## Damage through regenerative feedback

Regenerative feedback of voltage to ground by a connected or installed component can damage the device.

Connected or built-in I/Os, for example, a USB drive, are not permitted to supply any voltage to the device. Regenerative feedback is generally not permitted.

# 3.3.2 Power supply built-in unit

# <span id="page-42-0"></span>3.3.2.1 Connecting the protective earth

A connected protective conductor conducts dangerous electrical charges away from the metal enclosure. The current flowing through the protective conductor when such a fault occurs triggers a primary fuse that disconnects the device from the power supply.

The protective conductor also improves the discharge of interference generated by external power cables, signal cables or cables for I/O devices to ground.

The connection for the protective conductor is labeled with the following symbol:

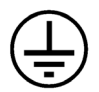

# WARNING

### Electric shock and risk of fire

High voltage may be present in a defective device, which can cause fire or an electric shock if touched. Death and serious bodily injury can result.

- Connect the device to the protective conductor before you put it into operation.
- The protective conductor connection on the device must be connected to the protective conductor of the control cabinet or system in which the device is installed.
- Never operate the device without protective conductor.
- If a device is defective, decommission it without delay and mark it accordingly.

# Requirement

- The device is installed
- 1 protective conductor with minimum core cross-section of 2.5 mm<sup>2</sup>
- 1 T20 screwdriver
- 1 cable lug for M4

3.3 Connecting the device

## Procedure

The procedure is the same for all device variants and is described here as an example.

- 1. Clamp the cable lug onto the protective conductor.
- 2. Connect the cable lug to the screw at the designated protective conductor connection.

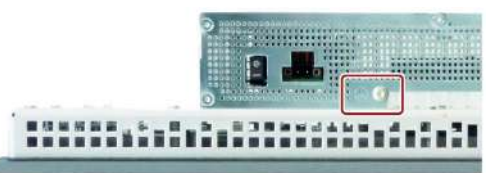

3. Connect the protective conductor to the protective conductor connection of the control cabinet in which the device is installed.

# 3.3.2.2 Connect 100-240 VAC power supply

The following procedure applies to a device that is connected to a 100 VAC - 240 VAC (-15 % / +20 %) power supply system, 50 - 60 Hz. The power consumption at 240 V can be up to 90 W, depending on device.

# General connection information

Note the following in order to operate the device safely and according to regulation:

### **Note**

The wide-range power supply is designed for 100 to 240 VAC power supply systems. It is not necessary to adjust the voltage range. The permitted nominal voltage of the device must conform with local mains voltage.

# Note

Do not connect or disconnect power and data cables during thunderstorms.

# **A**WARNING

### Power supply system

The device is intended for operation on grounded power supply systems (TN systems according to VDE 0100, Part 300, or IEC 60364-3).

It is not designed for operation on ungrounded or impedance-grounded power networks (IT networks).

# **Note**

### Power disconnection

The power plug must be unplugged to fully isolate the device from mains. This location must be easy to access. There must be a central disconnector switch if the device is mounted in a control cabinet.

Always ensure that the socket on the device is freely accessible or that the grounding-type receptacle of the building installation is freely accessible and located as close as possible to the device.

### **Note**

The power supply contains an active PFC (Power Factor Correction) circuit to conform to the EMC guidelines.

Uninterruptible AC power supplies (UPS) must supply a sinusoidal output voltage in the normal and buffered mode when used with SIMATIC IPCs with an active PFC.

UPS characteristics are described and classified in the standards EN 50091-3 and IEC 62040-3. Devices with sinusoidal output voltage in the normal and buffered mode are identified with the classification "VFI-SS-...." or "VI-SS-....".

3.3 Connecting the device

## Country-specific connection information

### USA and Canada

For the United States and Canada, a CSA or UL-listed power supply cord must be used. The connector must conform to NEMA 5-15.

Country-specific power supply cords are available as accessories.

#### ● 100 V supply voltage

Use a flexible cable with UL approval and CSA mark and the following features:

- Type SJT with three conductors
- Conductor cross-section at least 18 AWG, ≤ 4.5 m in length
- Parallel grounding-type plug 15 A, at least 125 V

#### ● 240 V supply voltage

Use a flexible cable with UL approval and CSA mark and the following features:

- Type SJT with three conductors
- Conductor cross-section at least 18 AWG, ≤ 4.5 m in length
- Tandem grounding-type plug 15 A, at least 250 V

#### For countries other than the USA and Canada:

#### ● 240 V supply voltage

This device is equipped with a safety-tested power supply cord and may only be connected to a grounded power outlet. If this power cord is not used, a flexible cable with a conductor cross-section of at least 18 AWG must be used. The set of cables must conform to the safety regulations of the country in which the device is installed and bear the marks required in each case.

### Requirement

- The device is installed.
- The protective conductor is connected, see the section ["Connecting the protective earth](#page-42-0) (Page [43\)](#page-42-0)".

# Mounting and connecting the device 3.3 Connecting the device

# Procedure

## Connecting the power supply cord

- 1. Set the switch to the "Off" position, as shown.
- 2. Remove the marked screw of the power plug fastener.

3. Insert the power cable into the socket and fasten the power plug fastener with the marked screw.

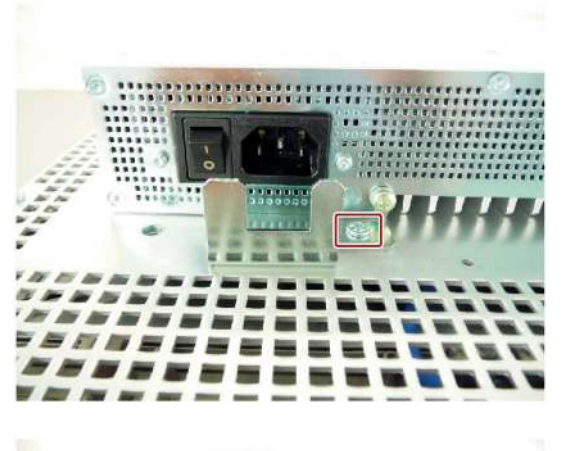

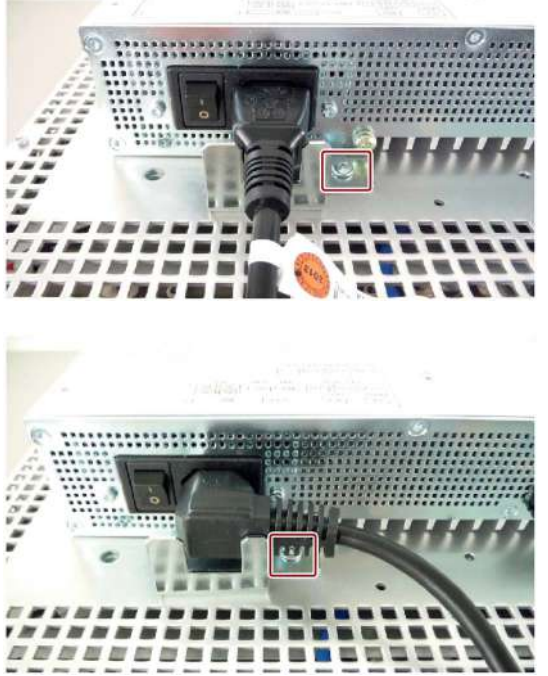

Unplugging the power supply cord

# WARNING

### Risk of electric shock

The on/off switch does not disconnect the device from the power supply system.

Always unplug the power plug to disconnect the device from the power supply system.

Perform the steps for connecting the power supply cord in reverse order.

# 3.3.2.3 Connecting the terminal

The connection terminal for connecting the power supply is fitted to the device. The connection terminal is designed for cores with a cross-section of between 0.25 mm² and 2.5 mm<sup>2</sup>. Only connect cores with a cross-section of  $\geq 0.5$  mm<sup>2</sup>.

You can use either semi-rigid or flexible cables. You do not need to use end sleeves.

## **Requirements**

- 1 connection terminal
- 1 0.5 x 3 Philips screwdriver

## Procedure

### **NOTICE**

### Damage to the device

Do not adjust the screws in the connection terminal when it is plugged into the device. The pressure of the screwdriver on the connection terminal and the socket can damage the device.

Connect the wires to the connection terminal when it is not plugged in.

#### Note

Make sure that the cores are connected to the correct terminals. Observe the labeling for the contacts on the front cover of the device.

1. Connect the lines as shown. Make sure the connection terminal is in the correct position as shown.

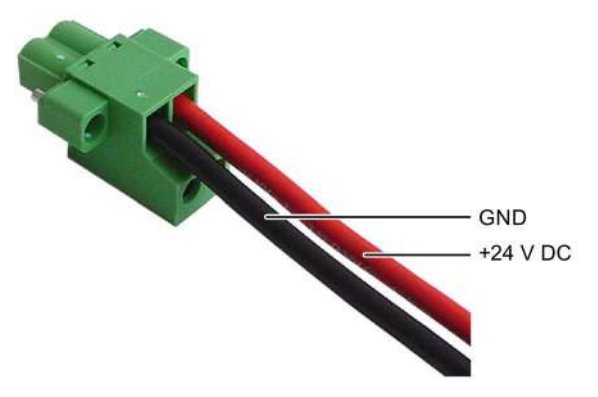

# 3.3.2.4 Connecting the 24 V DC power supply

Please note the following:

# WARNING

## Electric shock and risk of fire

Voltages that exceed an extra-low voltage can cause electric shock or fire. Death or serious bodily injury can result.

- The device may only be connected to a 24 V DC power supply that meets the requirements of a safe extra-low voltage (SELV) according to IEC/EN/DIN EN/UL 60950-1.
- The supplying source must be fused for a power rating < 240 VA; recommended fuse rating  $\leq 8$  A.

### Note

The 24 VDC power supply must be adapted to the input data of the device (see the technical specifications in the operating instructions).

# **Requirements**

- The device is installed.
- The protective conductor is connected.
- The connection terminal is wired.
- The corresponding 24 V DC power supply is switched off.

3.3 Connecting the device

# Procedure

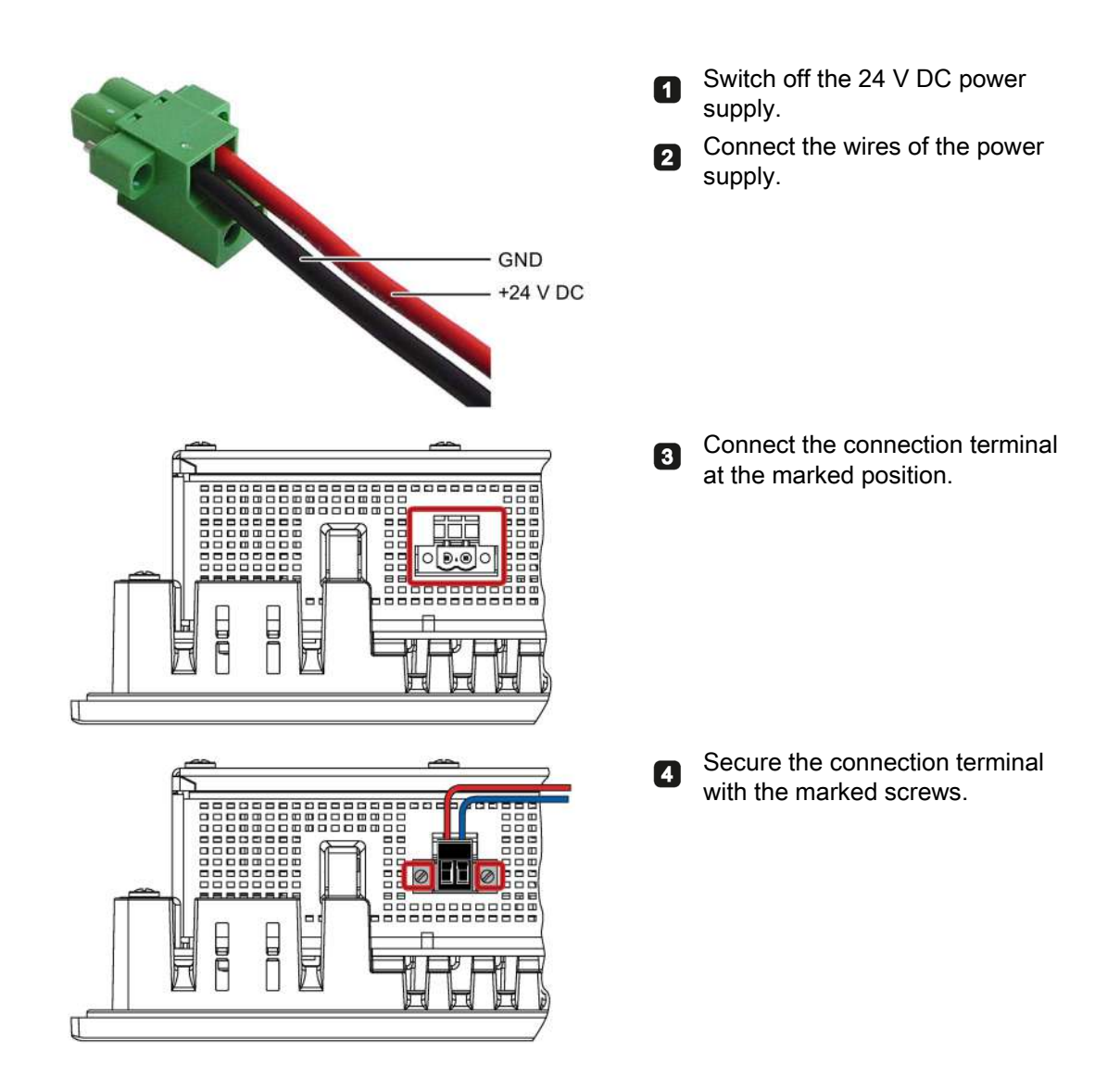

# 3.3.3 Connecting peripheral equipment

# **Note**

## Ensure suitability for industrial applications

Connect only I/O devices approved for industrial applications according to EN IEC 61000-6-2.

### **Note**

## Peripheral devices capable of hot-plugging (USB)

Hot-plug I/O modules (USB) may be connected while the IPC is in operation.

## **NOTICE**

### Peripheral devices incapable of hot-plugging

Peripheral devices that are incapable of hot-plugging may only be connected after the device has been disconnected from the power supply. Strictly adhere to the specifications for peripheral equipment.

### **Note**

Wait at least ten seconds between removing and reinserting USB devices.

When using standard USB devices, bear in mind that their EMC immunity level is frequently designed only for office environments. These USB devices are adequate for commissioning and servicing purposes. Only industrial grade USB devices are permitted for use in industrial environments. The USB devices are developed and marketed by the respective provider. The product supplier in each case provides support for the USB devices. Moreover, the terms of liability of the individual vendors or suppliers apply here.

### Note

## Strain relief

Use the metal eyelets on the rear side to mount the cable strain reliefs for cable ties.

# 3.3.4 Connecting the device to networks

The following options are available for integrating the device in existing or planned system environments and networks.

## Ethernet

You can use the integrated Ethernet interfaces (10/100/1000 Mbps) for communication and data exchange with automation devices, e.g. SIMATIC S7.

You need a suitable software to use this functionality: TIA Portal, STEP 7, WinCC, WinAC, SIMATIC NET.

### Industrial Ethernet

You can establish a network between the device and other computers via Industrial Ethernet. The on-board LAN interfaces are twisted-pair TP interfaces that support data transmission rates of 10/100/1000 Mbps.

### Note

You need a category 6 Ethernet cable for operation at 1000 Mbps.

# SIMATIC NET

Use this software package to create, operate and configure an innovative network for Field & Control level. Information on this can be found on the SIMATIC NET Manual Collection CD. The software package and the documentation are not included in the product package.

# Additional information

You can find additional information on the Internet at: Technical Support [\(https://support.industry.siemens.com\)](https://support.industry.siemens.com/)

# 3.3.5 Securing cables on the built-in unit

# 3.3.5.1 Attaching the strain relief

Different strain-relief assemblies are available to secure the cables.

The strain relief assemblies and the fasteners required for it are included in the product package.

The following cables can be secured:

- 24 V DC power supply cable
- RS232 cable
- USB cable
- DisplayPort line
- Ethernet cable

## Requirement

- The device is installed
- Strain relief
- **Screws**
- Cable ties
- T10 screwdriver

## Procedure

Attaching the strain relief is described as an example here. The procedure is the same for all device variants.

### Installation the 24 V DC power supply connection

1. The 24 V DC power supply connection is screwed on to the device at the marked positions. Secure the connection cable to the nearest attachment eyelet with a cable tie.

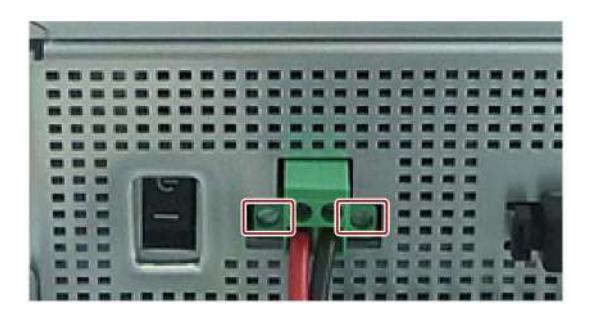

3.3 Connecting the device

# Installation of the strain relief for the Ethernet connections

1. Screw on the strain relief with a screw at the marked positions.

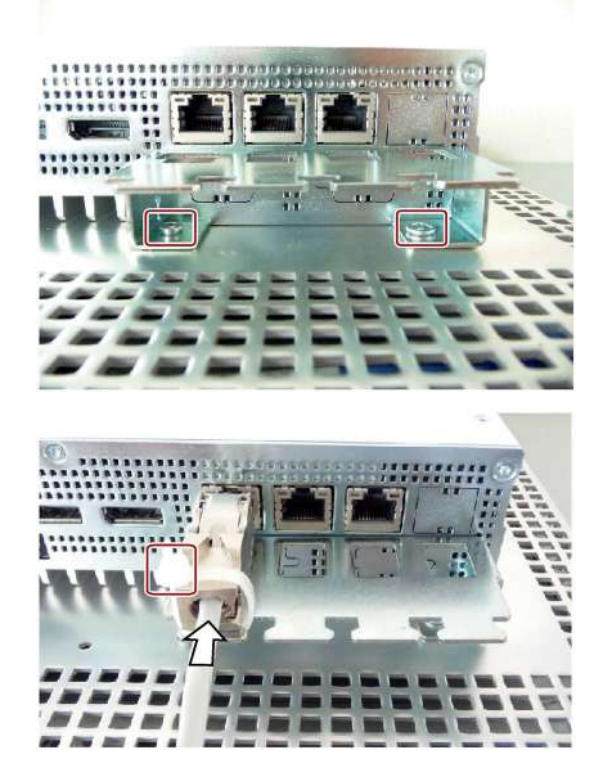

# 2. Clip on the connector.

3. Secure each connector with a cable tie.

### Installation of the strain relief for the DP and USB connections

1. Screw on the strain relief with a screw at the marked positions.

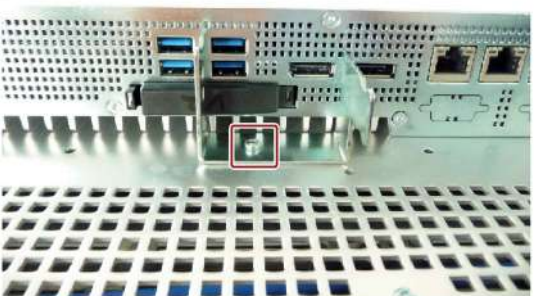

- 2. Clip on the connector.
- 3. Secure each connector with a cable tie.

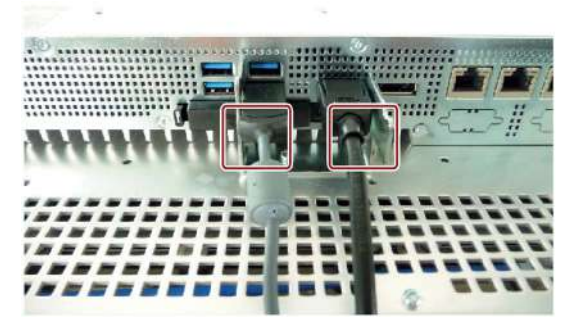

# Installation of the strain relief for the different connectors

1. Screw on the strain relief with screws at the marked positions.

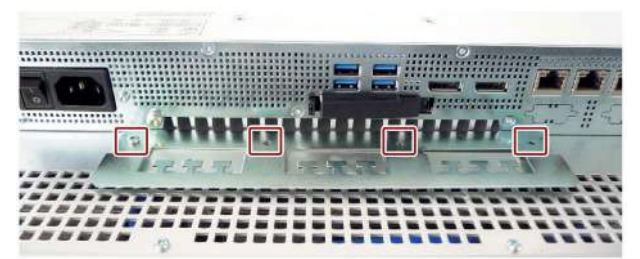

2. Secure each connector with a cable tie.

## Removal

Perform the steps for attaching the strain relief in reverse order.

# Mounting and connecting the device

3.3 Connecting the device

# Commissioning the device

# 4.1 General information on commissioning

# **CAUTION**

### Danger of burns

The surface of the device can reach temperatures of over 70 °C. Any unprotected contact may cause burns.

Avoid direct contact with the device while it is in operation. Touch the device only with appropriate protective gloves.

### **Note**

### Windows Embedded Standard 7 - Note the EWF and FBWF information

Two configurable write filters (Enhanced Write Filter and File Based Write Filter) are provided with Windows Embedded Standard. Read the EWF/FBWF information if you activate and use them, otherwise you may experience data loss.

- [Enhanced Write Filter \(EWF\)](#page-69-0) (Page [70\)](#page-69-0)
- [File Based Write Filter \(FBWF\)](#page-72-0) (Page [73\)](#page-72-0)

### Note

### Configuring memory cards in the device

Memory cards used in a device need to be configured on that device. Memory cards configured on other devices will not boot as the drive parameters will be different.

### Requirement

- The device is connected to the power supply.
- The protective conductor is connected.
- The connection cables are plugged in correctly.
- The following hardware is available for initial commissioning:
	- One USB keyboard
	- One USB mouse

# 4.2 Initial commissioning

Following the initial switch-on, the operating system pre-installed on the device is set up automatically on the device.

# **NOTICE**

## Faulty installation

If you change the default values in the BIOS setup or if you turn off the device during installation, you disrupt the installation and the operating system is not installed correctly. The operating safety of the device and the plant is at risk.

Do not switch off the device during the entire installation process. Do not change the default values in the BIOS setup.

# Procedure - Switching on the device

1. Set the on/off switch to the "ON" position.

The module carries out a self-test. During the self-test, the following message appears:

Press ESC for boot options

- 2. Wait for the message to disappear.
- 3. Follow the instructions on the screen.
- 4. Make the region and language settings.

If you want your system language to be international, select English. Information about changing the region and language settings subsequently can be found in the section "Installing the software" under "Maintaining and servicing your device".

### Note

Once the operating system has been set up, the device may restart.

5. Type in the product key as required.

The product key is located on the "Certificate of Authentication", in the "Product Key" line.

### Result

The interface of the operating system is displayed every time you turn on the device and after the startup routine.

# Procedure - Switching off the device

To turn off the device, always select "Start > Shutdown".

If the device is not going to be used for a long period of time after shutdown, set the on/off switch to the  $\in$  position.

# **NOTICE**

## Disconnecting the device from the power supply

The on/off switch does not separate the device from the mains. To de-energize the device, remove the power supply terminal.

# 4.3 Windows Action Center

# Warning from the Windows Action Center

The Action Center checks the status of the device with regard to the important safety aspects listed below. If a problem is found, the Action Center provides recommendations on how you can better protect the device.

- Firewall: The Windows Firewall adds protection to the device by blocking network or Internet access to the device by unauthorized users. The firewall is enabled in the delivery state.
- Antivirus software: Antivirus programs add protection to the device by searching for and eliminating viruses and other security threats. No antivirus software is installed in the delivery state.
- Automatic updates: Using the Automatic Update feature allows Windows to regularly search for the latest critical updates for the device and to install them automatically.

This option is enabled for Windows 7 and Windows Embedded Standard 7 with the factory settings.

● User Account Control: User Account Control issues a warning when programs attempt to modify important Windows settings. You can then either acknowledge this warning or prevent the program from changing the Windows settings.

This option is enabled for Windows 7 and Windows Embedded Standard 7 with the factory settings.

# Operating the device and device functions 5

# 5.1 Operator input options

Depending on your device and the connected I/O devices, the following operator input options are available:

- Touch screen for touch device
- Screen keyboard for touch device
- External keyboard, connected via USB
- External mouse, connected via USB

# CAUTION

### Unintentional actions with touch screen operation

If you touch the touch screen while system-internal processes are running, unintended reactions of the device may be triggered.

Do not touch the screen in the following situations:

- During the boot process
- When plugging or unplugging USB components
- While Scandisk is running
- During a BIOS update

## **NOTICE**

### Damage to the touch screen

Impact with hard objects as well as touching the touch screen with pointed or sharp objects can damage it and lead to a significant reduction in service life or even total failure of the touch screen.

Do not touch the touch screen with pointed or sharp objects. Only touch the touch screen with your fingers, a touch stylus or an approved touch glove.

5.2 Operating a device with resistive single touch screen

# WARNING

### Personal injury or property damage due to incorrect operation

Incorrect operation of devices with a touch screen can occur. This can result in personal injury or property damage.

Take the following precautions:

- Configure the plant so that safety-related functions are not operated with the touch screen.
- Switch off the device for cleaning and maintenance.
- Make sure that the touch screen is kept free of dirt.

For resistive single touch screen:

- Always touch only a single point on the touch screen.
- Calibrate the touch screen regularly, at the latest when the touch screen becomes inaccurate or does not respond despite repeated touches.

# 5.2 Operating a device with resistive single touch screen

When you touch an object on the single touch screen, the corresponding function is performed.

### **Note**

### Appearance of blisters under extreme ambient conditions

Under extreme environmental conditions such as high atmospheric humidity and temperature, bubbles can form on the touch surface in rare cases. This only affects the appearance and does not represent any functional restriction.

5.3 Operating a device with capacitive multi-touch screen

# 5.3 Operating a device with capacitive multi-touch screen

You operate the multi-touch screen with one or multiple fingers. You can also operate it using gestures with up to five fingers at a time.

# WARNING

### Danger of malfunction due to improper execution of gestures on the touch screen

If gestures are executed incorrectly on the touch screen with multi-touch function, these gestures may not be recognized or could be recognized incorrectly. The entries made are then not implemented by the device or are implemented incorrectly or in an unintended manner.

Incorrect execution of multi-touch functions can lead to errors in the operation of the plant and thus to physical injury.

Note the following when operating the touch screen with multi-touch function:

- The touch screen reacts to contact on its surface, not to pressure.
- When using a touch pen: Operate the touch screen only with a touch pen for capacitive touch.
- Avoid unintended multiple touches, for example, with your knuckles.

Before you start to operate the device, make sure you are familiar with the multi-touch functions of the Windows operating system, as well as with the application to be used and its functions. Ensure that the gestures which the user executes on the multi-touch display are recognized by the application. It is possible that certain gestures need to be trained beforehand.

# WARNING

# Personal injury or property damage due to no protective conductor

An inadequate protective conductor or the lack of one may cause malfunction of the capacitive touch screen. Functions may not work properly. This can result in personal injury or property damage.

- Always connect the device to a protective conductor.
- Additional information on connecting the protective conductor can be found in the section ["Connecting the protective earth](#page-42-0) (Page [43\)](#page-42-0)."

5.4 IPC Driver and Tools

# Notes on operation

Note when operating the multi-touch screen:

- Surface contact with a diameter of about 5 to 20 mm is required for an operator action to be detected.
- An operation with gloves with a material thickness of <2 mm is detected in most cases. However, check the usefulness of the gloves you are using.
- To avoid incorrect operation, certain inputs are ignored and blocked from further entry:
	- Simultaneous operation with more than 5 fingers.
	- Surface contact with a diameter of  $> 3$  cm, for example, resting the palm of the hand on the touch screen
	- As soon as the touch screen is no longer touched, input is possible again.

## Functions of the multi-touch screen

### General functions

- Detection of up to 5 finger touches at a time.
- Detection of gestures that are supported by the operating system or the software installed on the device.

### **Note**

Multi-touch operation can provide advanced features or pose limitations depending on the operating system and the software installed on the device. Read the corresponding documentation.

● You do not need to calibrate the touch screen. Some operating systems do offer touch calibration. However, this calibration does not lead to

improved accuracy.

### Security functions in an industrial environment

The touch screen is locked for security reasons when following happens:

- There is a conductive liquid on the touch screen with ground contact via the enclosure or the operator, for example.
- Electromagnetic interference is present that exceeds the specification according to EN 61000-4-2.

Once the interference is over, the touch screen is no longer locked.

# 5.4 IPC Driver and Tools

# Panel description - Panel Drivers and Tools software

The SIMATIC IPC PDT software installs the "IPC Configuration Center" and, optionally, the "IFP Ethernet Monitor" software.

The existing hardware components are automatically detected by the associated software.

The most important features of the software are:

- Dialog-guided installation
- Configuration via the IPC Configuration Center of:
	- Brightness
	- Screen saver
	- Tools
	- Touch settings
	- Ethernet Monitor settings

All other functions are described in the IPC Panel Driver and Tools operating manual.

# 5.5 Extended device functions

# 5.5.1 Monitoring functions

## 5.5.1.1 Overview of the monitoring functions

The basic version of the device also provides monitoring functions. The following display, monitoring and control functions are available when the appropriate software is used:

- Temperature monitoring: Overtemperature, undertemperature, or cable break at a temperature sensor
- Monitoring of drives with S.M.A.R.T. functionality
- Watchdog: Hardware or software reset of the computer
- Operating hours counter: Information about total time of operation
- Battery monitoring: The charge level of the battery is monitored.

### SIMATIC IPC DiagBase software

Use the functions of the SIMATIC IPC DiagBase software included in the scope of delivery for local monitoring. Use the "DiagBase Management Explorer" application to obtain a clear overview of the controls. Use the DiagBase Alarm Manager to receive notifications about individual alarms.

### Note

For more information on SIMATIC IPC DiagBase software functionality, please refer to the relevant Online Help.

# SIMATIC IPC DiagMonitor software

SIMATIC IPC DiagMonitor is available on CD (not included in the scope of delivery). The CD contains both the monitoring software and the software for the stations to be monitored. The interface specifications and a library for creating your own applications are also provided.

# 5.5.1.2 Temperature monitoring/display

Three temperature sensors monitor the temperature of the device at several positions:

- Processor temperature
- Temperature close to the RAM ICs/chips
- Temperature in proximity of the air inlet

A temperature error is triggered under these circumstances:

- The configured low threshold for the temperature has been violated.
- The configured high threshold for the temperature has been violated.

A temperature error causes the following reaction:

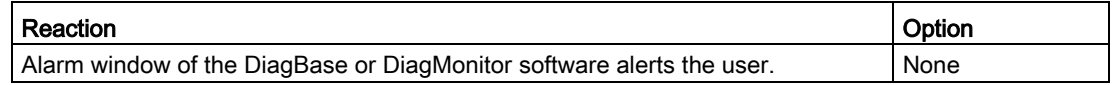

The temperature error is saved until the temperatures have fallen below the thresholds and it is reset by one of the following measures:

- Acknowledgment of the error message by the user with DiagBase or DiagMonitor software
- Restart of the device

# 5.5.1.3 Watchdog (WD)

# **Configuration**

You configure the watchdog with the DiagBase or DiagMonitor software.

# Function

The watchdog is able to monitor system runtime and informs the user about the different reactions that are triggered if the system does not respond to the watchdog within the specified monitoring time.

A watchdog alarm is retained after a restart and is reset and logged by the DiagBase or DiagMonitor software. The watchdog configuration is retained in the process.

## Watchdog reactions

The following reactions can occur if the watchdog is not addressed within the set time:

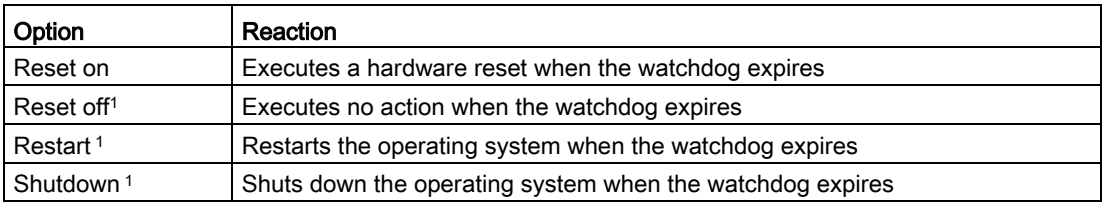

<sup>1</sup> Option is device-specific.

# **NOTICE**

### "Reset on" option

The "Reset on" option immediately triggers a hardware reset that may result in loss of data under Windows and damage to the installation.

# Watchdog monitoring times

The monitoring time can be configured with the DiagBase or DiagMonitor software.

### **Note**

When you change the monitoring time, the change becomes effective immediately.

# 5.5.1.4 Battery monitoring

The installed backup battery has a limited service life, see section ["Replacing back-up](#page-90-0)  [battery \(devices with 15", 19" or 22" display\)](#page-90-0) (Page [91\)](#page-90-0)". A two-tier battery monitoring checks the status of the backup battery. The SIMATIC DiagBase and SIMATIC DiagMonitor diagnostic software determines the status of the backup battery.

When the first warning level is reached, the battery for buffering CMOS data still has a remaining service life of at least one month.

# 5.5.1.5 Mass storage monitoring

The state of HDD, SSD and CFast cards is monitored via SMART bit and reported by DiagBase or DiagMonitor.

# <span id="page-69-0"></span>5.5.2 Enhanced Write Filter (EWF)

# Purpose and function

The Enhanced Write Filter (EWF) is a function that is only available for Windows Embedded operating systems. EWF is a write filter that can be configured by the user.

You can use the Enhanced Write Filter to boot Windows Embedded Standard from read-only media, for example, memory cards or Solid State Drives (SSD), or provide individual partitions with write protection.

EWF can be used to minimize write access to storage media. This is important because the write cycles are limited due to technical reasons. We therefore recommend using EWF if you work with these storage media.

If you use HORM or compressed NTFS, EWF is indispensable.

# **CAUTION**

### Data loss with several write filters

Both EWF and FBWF are preinstalled in the SIMATIC IPC images. If several writer filters are active on one partition at the same time, you may experience data loss. This may damage the machine or plant.

Make sure that you only activate one write filter for each partition.

### **Note**

### Windows Embedded Standard

The Enhanced Write Filter is deactivated in the Windows Embedded Standard default state.

- Back up your data after installation of the operating system and programs.
- Activate the EWF.

# Setting EWF

The following programs can be used to install, enable or disable the EWF:

- EWFMGR.EXE
- SIMATIC IPC EWF Manager.

The SIMATIC IPC EWF Manager is preinstalled and included on the supplied USB stick (DocuAndDrivers\Drivers).

Start the SIMATIC IPC EWF Manager as follows:

● "Start > All Programs > Siemens Automation > SIMATIC > EWF Manager > EWF Manager"

Configure the SIMATIC IPC EWF Manager as follows:

● "Start > All Programs > Siemens Automation > SIMATIC > EWF Manager > EWF Settings"

or

● Click the "SIMATIC IPC EWF Manager" icon in the system tray.

The following functions are available:

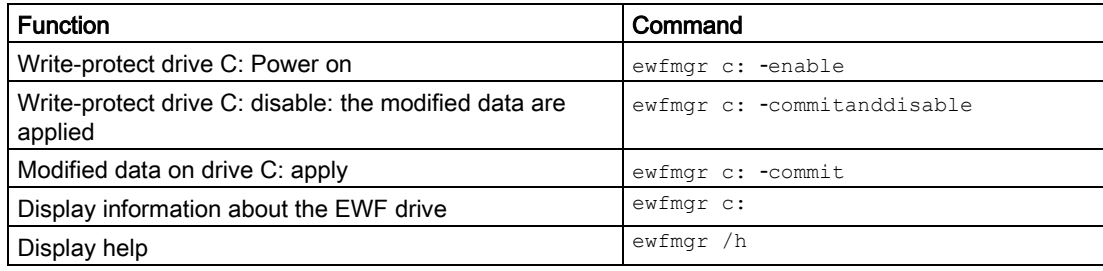

### Note

The EWF commands affecting the write protection do not become active until after the next booting process.

### Note

The EWF command ewfmgr c: -commitanddisable may not be used with the option -live.

5.5 Extended device functions

# Special notes for use

If EWF is enabled, when the PC shuts down all changes made on drive C: after the boot process are lost.

These changes are only retained on the PC in the following cases:

- EWF is disabled when you make changes.
- EWF is enabled and you save the changes before shutting down the device using the following command on C: drive :

ewfmgr c: -commit

#### Note

When the system is set to automatically adjust the clock for daylight saving time adjustment, systems without central time management and with activated EWF set the clock forward or backward by one hour in the daylight saving time or standard time period each time the system boots.

The reason for this behavior is that Windows Embedded Standard 7 makes a registry entry that the changeover to daylight saving time has occurred. Since this file is also protected against modification by the EWF, the marker is lost during the boot sequence and the adjustment is made again.

We therefore recommend that you deactivate the automatic adjustment and change the clock manually.

Follow these steps:

- 1. Deactivate automatic adjustment in the Control Panel: In the "Time Zone" tab opened with the menu command "Start > Control Panel > Date and Time", remove the check mark from the "Automatically adjust clock for daylight saving changes" check box.
- 2. Save the change you have made with  $\epsilon_{\text{wfmqr}}$  c: -commit and then reboot the system.
# 5.5.3 File Based Write Filter (FBWF)

# Purpose and function

With the Feature Pack 2007 for Windows XP Embedded Standard 7, Microsoft introduced a second write filter, File Based Write Filter (FBWF).

In contrast to EWF, which protects partitions based on sectors, FBWF works on the file level. When FBWF is enabled, all files and folders of a partition are protected unless they are included in an exception list.

FBWF is disabled by factory default in the operating system images for SIMATIC IPC and must be enabled and configured by the user.

When you enable FBWF, the folders C:\FBWF and D:\FBWF are authorized for writing by default.

## Comparison between EWF and FBWF

- You should prefer FBWF, because it is more flexible in its configuration and allows immediate writing without rebooting.
- If you use HORM or compressed NTFS, EWF is indispensable.

# **CAUTION**

#### Data loss with several write filters

Both EWF and FBWF are preinstalled in the SIMATIC IPC images. If several writer filters are active on one partition at the same time, you may experience data loss. This may damage the machine or plant.

Make sure that you only activate one write filter for each partition.

# Configuring FBWF

FBWF can be configured in command console using the program FBWFMGR.EXE.

#### **Note**

- Observe the following syntax: Enter a space after the drive designation colon.
- Changes for direct write access only take effect after rebooting.
- Only existing files and folders can be entered in the exception list.

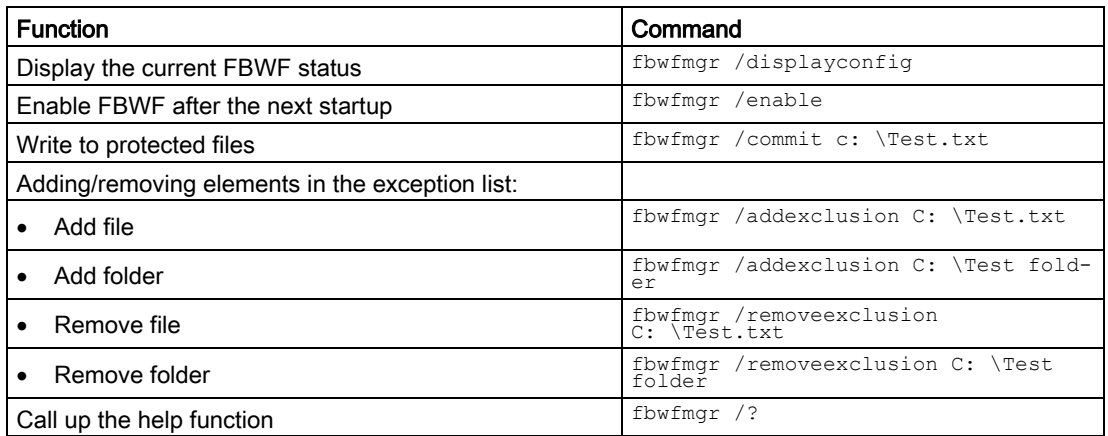

Detailed instructions on FBWF are available on the Internet [\(http://msdn.microsoft.com/en](http://msdn.microsoft.com/en-us/library/aa940926(WinEmbedded.5).aspx)[us/library/aa940926\(WinEmbedded.5\).aspx\)](http://msdn.microsoft.com/en-us/library/aa940926(WinEmbedded.5).aspx).

# 5.5.4 Buffer memory NVRAM

Depending on the configuration you ordered, the motherboard is equipped with a non-volatile memory (NVRAM) that applications can use to back up data in the event of a power failure. Failure of the supply voltage for a duration longer than 5 ms is indicated by the DC FAIL signal.

Depending on the system utilization, up to 512 KB can be saved in the NVRAM.

A memory window with a maximum size of 512 KB can be displayed by means of PCI address register. The base address is initialized by the BIOS.

A corresponding function is implemented there for using the NVRAM under WinAC RTX and for using the CPU150xS SW controller.

# 5.5.5 Active Management Technology (AMT)

Depending on the processor version you ordered, the device is equipped with AMT (Active Management Technology).

AMT is technology for the remote maintenance of computers, simply called AMT-PC in the remainder of the document, which includes the following functions:

- Keyboard Video Mouse( KVM) Redirection: Using KVM that is integrated in the AMT hardware you access the AMT PC remotely. With KVM, you can also control AMT PCs that have no operating system or a defective operating system. A KVM remote session is always possible with the KVM server integrated in the firmware. This means you can restart the PC and change the BIOS setup remotely.
- Remote power management: AMT PCs can be turned on and off and restarted from another PC.
- SOL (Serial over LAN): Redirection of the data of a serial interface to the network. The main use of the function is text-based remote control of an AMT PC using a console.
- IDE redirection: An ISO file on the help desk PC can be mounted on the AMT PC and used as a DVD drive.
	- An ISO file contains a memory image of the content of a CD or DVD structured in the ISO 9660 format.
- Remote reboot: An AMT PC can be booted from a bootable ISO file made available by another PC.

#### SIMATIC IPC Remote Manager

The "SIMATIC IPC Remote Manager" software is available for utilization of the AMT functions with SIMATIC IPCs. The software can be ordered from the Siemens online ordering system. For detailed information about "SIMATIC IPC Remote Manager", refer to the corresponding product documentation: SIMATIC IPC Remote Manager [\(http://support.automation.siemens.com/WW/view/en/48707158\)](http://support.automation.siemens.com/WW/view/en/48707158)

Typical areas of application and functions of the SIMATIC IPC Remote Manager:

- Remote maintenance of SIMATIC IPC with AMT, for example for service purposes in the case of a defective operating system or for adapting BIOS settings.
- Diagnostics without on-site use
- Convenient service: Access to AMT clients, such as headless systems, without additional hardware
- Resource management

# Requirement

- A device with Xeon or I5 processor
- A functioning and configured management engine
- A functioning and configured Ethernet connection
- A help desk PC with a functioning and configured Ethernet connection for the full AMT functionality

# Configuration of the AMT PC

You configure AMT by means of the BIOS setup and MEBx (Management Engine BIOS Extension). MEBx is a BIOS extension for configuration of AMT (see BIOS description in chapter "Technical specifications").

# 5.5.6 Trusted Platform Modul (TPM)

Depending on the ordered configuration, the motherboard contains a Trusted Platform Module (TPM). A TPM is a chip that adds important security functions to your device, such as enhanced protection of the PC against unauthorized manipulation by third parties. The current operating systems, for example, Windows 7 or Windows 10, support these security functions.

# NOTICE

## Import restrictions

TPM technology is subject to legal restrictions in some regions and may not be used there. You could commit a crime by importing or exporting the device in certain countries.

Note the respective import provisions for the TPM module.

## Activating the Trusted Platform Module

The TPM can be activated under "Security" in the BIOS setup. Please follow the instructions in the BIOS setup.

# Using the Trusted Platform Module

The TPM can be used in Windows 7 with the "BitLocker" drive encrypter.

#### **Note**

#### Risk of data loss

If you lose the password for the drive encryption, you will not be able to restore the data. You will then lose accesss to the encrypted drive.

The warranty does not cover a reset of the hardware in the event of a loss of a password.

Please store the password carefully and make sure it is protected against unauthorized access.

Operating the device and device functions

5.5 Extended device functions

# Expanding the device and assigning device<br>parameters **6**

# <span id="page-78-0"></span>6.1 Opening the device

# 6.1.1 Opening the built-in unit

The device must be opened in order to install a memory expansion. Read the information in the section ["ESD guideline](#page-113-0) (Page [114\)](#page-113-0)" when doing this.

## Opening device with expansions

To open devices with the PCIe card expansion, you first have to dismantle this expansion. You can find additional information on this in the following section:

● [Installing and removing a PCIe card \(built-in units with PCIe card\)](#page-82-0) (Page [83\)](#page-82-0)

#### Opening device without expansions

For devices without expansions, only the rear panel of the device is removed.

#### Requirement

- The device is disconnected from the power supply.
- All cables are removed from the device.
- The device is removed.
- T10 screwdriver

6.1 Opening the device

## Procedure

- 1. Remove the screws marked in red.
	- Device with 15", 19" or 22" display
- 2. Loosen the screws marked in green.

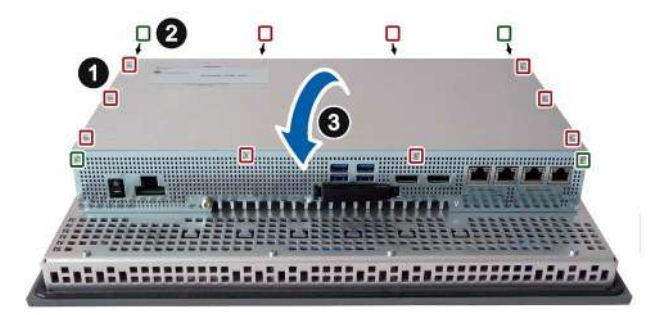

Position and number of the fastening screws are the same for the devices with 15", 19" and 22" display.

3. Remove the rear panel of the device.

# 6.2 Installing and removing a memory module

The procedures for installing and removing the memory module are the same for all device variants. The procedure is described using the example of the built-in unit.

The motherboard is equipped with one slot for an SO-DIMM DDR4 memory module. You can use it to expand the memory capacity of the device to a maximum of 32 GB.

#### Note

Use only the memory modules recommended by Siemens AG. You can find additional information in the section ["Accessories](#page-15-0) (Page [16\)](#page-15-0)".

#### **Requirements**

- The device is disconnected from the power supply.
- The device is open.

## Procedure

#### **NOTICE**

Note the protective measures required when working with ESD in the section "ESD [guideline](#page-113-0) (Page [114\)](#page-113-0)".

#### Removal

1. Press the marked latches towards the outside.

The memory module tilts forward.

2. Pull the memory module out of the slot in the direction of the arrow.

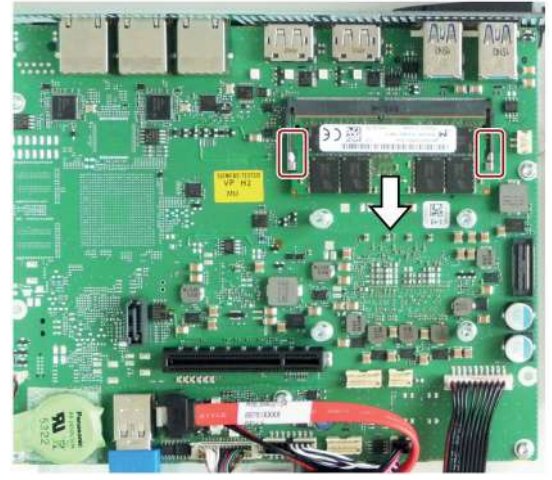

#### Installation

- 1. Insert the memory module into the marked slot at an incline with the contact side toward the motherboard.
- 2. Carefully press the memory module into the contact strip until the latches engage.

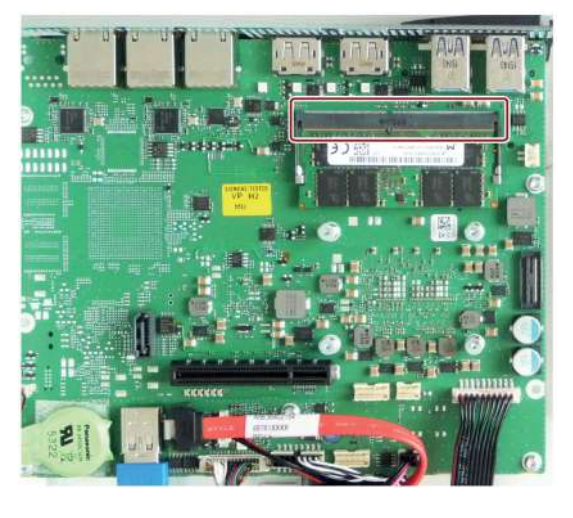

# <span id="page-82-0"></span>6.3 Installing and removing a PCIe card (built-in units with PCIe card)

The following section describes the installation and removal of a PCIe card with devices that are expanded only with a PCIe card.

# **Requirements**

- The device is disconnected from the power supply.
- The device is removed.
- 1 PCIe card
- 1 T10 screwdriver

# Procedure

## NOTICE

Note the protective measures required when working with ESD in the section "ESD [guideline](#page-113-0) (Page [114\)](#page-113-0)".

## Installation

1. Remove the marked screws and take off the rear panel of the of the enclosure.

2. Remove the marked screws and pull out the blanking plate.

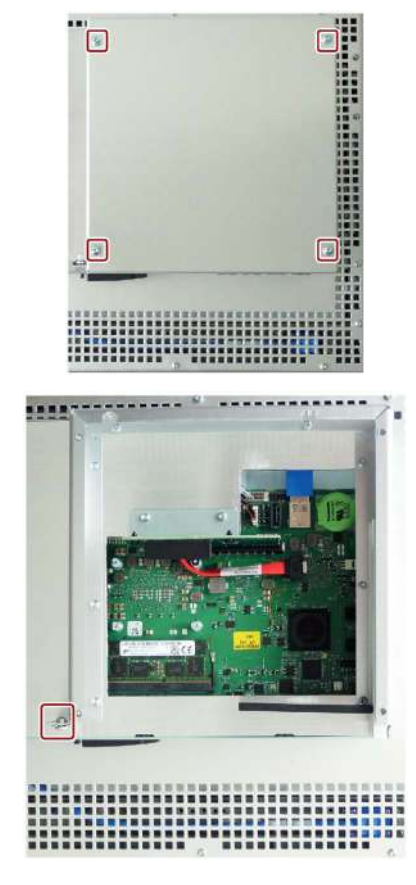

6.3 Installing and removing a PCIe card (built-in units with PCIe card)

3. Loosen the marked screw of the PCIe card holder and remove the masking frame.

4. Insert the PCIe card in the direction of the arrow and secure this with the marked screw.

5. Push the PCIe card holder in the direction of the PCIe card and secure this with the marked screw.

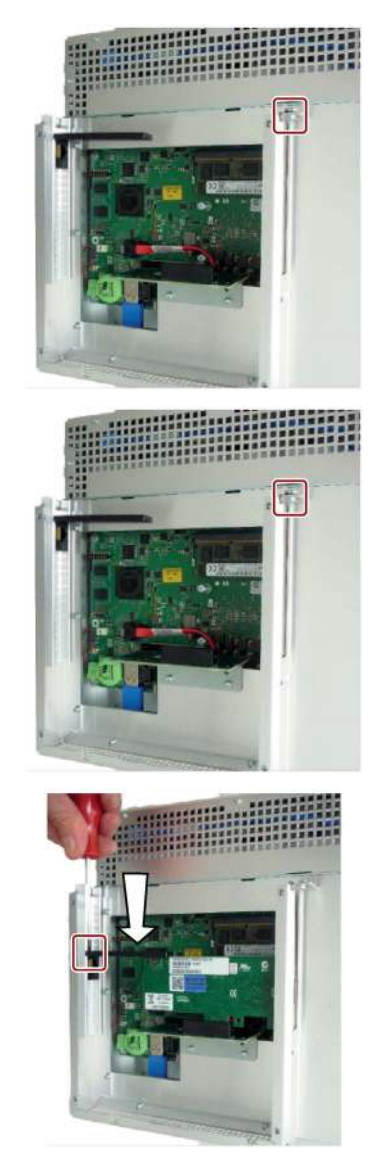

6. Close the device.

#### Removal

Follow the steps for installation in reverse order.

# 6.4 Installing and removing a CFast card

# 6.4.1 Installing and removing a CFast card (external slot)

A slot for a CFast card is located on the bottom of the device. Installing and removing the CFast card is the same for all device variants.

Use only SIMATIC IPC CFast cards for industrial application.

# Requirement

#### **NOTICE**

#### Note the following points:

- Use the slot described here exclusively for a CFast card.
- Do not insert CompactFlash cards (CF cards) into the slot for the CFast card.
- Always replace the SIMATIC IPC CFast card with a SIMATIC IPC CFast card of the same production version or higher. For the SIMATIC IPC477, only SIMATIC CFast cards with production version 02 or higher may be used.

The production version can be found on the SIMATIC IPC CFast card, see the section ["Accessories](#page-15-0) (Page [16\)](#page-15-0)".

- The device is disconnected from the power supply.
- SIMATIC IPC A CFast card that is approved for industrial use.

## Procedure

The procedure for installing and removing the CFast card in an external slot is the same for all device variants.

#### Installation

#### **NOTICE**

#### Inserting a memory card

If you are using the memory card in a device installed in a system, you must observe the safety regulations for work on electrical systems.

#### **Note**

Carefully insert the CFast card into the slot without applying excess force.

1. For built-in unit only: Release the lock of the cover.

In so doing, press against the cover in the direction of the arrow. Open the cover completely.

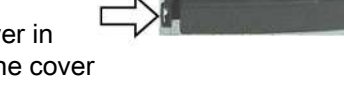

2. Insert the CFast card into the external slot as shown in the figure. Push the CFast card into the slot until it clicks into place (ballpoint pen mechanics).

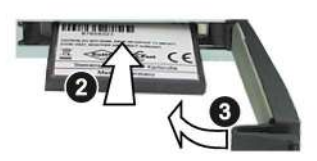

3. Close and lock the cover.

## Removal

Perform the steps in reverse order.

# 6.5 Assigning CPU power consumption parameters

The CPU can be switched to one of the following modes via a BIOS Setup setting (BIOS setup > Menu "Power" > "Power&Performance" > "CPU Power Management Control" > "CPU Power Level"):

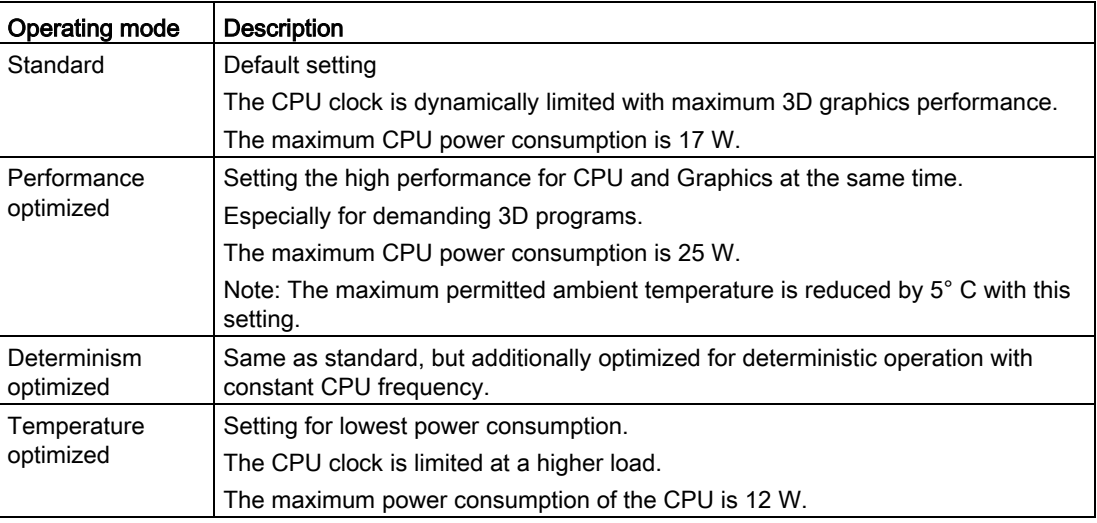

# 7.1 Maintenance

To maintain high system availability, we recommend the preventative replacement of those PC components that are subject to wear. The table below indicates the intervals for this replacement.

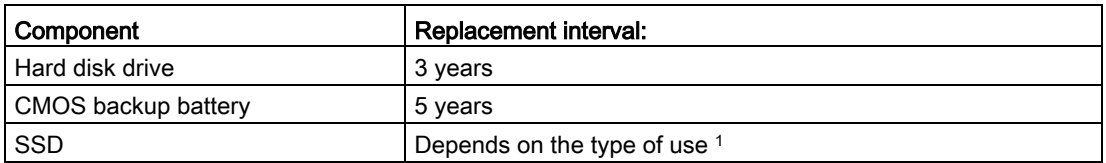

<sup>1</sup> The interval for replacement depends greatly on the type of use. A specific interval cannot be given.

All drives are monitored with the software tools DiagBase or DiagMonitor on the basis of their SMART status. As soon the SMART status of the HDD or SSD switches to "Not OK", a message is sent in DiagBase or DiagMonitor, or when you start up the PC. You should then back up your data and replace the drive.

# <span id="page-86-0"></span>7.2 Repair information

## Making repairs

Install only system expansions approved for this device. If you install other expansion devices, you may damage the device or violate the safety requirements and regulations on RF suppression. Contact your technical support team or where you purchased your PC to find out which system expansion devices may safely be installed.

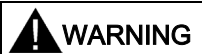

#### Opening the device

Unauthorized opening and improper repairs on the device may result in substantial damage to equipment or endanger the user. If you install or replace a system expansion and damage your device, the warranty will become void.

The device may only be repaired by qualified personnel.

7.2 Repair information

#### Safety when working in and on electrical systems

Work in or on electrical systems may only be carried out by authorized persons. The following safety regulations apply in Germany for the prevention of electric shock and electrocution:

- 1. Switch off the system
- 2. Secure the system to prevent it switching back on
- 3. Check the system to ensure it is de-energized
- 4. Ground and short the system
- 5. Cover or shield adjacent live parts

These safety rules are based on the DIN VDE 0105 standard.

#### **Note**

These safety steps must always be taken in the above order before any work on electrical systems. Once work on an electrical system is finished, cancel the safety steps starting with the last and finishing with the first.

In accordance with the applicable safety regulations, clearly indicate on an electrical system that work on it is underway.

Observe the safety regulations applicable in the country of operation.

# **CAUTION**

#### Electrostatic-sensitive components

The device contains electronic components which are destroyed by electrostatic charges. This can result in malfunctions and damage to the machine or plant.

Make sure you take precautionary measures even when you open the device, for example, when opening device doors, device covers or the housing cover. For more information, refer to the section ["ESD Guideline](#page-113-0) (Page [114\)](#page-113-0)"

# WARNING

#### Risk of explosion and release of harmful substances

Improper handling of lithium batteries can result in an explosion of the batteries. Explosion of the batteries and the released pollutants can cause severe physical injury.

Observe all safety and handling instructions for lithium batteries. Do not expose lithium batteries to flames and do not solder the battery cell. Do not recharge, open, or short lithium batteries. Do not reverse lithium battery polarity or heat the batteries to over 100°C. Keep lithium batteries out of direct sunlight and protect them from moisture and condensation.

Note the following when handling lithium batteries:

- A worn battery jeopardizes the function of the device. Change the battery in good time.
- Replace the lithium battery only with batteries of the same type or a type recommended by SIEMENS.

The article number for the lithium battery is A5E34734290.

#### **NOTICE**

#### Batteries and rechargeables pollute the environment

Do not dispose of used batteries or rechargeables in household waste. Users are obliged by law to return used batteries and rechargeable batteries. You as the user are legally responsible disposing used batteries or rechargeables in a correct manner.

Observe the following rules for the disposal of batteries and rechargeables:

- Dispose of used batteries and rechargeable batteries separately as hazardous waste in accordance with local regulations.
- You can take used batteries and rechargeable batteries to public collection points and wherever batteries and rechargeable batteries of the type in question are sold.
- Mark used battery containers as "Used batteries".

#### Limitation of liability

All technical specifications and approvals for the device apply only if you use expansion components that have a valid CE approval (CE marking). The installation instructions for expansion components in the associated documentation must be observed.

UL approval of the device only applies when the UL-approved components are used according to their "Conditions of Acceptability".

We are not liable for functional limitations caused by the use of third-party devices or components.

#### See also

Spare parts and repairs [\(http://support.automation.siemens.com/WW/view/en/16611927\)](http://support.automation.siemens.com/WW/view/en/16611927)

# 7.3 Cleaning the Device Front

The device is designed for low-maintenance operation. You should still clean the device front regularly, however.

# **CAUTION**

#### Unwanted reactions when cleaning the device

You risk unintentional actuation of control elements if you clean the device while it is switched on.

You may possibly trigger unwanted actions of the device or controller that are liable to cause personal injury or damage to the machinery.

Always switch off the device before you clean it.

# Cleaning Agents

#### **NOTICE**

#### Damage to the HMI device caused by impermissible cleaning agents

Impermissible and unsuitable cleaning agents may cause damage to the HMI device.

Use dish soap or foaming screen cleaner only as cleaning agents. Do not use the following cleaning agents:

- Aggressive solvents or scouring powder
- Steam jets
- Compressed air

## Procedure

- 1. Switch off the device.
- 2. Dampen the cleaning cloth.
- 3. Spray the cleaning agent on the cloth and not directly on the device.
- 4. Clean the device with the cleaning cloth.

# 7.4 Installing and removing hardware

7.4.1 Built-in unit

# 7.4.1.1 Replacing back-up battery (devices with 15", 19" or 22" display)

#### **Requirements**

- The device is disconnected from the power supply.
- The device is open, see the section ["Opening the device](#page-78-0) (Page [79\)](#page-78-0)".
- Replacement battery

#### Procedure

#### Removal

#### NOTICE

#### Time setting is lost

The time and the setup settings are deleted if it takes longer than 30 seconds to replace the battery. The device time may no longer be synchronized. Time-controlled programs will no longer run or will run at the wrong time. This may damage the plant.

Set the device time again.

#### **Note**

#### Writing down the BIOS settings

Make a note of the current BIOS setup settings or save them as a user profile in the BIOS setup Exit menu. You will find a list for noting the settings in the BIOS description.

## 7.4 Installing and removing hardware

- 1. Remove the marked battery connector.
- 2. Grip the marked battery and pull it up and out of its holder.

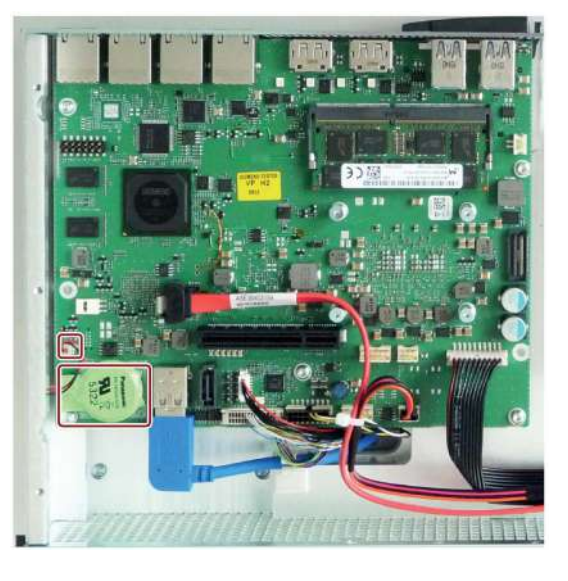

#### Installation

For installation, follow the removal steps in reverse order and close the device.

#### See also

[General safety instructions](#page-18-0) (Page [19\)](#page-18-0) [Repair information](#page-86-0) (Page [87\)](#page-86-0)

# 7.4.1.2 Replacing the SSD (devices with 15", 19" or 22" display)

Depending on the version ordered, an SSD may be installed in the touch device with 15", 19", or 22" display.

# Requirement

- The device is disconnected from the power supply.
- The device is open, see the section ["Opening the device](#page-78-0) (Page [79\)](#page-78-0)".
- SSD
- T10 screwdriver

# Procedure

# Removal

- 1. Remove the marked screws.
- 2. Remove the connectors from the port.

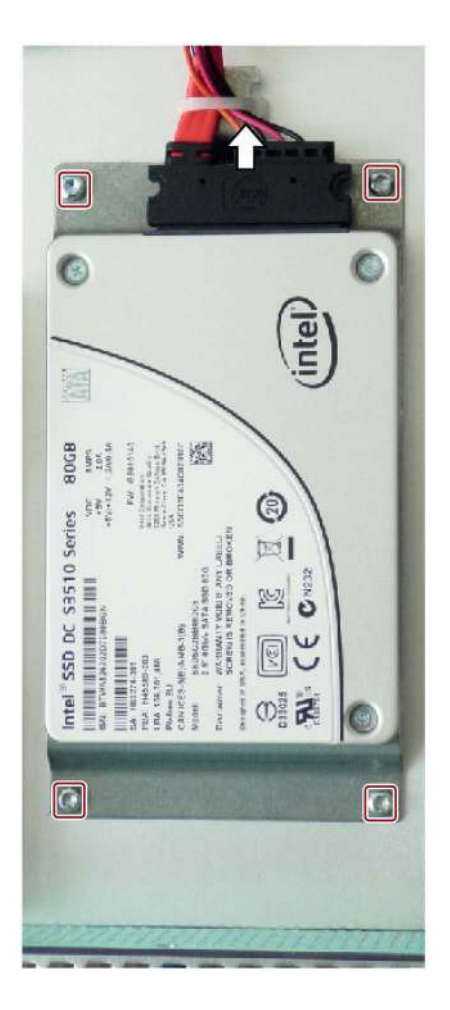

7.4 Installing and removing hardware

#### Installation

#### Note

#### Screws in various lengths

This procedure involves screws of various lengths:

- Screws to fasten the SSD to the hard disk holder (short screws)
- Screws to fasten the hard disk holder to the device (long screws)

Make sure you use the correct screws for each operation.

For installation, follow the removal steps in reverse order and close the device.

#### See also

[Repair information](#page-86-0) (Page [87\)](#page-86-0)

# 7.4.1.3 Replacing HDD

This chapter applies to devices with hard disk drive.

# Requirement

- The device is disconnected from the power supply.
- The device is open, see the section ["Opening the device](#page-78-0) (Page [79\)](#page-78-0)".
- Hard disk drive
- T10 screwdriver

# Procedure

# Removal

- 1. Remove the marked screws.
- 2. Carefully remove the base plate with the hard disk fastened to it.
- 3. Remove the connector in the direction of the arrow.

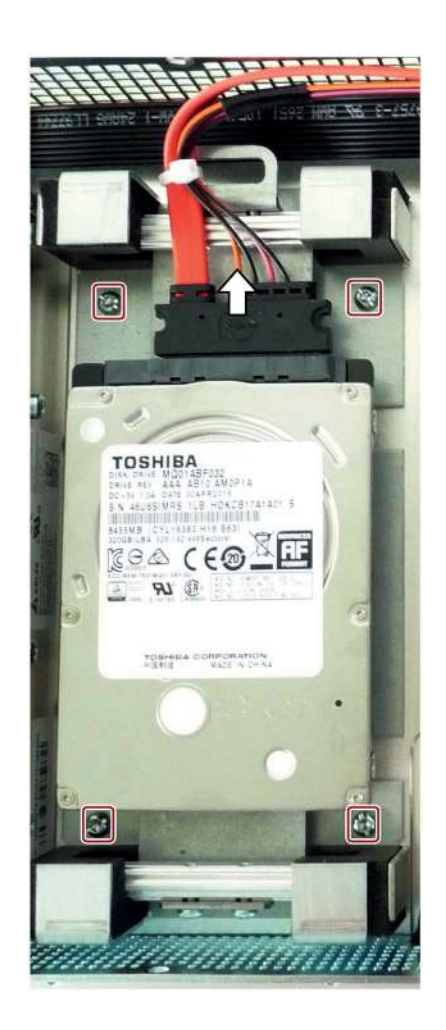

4. Detach the hard disk from the base plate. Remove the four screws that connect the hard disk and the base plate.

7.4 Installing and removing hardware

#### Installation

#### Note

#### Screws in various lengths

This procedure involves screws of various lengths:

- Screws to fasten the SSD to the hard disk holder (short screws)
- Screws to fasten the hard disk holder to the device (long screws)

Make sure you use the correct screws for each operation.

For installation, follow these steps in reverse and close the device.

# 7.5 Installing the software

# 7.5.1 Reinstalling the operating system

#### 7.5.1.1 General installation procedure

If your operating system is no longer functioning correctly, you can reinstall it from the supplied USB stick:

- With the recovery function of the supplied USB stick
- With the restore function of the supplied USB stick

For these functions, set up the USB stick as bootable. For this purpose, "USB Boot" must be set to "enabled" in the BIOS Setup.

#### **Note**

To install an operating system in UEFI mode, the USB stick must also be booted in UEFI mode. Since Windows Embedded operating systems are installed in MBR mode, the USB stick must be booted for the Restore function in Legacy mode.

#### Recovery function (only with Windows 7 Ultimate and Windows 10)

#### **NOTICE**

#### Windows Embedded

The Recovery function is not available for Windows Embedded operating systems.

The supplied USB contains the installation program with tools for configuring the drives and installing the operating system with the supported languages.

The basic language of the installed operating system is English. To add other languages, install these languages from the supplied USB stick (Documentation and Drivers).

#### Contents of the "DocuAndDrivers" directory

The supplied USB stick contains the documentation, hardware drivers and updates.

In Windows, these contents are available via a menu.

#### Restore function

If you have ordered IPC477E with operating system, the supplied USB stick contains the Restore function.

# 7.5.1.2 Restoring the delivery state

You can restore the original factory software using the Restore function. The USB stick contains the necessary images and tools for transferring the factory software to the hard disk/SSD or memory card of your PC. The following options are available for restoring software:

- Restore the entire hard disk / SSD or memory card with drive C: (system) and drive D: Use the "Restore entire hard disk" option.
- Restore drive C: only This allows you to retain any user data on drive D: Use the "Restore system partition only" option.

## **NOTICE**

#### Data are deleted

When you select the "Restore entire hard disk" option, all data, user settings and authorizations or license keys on the hard disk are lost. The hard disk is reset to the delivery state with partitions "C:" and "D:".

If the "Restore system partition only" option is set, all files on drive C: (System) are deleted. All data, user settings and existing authorizations or license keys on drive "C:" will be lost. Drive "C:" on the hard drive is completely erased, reformatted and the original software is written to it.

## Procedure

#### **Note**

The "USB Boot" option has to be set to "Enabled" in the BIOS menu "Boot" so that the device can boot from the USB stick.

- 1. Connect the USB stick to the device.
- 2. Restart the device.
- 3. Press <ESC> when the following BIOS message appears:

Press Esc for Boot Options

The BIOS selection menu is displayed when initialization is completed.

- 4. To boot from the USB stick, select the Boot Manager.
- 5. Select the USB stick in the Boot Manager and confirm the entry.
- 6. Select the Restore function and confirm the entry.
- 7. Follow the on-screen instructions.

# 7.5.1.3 Windows 7

#### Installation of Windows 7

#### **Note**

Specific information on using the Windows operating systems is available in the following manual (not included in the product package): Microsoft Windows 7 - Technical Reference (MS Press No. 5927).

#### Requirement

- USB keyboard and monitor
- Supplied USB stick with Recovery function

#### Procedure

#### **Note**

The "USB Boot" option has to be set to "Enabled" in the BIOS menu "Boot" so that the device can boot from the USB stick.

- 1. Connect the USB stick to the device.
- 2. Restart the device.
- 3. Press <ESC> when the following BIOS message appears:

Press Esc for Boot Options

The BIOS selection menu is displayed when initialization is completed.

- 4. To boot from the USB stick, select the Boot Manager.
- 5. Select the USB stick in the Boot Manager and confirm the entry.
- 6. Select the Recovery function and confirm the entry.

7.5 Installing the software

7. Follow the on-screen instructions.

After a few seconds, you will see the "Install Windows" installation program.

# **NOTICE** Data deleted All data, user settings and existing authorizations or license keys on drive C: are deleted during the installation of Windows 7. • Back up all data. • Check the data and time in the BIOS setup, "Main" menu and correct the displayed time if necessary.

8. Now follow the instructions of the installation program "Install Windows". You will find additional information in the operating system manual.

#### "Install Windows" installation program

The language of the installation program and the operating system you want to install has been preset to English. You can change the language of the operating system after the installation. You can find information on this in section: ["Setting up the language selection by](#page-99-0)  [means of the Multilanguage User Interface \(MUI\)](#page-99-0) (Page [100\)](#page-99-0)".

#### Setting up partitions under Windows 7

You can set up partitions during the installation process.

The recommended minimum size for Windows 7 system partition varies, depending on the amount of RAM and additional software that you are going to use. Information about the partitioning of the data volume in the delivery state is available in section [Partitioning in](#page-105-0) [Windows 7 Ultimate](#page-105-0) (Page [106\)](#page-105-0).

#### <span id="page-99-0"></span>Setting up the language selection by means of the Multilanguage User Interface (MUI)

You can set the display of menus, dialogs or other information, such as date and time, to a different language. For this purpose, you can either select one of the preinstalled languages or install a new language package.

The following command sequences are described in English. Depending on the default setting, they can be displayed in another language.

# Setting up the language selection in Windows 7

#### **Note**

Specific information on setting up the language selection for Windows operating systems can be found in the manual "Microsoft Windows 7, Technical Reference (MS Press No. 5927)", not included in the scope of delivery.

#### Changing the settings for language, region and formats of a registered user account

1. Choose:

"Start > Control Panel > Clock, Language, and Region > Regional and Language Options"

2. You can make the desired changes in the "Formats", "Location" and "Keyboards and Languages" tabs.

#### Changing the settings for language, region and formats of the system account and the standard user account

You can change the settings for language, region and formats of the system account (for example, the language in the user login dialog) and the settings of the standard user account (standard setting for new users). The settings of the registered user are copied to the system account and the standard user account for this purpose.

1. Choose:

"Start > Control Panel > Clock, Language, and Region > Regional and Language Options"

2. You can make the required changes in the "Administrative" tab. You copy the settings by clicking the respective button.

#### Installing new language packages

Some language packages are available on the Recovery section of the USB stick in the "Language packs" folder.

1. Choose:

"Start > Control Panel > Clock, Language, and Region > Regional and Language Options"

- 2. Select the "Keyboards and Languages" tab.
- 3. Click the "Install/uninstall languages" button and make the required changes.

# The following languages can be installed at a later time:

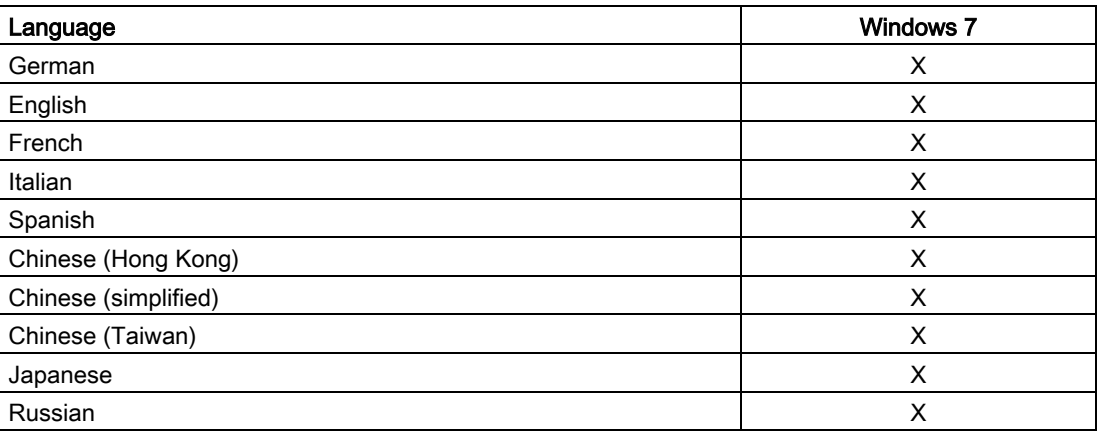

# 7.5.1.4 Windows Embedded Standard 7

#### General installation procedure

If your software becomes corrupt for any reason, you can reinstall it using the supplied USB stick. The USB stick contains an image file for the device memory with the original software package (operating system with installed hardware drivers).

#### **Note**

You require a USB keyboard and the supplied USB stick to reinstall the operating system. Before performing the new installation, you should check the date and time set in the BIOS Setup, "Main" menu, and correct these if necessary.

## Language selection in Windows Embedded Standard 7

You can change the language using the supplied USB stick. The USB stick contains the required language packages and help for changing the system language.

#### Note

#### Note the license terms of Windows Embedded Standard 7

Note the license terms for Windows Embedded Standard 7 and especially the extended software terms of the Siemens AG.

You can find the license terms in the delivered document "MICROSOFT SOFTWARE LICENSE TERMS for Windows Embedded Standard 7" and in the system drive under \Windows\System32\license.rtf.

7.5 Installing the software

#### Procedure - Change system language

- 1. Connect the supplied USB stick to a free USB port of the device.
- 2. Restart the device and press "ESC" to access the BIOS.
- 3. Switch to the "Boot" menu and select the setting "USB Boot" = "Enabled".
- 4. Switch to the "Exit" menu and select "Exit Saving Changes".
- 5. Restart the device and press the "ESC" key and then enter the "Boot Manager" menu.
- 6. Select the USB stick and press "Enter" to boot from this.
- 7. Follow the instructions on the screen.
- 8. After selecting the menu dialog language, select the menu entry "Manage language packages".

Depending on the current language setup, you have the following options in the "Manage language packages" menu:

- Display language settings
- Install language
- Change language
- Uninstall installed language

# 7.5.2 Partitioning data media

# 7.5.2.1 Partitioning in Windows Embedded Standard 7

You will need to reconfigure the partitions after installing a new drive, to repair corrupt partitions or to change the partitioning.

## Partitioning of the SIMATIC IPC CFast card

The SIMATIC IPC CFast card for Windows Embedded Standard 7 comes configured with the following default partitions:

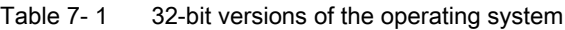

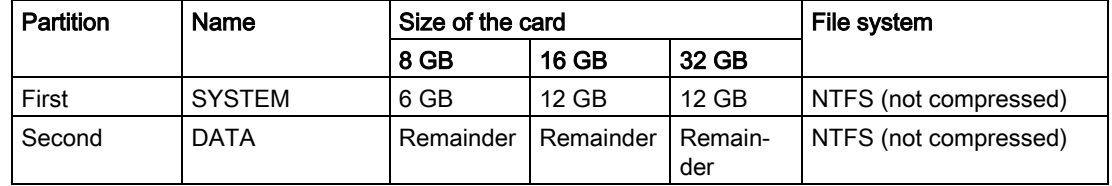

\* Due to partitioning/formatting, the actual CFast capacity does not correspond to the memory size specified on the SIMATIC IPC CFast card.

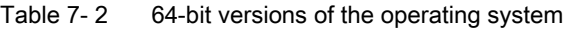

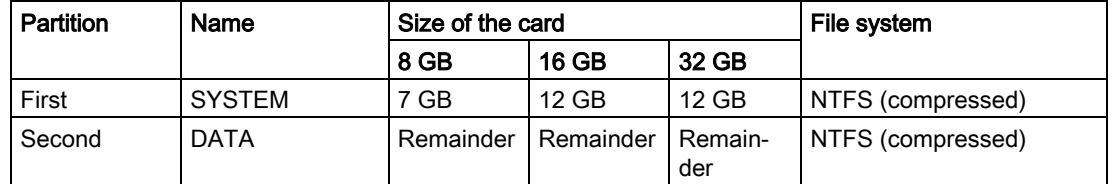

\* Due to partitioning/formatting, the actual CFast capacity does not correspond to the memory size specified on the SIMATIC IPC CFast card.

# Partitioning of the HDD or SSD

In the delivery state, the following partitions are configured on the HDD or SSD drive with the Windows Embedded Standard 7 operating system:

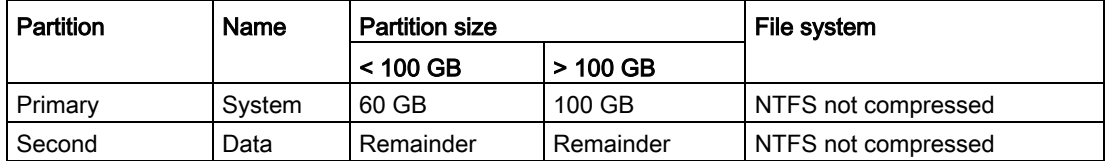

To restore the partitions to their original delivery state, we recommend the software SIMATIC IPC Image & Partition Creator. Additional information is available in the accompanying documentation.

# <span id="page-105-0"></span>7.5.2.2 Partitioning in Windows 7 Ultimate

You will need to reconfigure the partitions after installing a new drive, to repair corrupt partitions or to change the partitioning.

# Partitioning of the HDD or SSD

In the factory state, the following partitions are set up on the HDD or SSD for the Windows 7 x64 UEFI operating system:

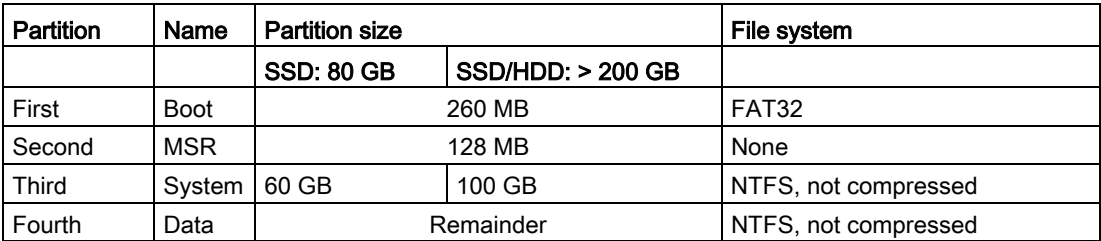

# 7.5.2.3 Adapting partitions in Windows 7 Ultimate and Windows Embedded Standard 7

With the disk management, you can adapt the partitioning of your drives.

You can reduce or delete an available partition to acquire unassigned memory space, which you can use to set up a new partition or to increase an existing partition.

#### Note

#### Data lost in the case of deleting a partition!

If you delete a partition, all the data on this partition is lost.

Back up your data before you change partitions.

## Requirement

You are logged on as an administrator.

## Procedure - Reduce partition

A partition can only be reduced if sufficient space is available.

- 1. Click with the right mouse button on the partition to be reduced and click on "Reduce size".
- 2. Follow the instructions.

## Procedure - Increase partition

#### Note

To increase a partition, this partition must not be formatted with a file system or the partition must be formatted with an "NTFS" file system.

- 1. Click in the partition manager with the right mouse button on the partition to be increased and click on "Increase size".
- 2. Follow the instructions on the screen.

Additional information is available in the "Help" menu under "Help topics" and "Search".

# 7.5.3 Installing drivers and software

#### **Note**

In the case of multilingual operating systems (MUI versions), you must set the menus and dialogs and the default language to English (US) in the regional settings before new drivers and operating system updates are installed.

You can install a second language package for service purposes at a later time with the supplied USB stick under Windows Embedded Standard 7.

#### Procedure

- 1. Connect the supplied USB stick to the USB port.
- 2. Start the program "START\_DocuAndDrivers".
- 3. Select "Drivers" in the index.
- 4. Select the device and operating system.
- 5. Select the required driver.
- 6. Open the folder with the driver data by clicking on the link next to "Driver path".
- 7. Start the setup program in this folder.

#### **Note**

For a new installation of Windows operating systems, the chipset driver must be installed before all other drivers, if required.
# 7.5.4 Update installation

## 7.5.4.1 Updating the operating system

### Windows

The latest updates for the Windows operating system are available on the Internet at Microsoft [\(http://www.microsoft.com/en-us\)](http://www.microsoft.com/en-us) and on the device in the Start menu "Start > All Programs > Windows Update > Check for updates".

#### **Note**

Before you install new drivers or operating system updates for Windows MUI versions, configure the regional menu and dialog settings and the default English (US) language.

### other operating systems

Contact the corresponding manufacturer.

### 7.5.4.2 Installing or updating application programs and drivers

Drivers for USB sticks are included in the operating system and do not have to be installed separately.

For information about installation of SIMATIC software packages, refer to the corresponding manufacturer documentation.

For updates of third-party drivers and application programs, contact the respective manufacturer.

## 7.5.5 Backing up data

We recommend the software tool SIMATIC IPC Image & Partition Creator (as of V3.4) to back up data under Windows. This tool provides convenient and efficient functions for backing up and restoring the full content of memory cards, hard disks and individual partitions (images).

The SIMATIC IPC Image & Partition Creator can be ordered using the Siemens online ordering system [\(https://mall.industry.siemens.com\)](https://mall.industry.siemens.com/). For more information about SIMATIC IPC Image & Partition Creator, refer to its product documentation.

# 7.6 Recycling and disposal

The devices described in these operating instructions can be recycled thanks to their low level of pollutants. Contact a certified disposal service company for environmentally sound recycling and disposal of your old devices.

# Maintaining and servicing your device

7.6 Recycling and disposal

# Technical information 8

 $C \in$ 

# 8.1 Certificates and approvals

The device meets the guidelines listed in the following sections.

### EU Declaration of Conformity

The associated declaration of conformity is available on the Internet at the following address: Panel PC certificates [\(http://support.automation.siemens.com/WW/view/en/10805572/134200\)](http://support.automation.siemens.com/WW/view/en/10805572/134200).

### ISO 9001 certificate

The Siemens quality management system for our entire product creation process (development, production and sales) meets the requirements of ISO 9001:2008.

This has been certified by DQS (the German society for the certification of quality management systems).

Certificate no.: 001323 QM08

### Software license agreements

If the device is supplied with preinstalled software, you must observe the corresponding license agreements.

### UL approval

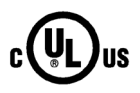

- Underwriters Laboratories (UL) in accordance with standard UL508 (IND.CONT.EQ), File E85972
- Canadian National Standard CAN/CSA-C22.2 No. 142

#### 8.1 Certificates and approvals

## FCC (USA) and ICES (Canada) Compliance

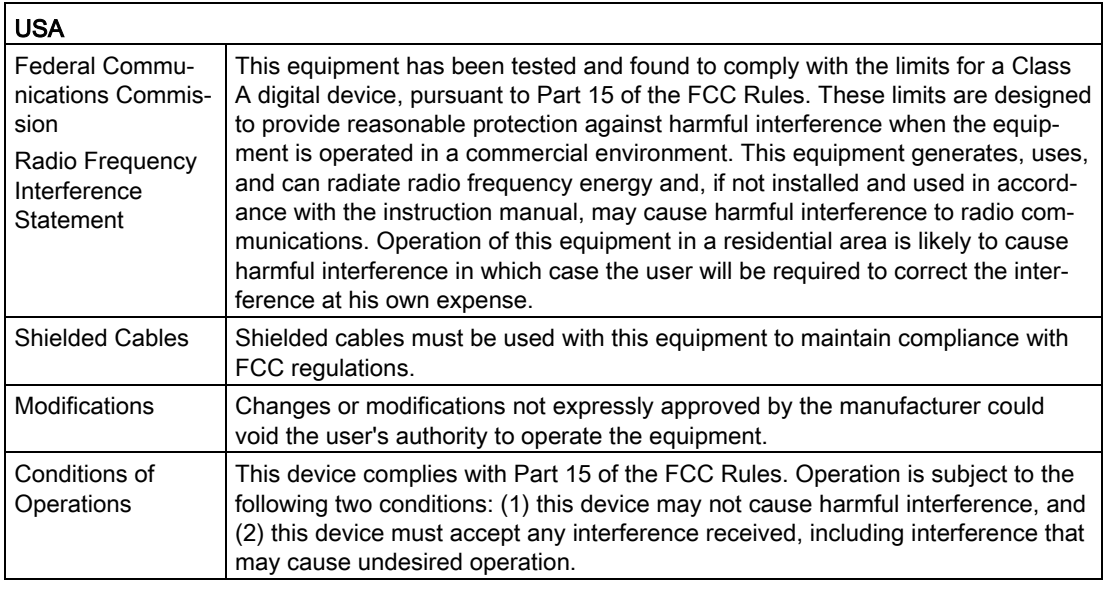

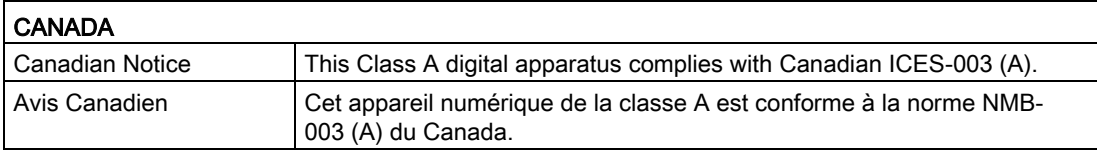

### RCM AUSTRALIA/NEW ZEALAND

This product meets the requirements of EN 61000-6-4:2007 Generic standards - Emission standard for industrial environments.

This product meets the requirements of the standard EN 61000-6-4:2007 Generic standards – Emission standard for industrial environments.

## KOREA

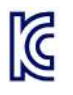

This product meets the requirements of Korean certification.

This product satisfies the requirement of the Korean Certification (KC Mark).

이 기기는 업무용(A급) 전자파 적합기기로서 판매자 또는 사용자는 이 점을 주의하시기 바라며 가정 외의 지역에서 사용하는 것을 목적으로 합니다.

# 8.2 Directives and declarations

## 8.2.1 Electromagnetic compatibility

### Electromagnetic compatibility

This product meets the requirements of EU Directive 2014/30/EU "Electromagnetic Compatibility".

The device is designed for the following areas of application corresponding to the CE marking:

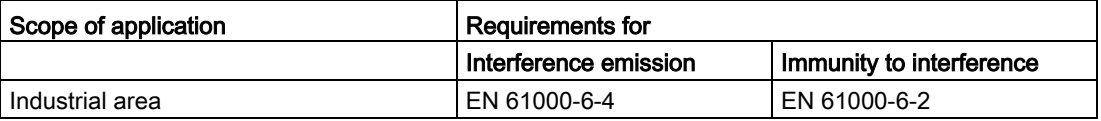

The devices with AC power supply comply with the standards EN 61000-3-2 (harmonic currents) and EN 61000-3-3 (voltage fluctuations and flicker).

### Low-voltage directive

The device with AC power supply complies with the requirements of the EU Directive 2014/35/EU "Low Voltage Directive". Conformance with this standard has been verified according to EN 60950-1.

8.2 Directives and declarations

# 8.2.2 ESD guideline

## What does ESD mean?

An electronic module is equipped with highly integrated components. Due to their design, electronic components are highly sensitive to overvoltage and thus to the discharge of static electricity. Such electronic components or modules are labeled as electrostatic sensitive devices.

The following abbreviations are commonly used for electrostatic sensitive devices:

- ESD Electrostatic sensitive device
- ESD Electrostatic Sensitive Device as a common international designation

Electrostatic sensitive devices can be labeled with an appropriate symbol.

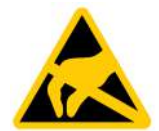

# **NOTICE**

### Damage to ESD from touch

Electrostatic sensitive devices, ESD, can be destroyed by voltages which are far below the human perception limit. If you touch a component or electrical connections of a module without discharging any electrostatic energy, these voltages may arise.

The damage to a module by an overvoltage can often not be immediately detected and only becomes evident after an extended period of operation. The consequences are incalculable and range from unforeseeable malfunctions to a total failure of the machine or system.

Avoid touching components directly. Make sure that persons, the workstation and the packaging are properly grounded.

### Charge

Every person without a conductive connection to the electrical potential of his/her surroundings can be electrostatically charged.

The material with which this person comes into contact is of particular significance. The figure shows the maximum electrostatic voltages with which a person is charged, depending on humidity and material. These values conform to the specifications of IEC 61000-4-2.

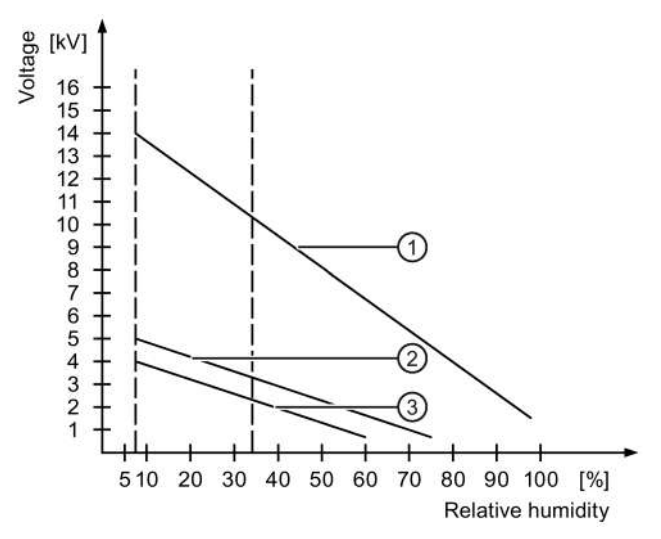

① Synthetic materials

② Wool

③ Antistatic materials such as wood or concrete

### **NOTICE**

#### Grounding measures

There is no equipotential bonding without grounding. An electrostatic charge is not discharged and may damage the ESD.

Protect yourself against discharge of static electricity. When working with electrostatic sensitive devices, make sure that the person and the workplace are properly grounded. 8.2 Directives and declarations

### Protective measures against discharge of static electricity

- Disconnect the power supply before you install or remove modules which are sensitive to ESD.
- Pay attention to good grounding:
	- When handling electrostatical sensitive devices, make sure that persons, the workstation and devices, tools and packaging used are properly grounded. This way you avoid static discharge.
- Avoid direct contact:
	- As a general rule, do not touch electrostatic sensitive devices, except in the case of unavoidable maintenance work.
	- Hold the modules at their edge so that you do not touch the connector pins or conductor paths. This way, the discharge energy does not reach and damage the sensitive components.
	- Discharge your body electrostatically before you take a measurement at a module. Do so by touching grounded metallic parts. Always use grounded measuring instruments.

# 8.3 Dimension drawings

# 8.3.1 Dimension drawing of 15" device with capacitive multi-touch screen

The figure shows the front view and directly associated side view and top view of a device without PCI expansion. The side view and top view of a device with PCI expansion are shown beyond at a distance.

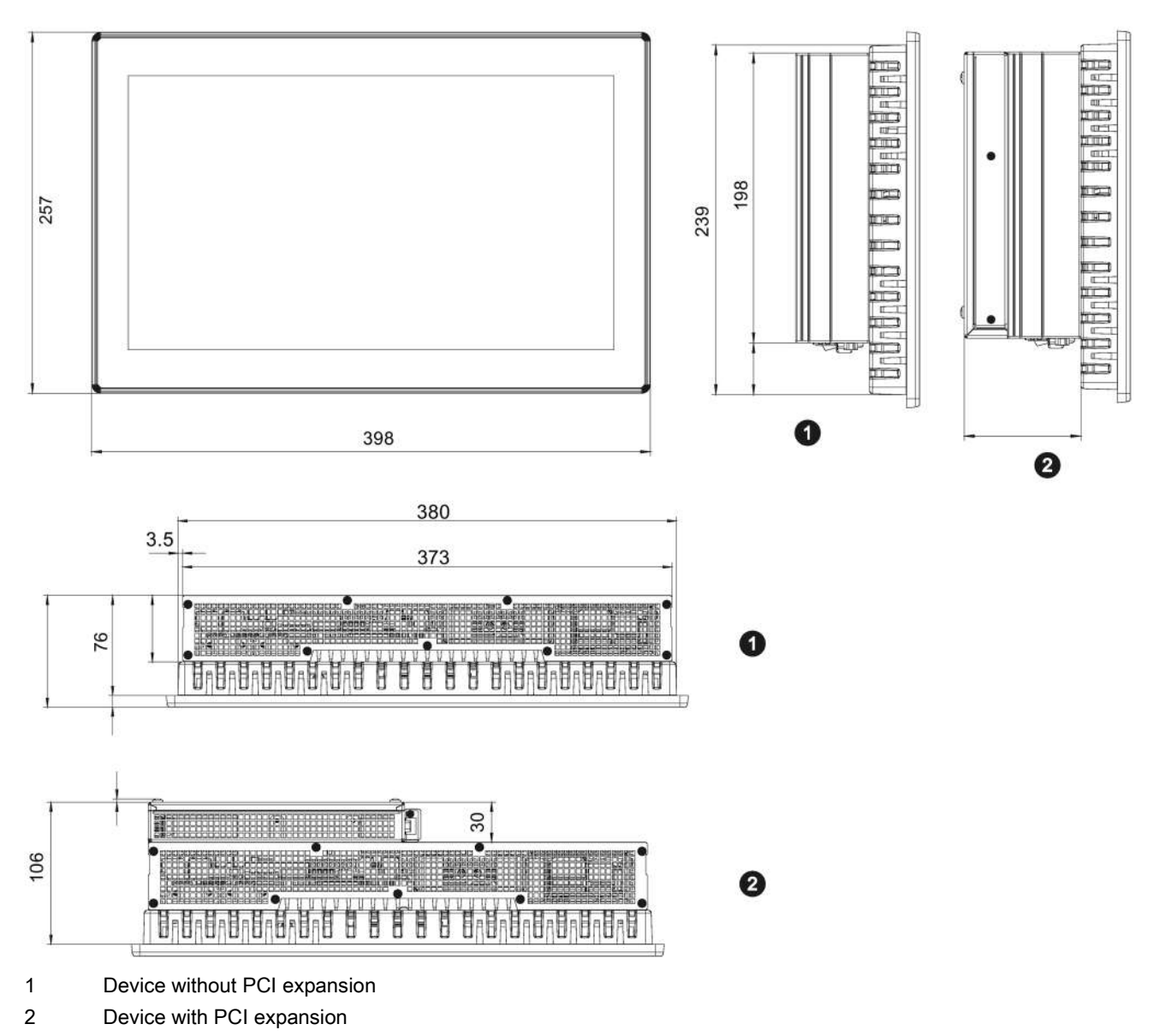

8.3 Dimension drawings

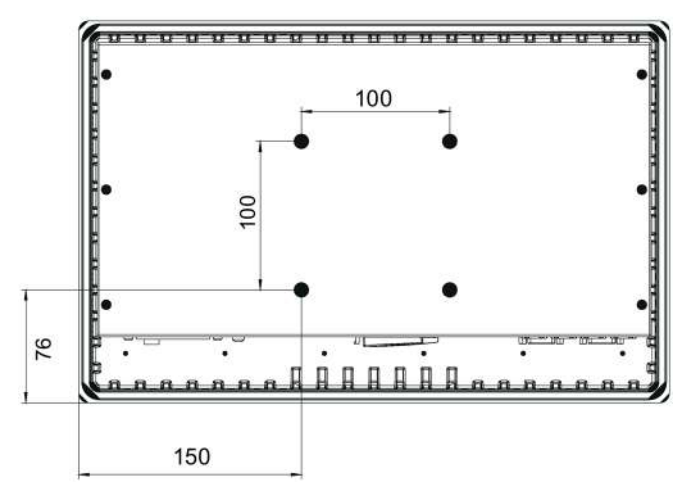

All dimensions in mm.

# Device depths

- Without expansion cards: 75.5 mm
- With PCIe card: 102.5 mm

# 8.3.2 Dimension drawing of 19" device with capacitive multi-touch screen

The figure shows the front view and directly associated side view and top view of a device without PCI expansion. The side view and top view of a device with PCI expansion are shown beyond at a distance.

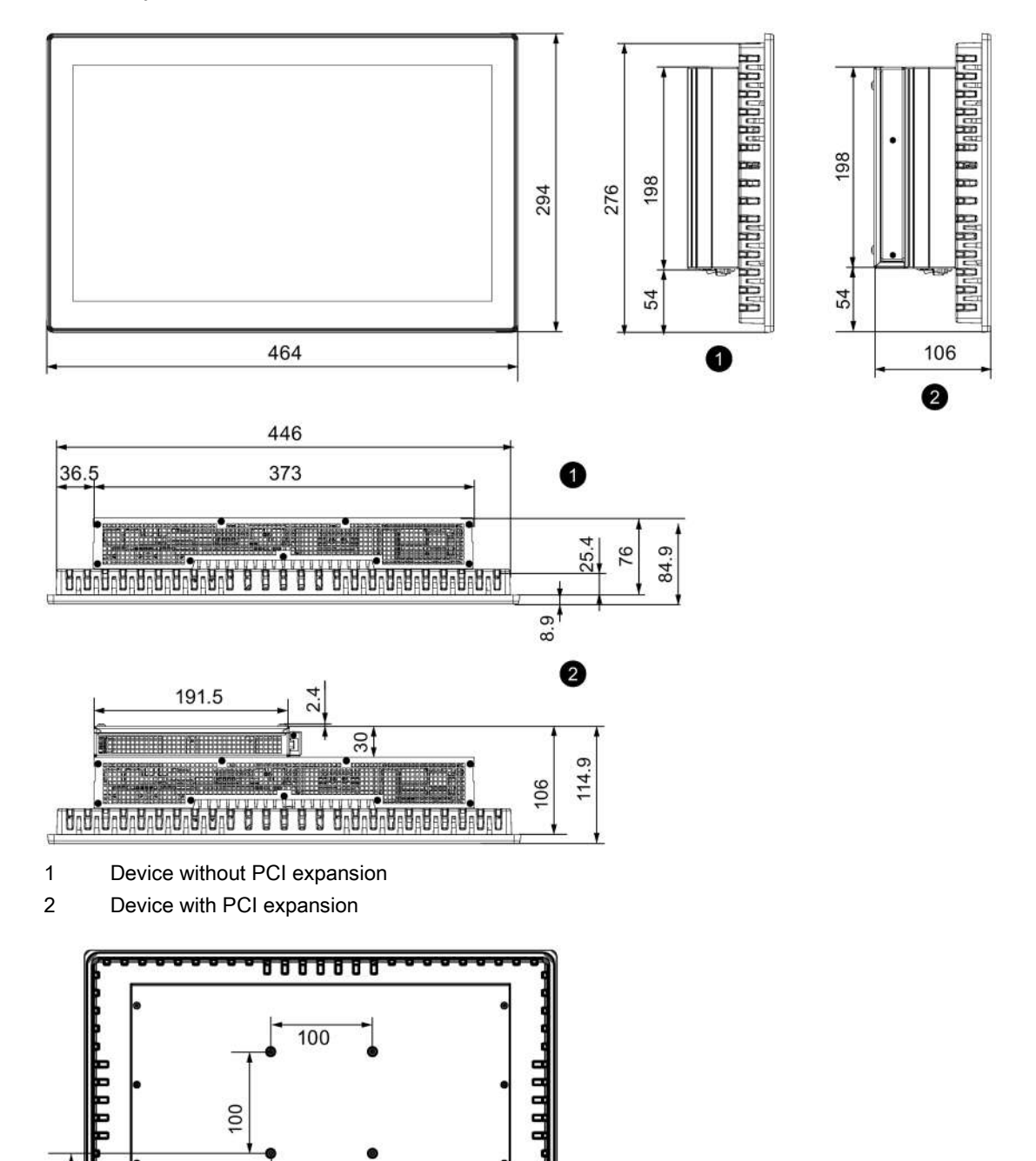

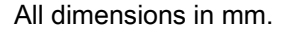

183

888888

94.5

8.3 Dimension drawings

# Device depths

- Without expansion cards: 75.5 mm
- With PCIe card: 102.5 mm

# 8.3.3 Dimension drawing of 22" device with capacitive multi-touch screen

The figure shows the front view and directly associated side view and top view of a device without PCI expansion. The side view and top view of a device with PCI expansion are shown beyond at a distance.

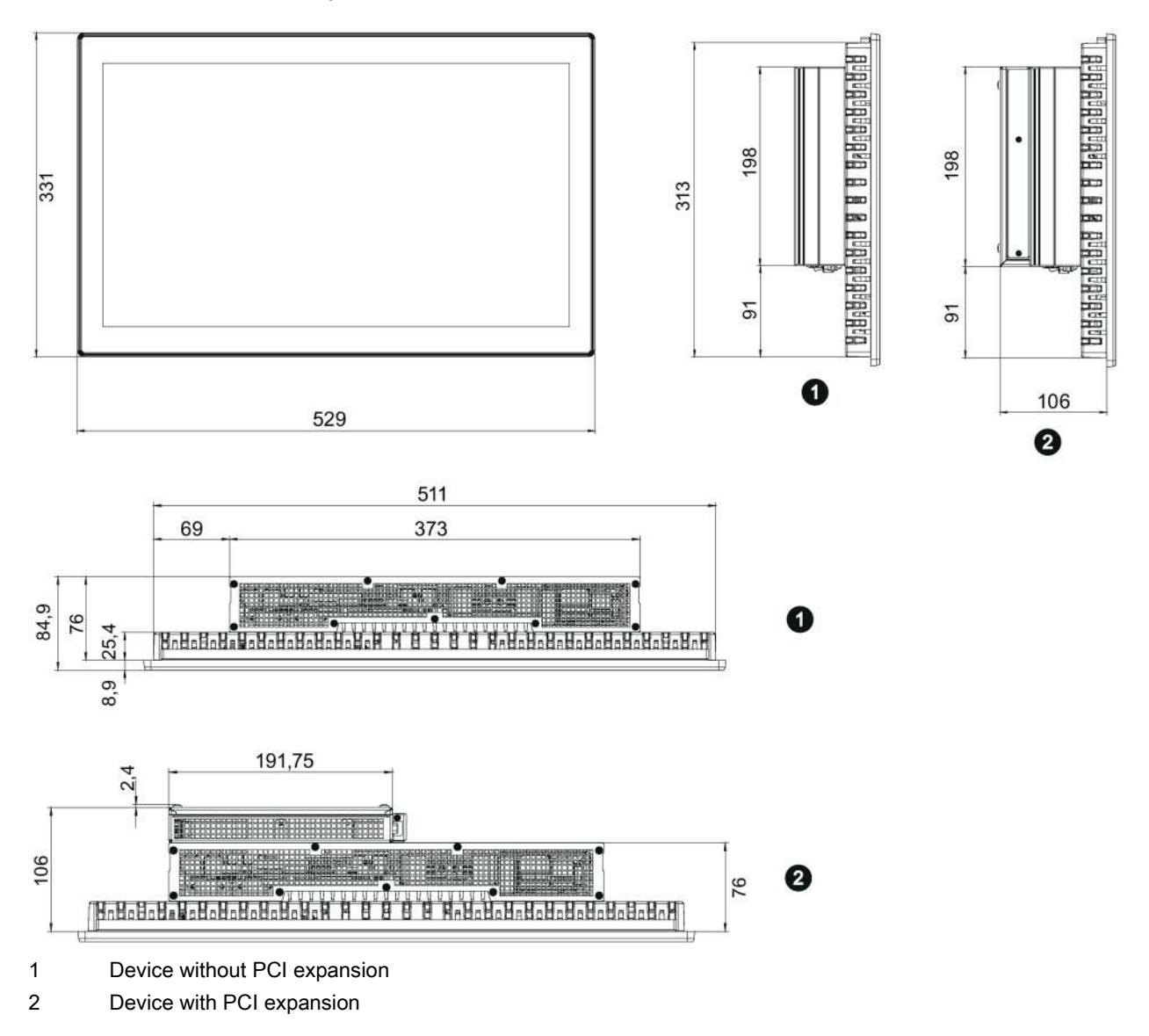

## 8.3 Dimension drawings

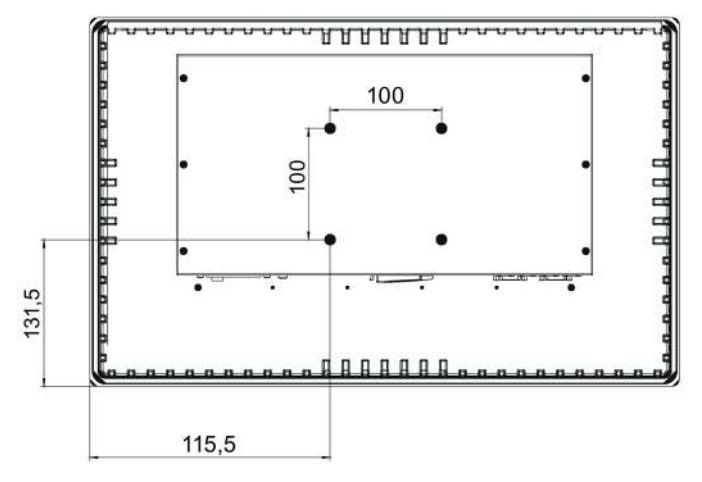

All dimensions in mm.

## Device depths

- Without expansion cards: 75.4 mm
- With PCIe card: 102.5 mm

# 8.3.4 Dimension drawing of 15" device with resistive single-touch screen

The figure shows the front view and directly associated side view and top view of a device without PCI expansion. The side view and top view of a device with PCI expansion are shown beyond at a distance.

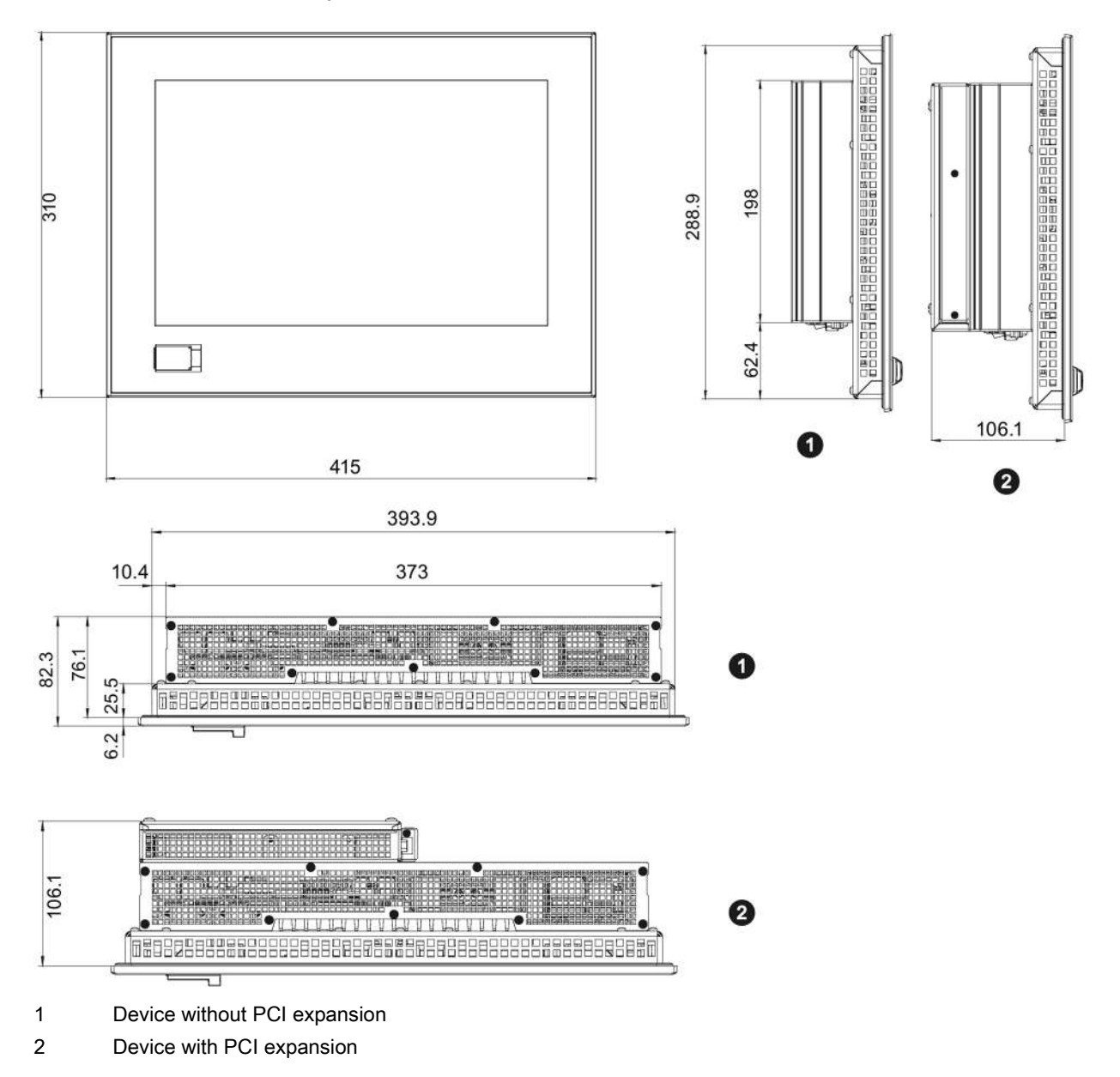

8.3 Dimension drawings

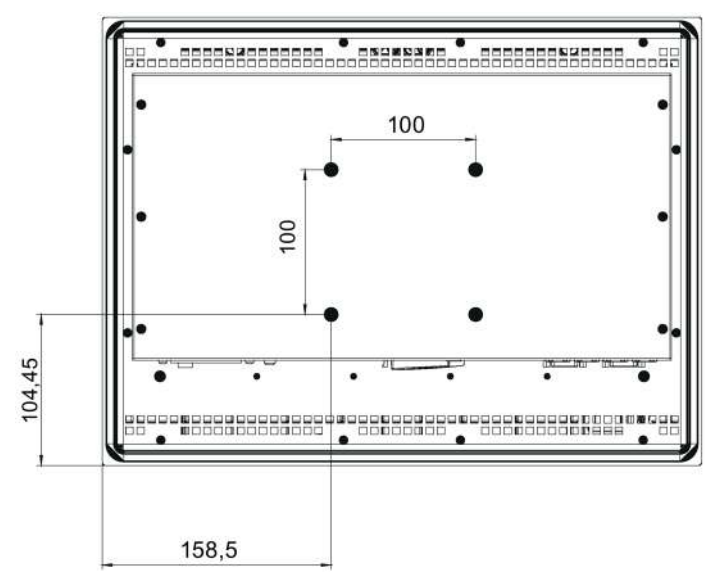

All dimensions in mm.

# Device depths

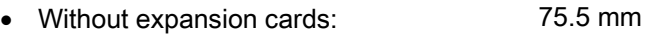

• With PCIe card: 106.1 mm

# 8.3.5 Dimension drawing of 19" device with resistive single-touch screen

The figure shows the front view and directly associated side view and top view of a device without PCI expansion. The side view and top view of a device with PCI expansion are shown beyond at a distance.

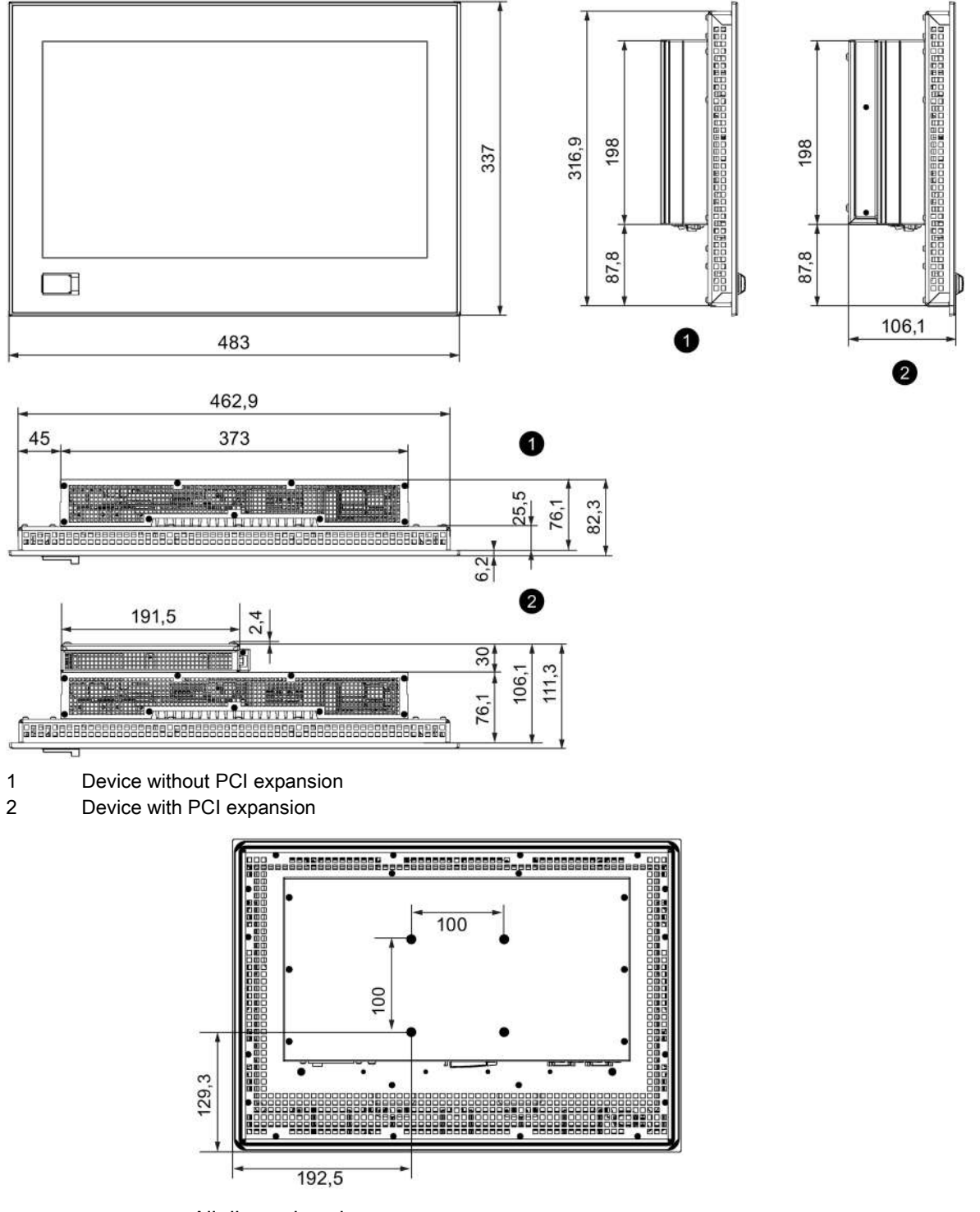

All dimensions in mm.

8.3 Dimension drawings

# Device depths

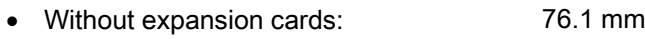

• With PCIe card: 106.1 mm

# 8.3.6 Dimension drawing of 22" device with resistive single-touch screen

The figure shows the front view and directly associated side view and top view of a device without PCI expansion. The side view and top view of a device with PCI expansion are shown beyond at a distance.

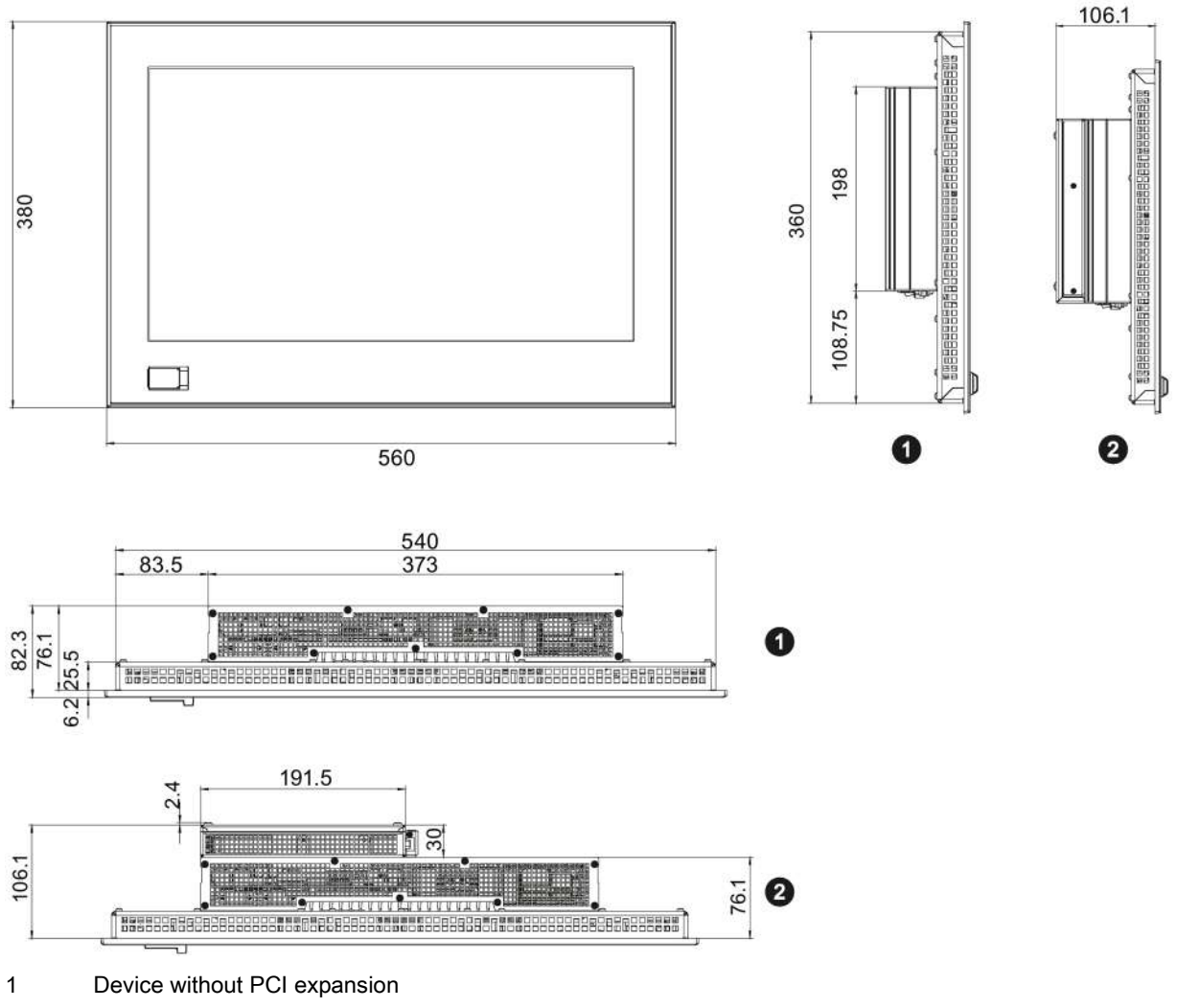

2 Device with PCI expansion

8.3 Dimension drawings

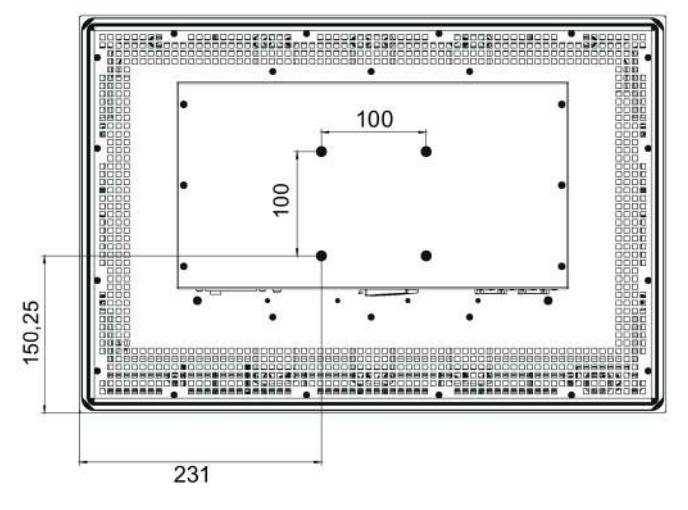

All dimensions in mm.

# Device depths

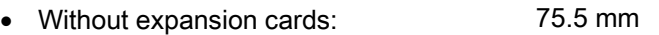

• With PCIe card: 106.1 mm

# 8.4 Technical specifications

# 8.4.1 Built-in unit

## 8.4.1.1 General technical specifications

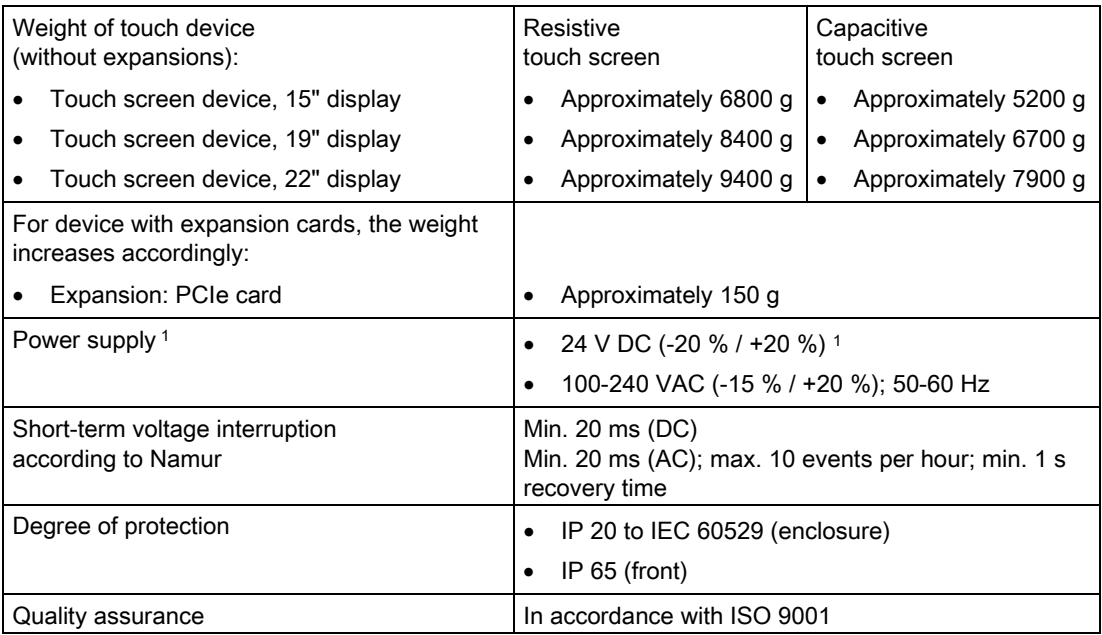

<sup>1</sup> The device should only be connected to a 24 VDC power supply which meets the requirements of safe extra low voltage (SELV) according to IEC/EN/DIN EN/UL 60950-1. The supplying source must be fused for a power rating < 240 VA; recommended fuse rating ≤ 8 A.

### Power consumption (DC)

The table below shows the maximum power consumption of the devices with and without expansion.

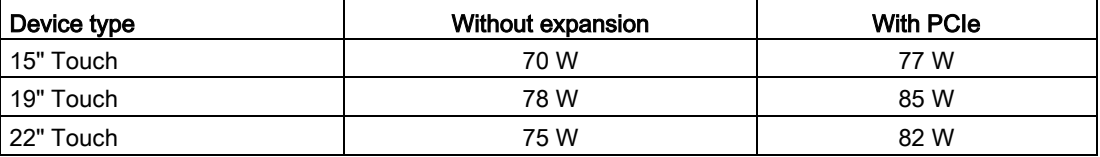

8.4 Technical specifications

# Electromagnetic compatibility

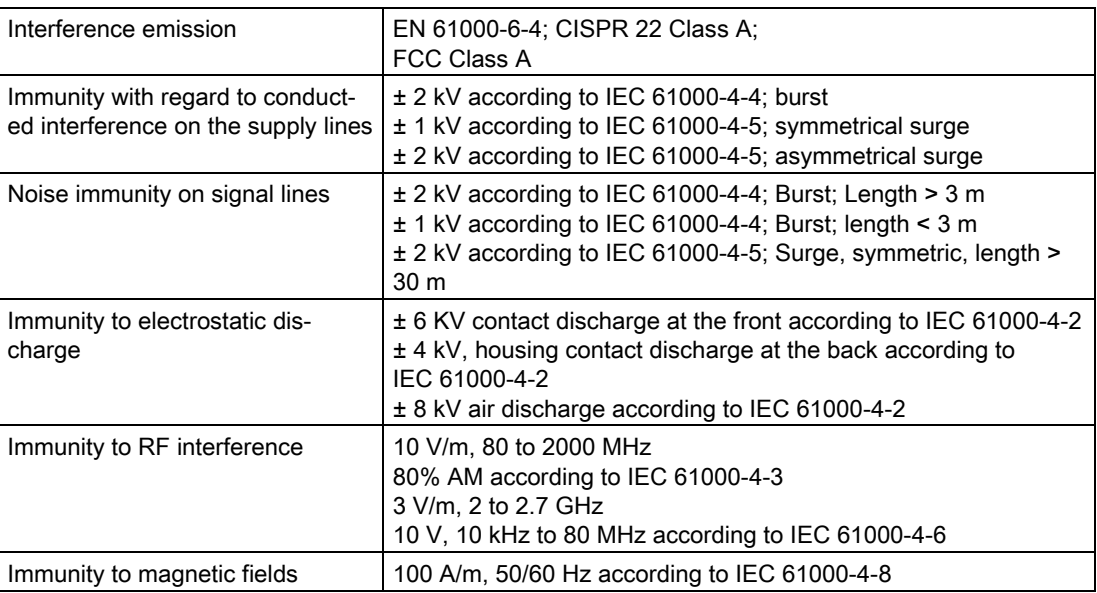

## **Motherboard**

Depending on the device variants, the device features the following components:

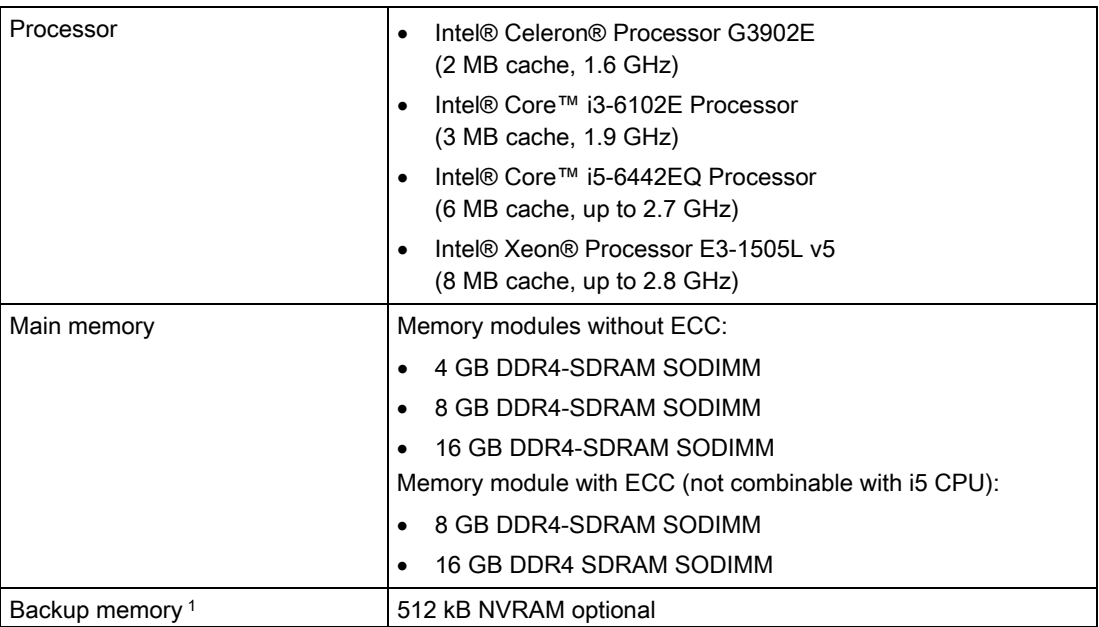

<sup>1</sup> For devices with retentivity

## Drive and memory media

Depending on the device variants, the device features the following components:

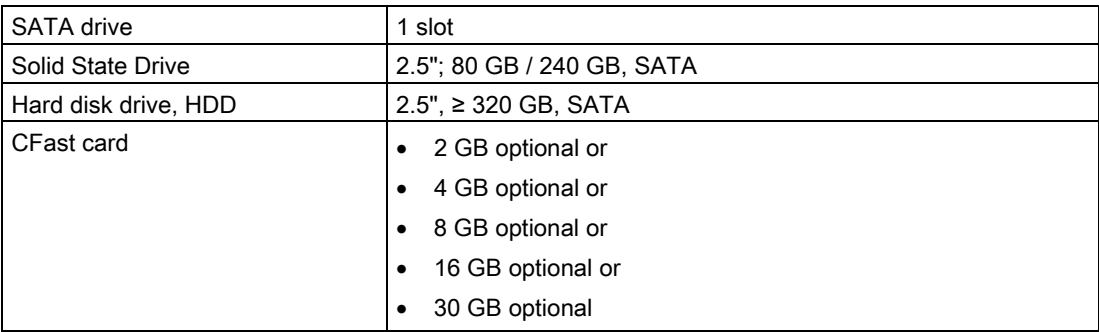

### **Display**

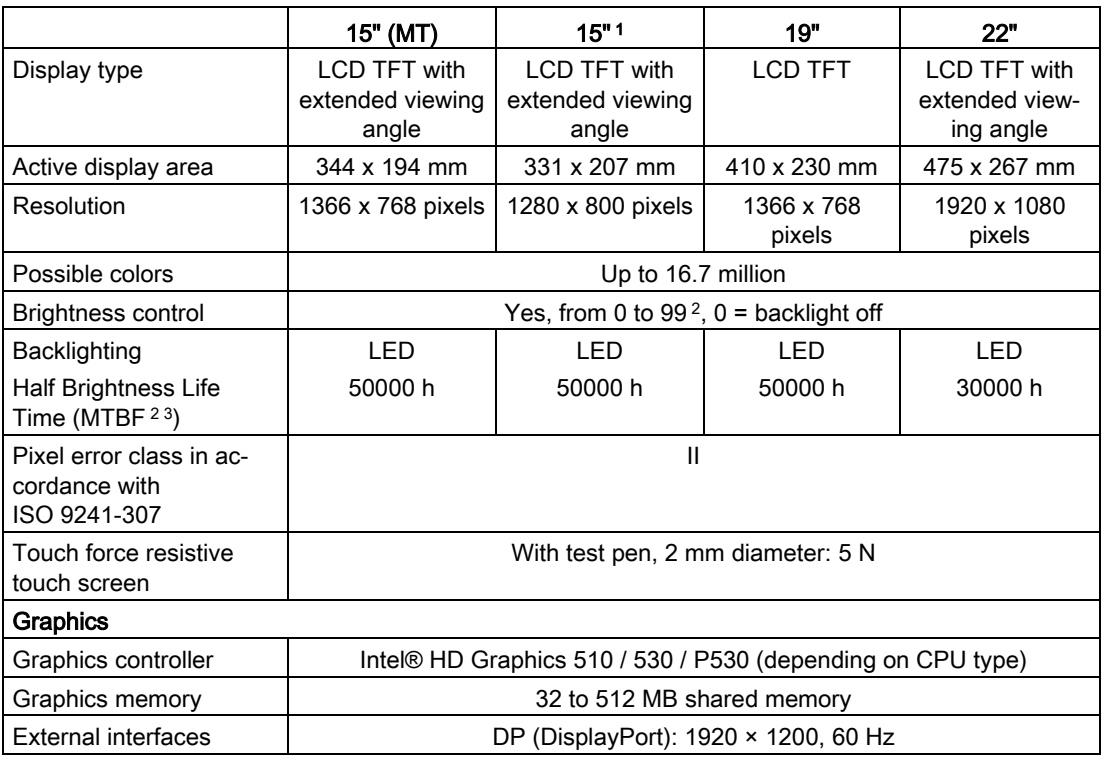

<sup>1</sup> resistive touch screen only

- <sup>2</sup> Via SetBrightness dialog: 9 to 99 ( $\triangleq$  10 to 100%), via SetBrightness command line call: 0 to 99
- <sup>3</sup> MTBF: Operating hours after which the maximum brightness is reduced by half compared to the original value. MTBF is increased by using the integrated dimming function, for example, timecontrolled via screen saver or centrally via PROFIenergy.

8.4 Technical specifications

# Interfaces

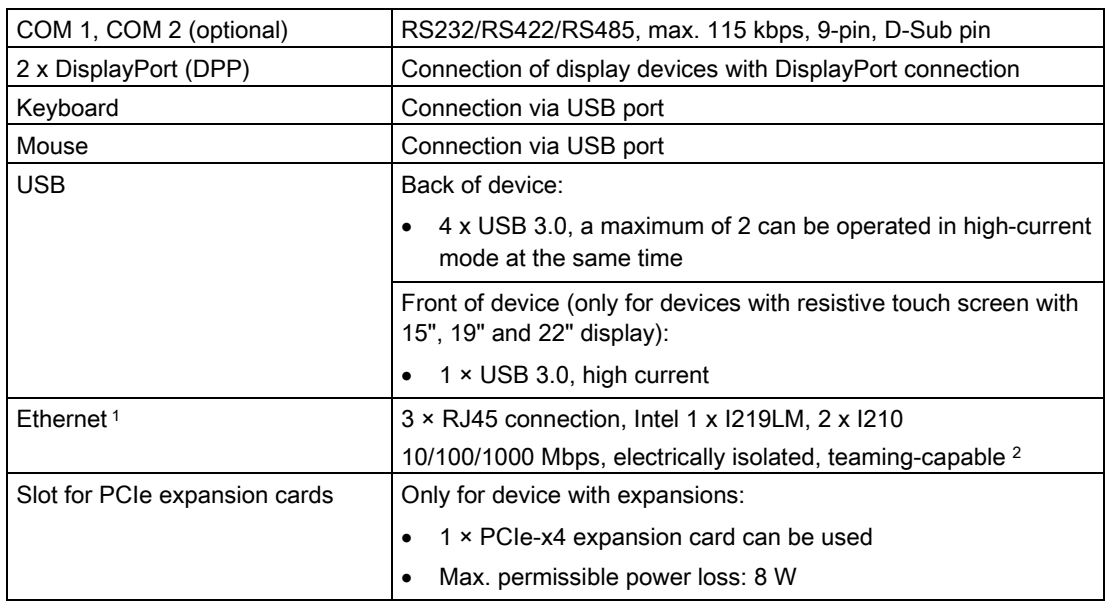

<sup>1</sup> For unique labeling, the Ethernet ports are numbered on the enclosure. The numbering by the operating system can differ.

<sup>2</sup> Teaming can be set and initiated in the configuration interface. In teaming operation, jumbo frames, e.g. for the camera application, are not supported.

# 8.4.1.2 Environmental conditions

## Climatic ambient conditions

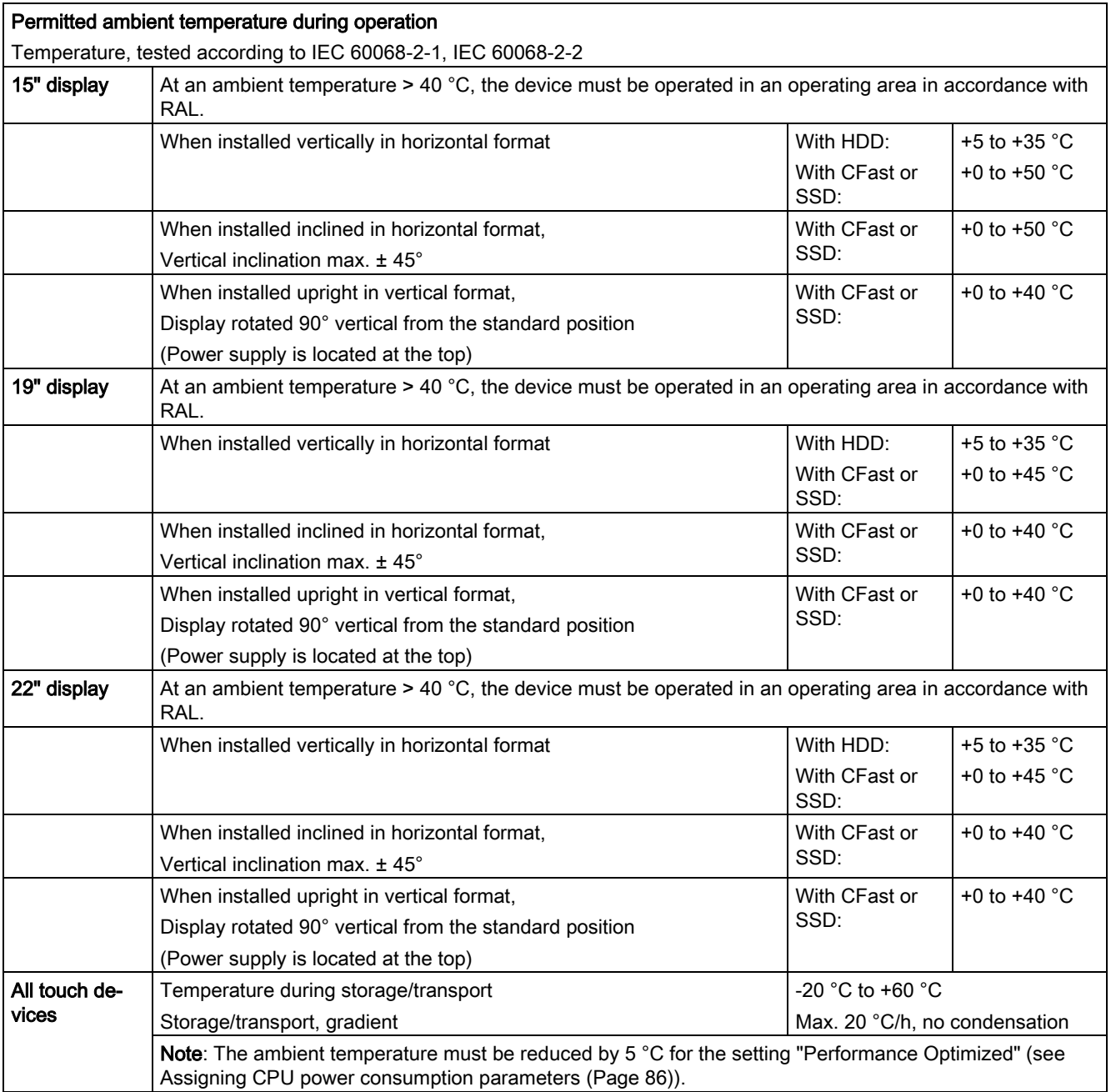

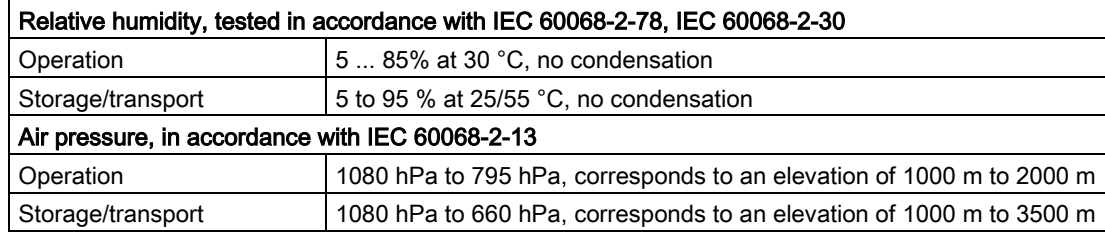

## Protection against foreign objects and water

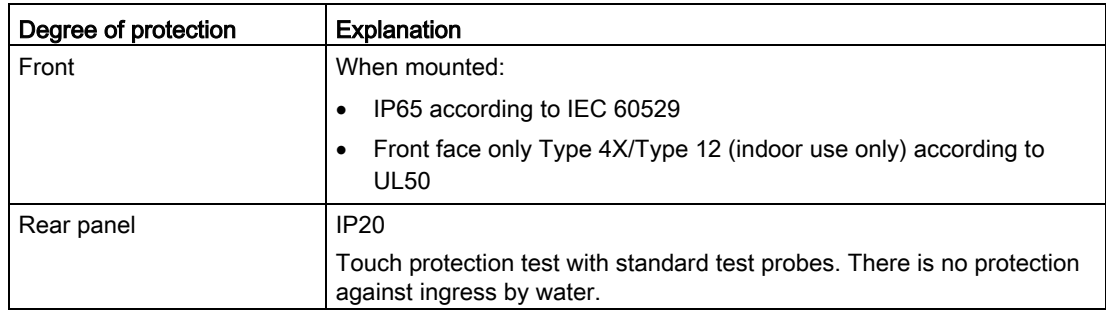

The degree of protection of the device front can only be guaranteed if the mounting seal is intact and lies flush against the mounting cutout.

# Mechanical ambient conditions

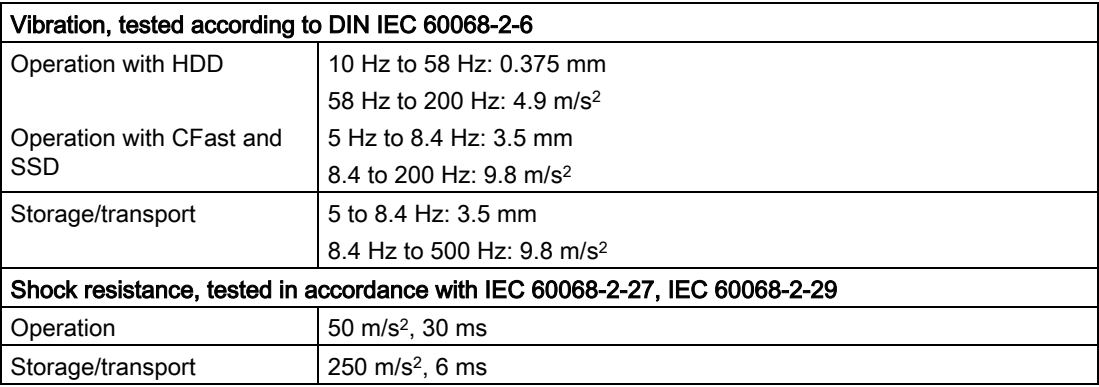

# 8.4.2 Power requirements of the components

### Maximum power consumption of the auxiliary components

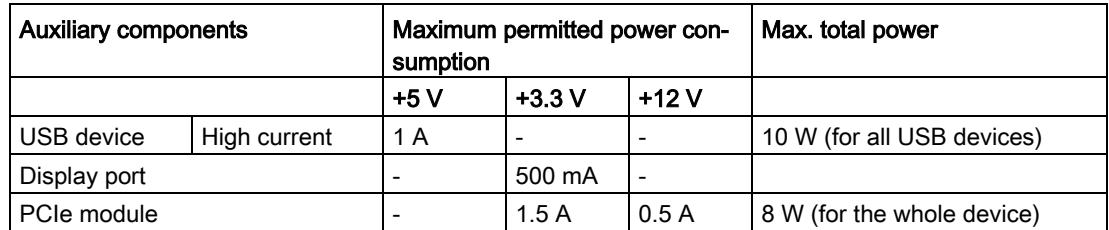

<sup>1</sup> The total power of the PCIe and USB cards may not exceed 15 W

#### Note

### Device can overheat!

To avoid overheating, the power loss per PCIe slot should not exceed 8 watts.

# 8.4.3 Integrated DC power supply

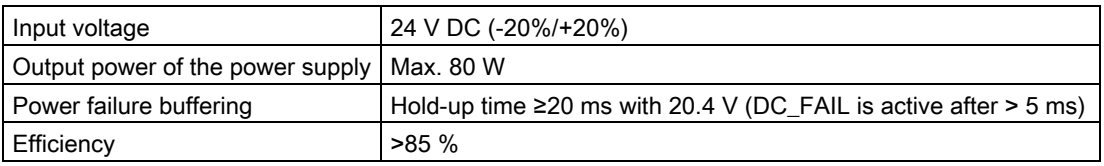

### **Note**

### Inrush current

At least 5 A inrush current for 15 ms is required for device startup.

The peak value of the starting current depends on the input voltage and the impedance of the 24 V DC power supply. Peak currents greater than 6.5 A are possible. This will not have a negative impact on device functionality.

# 8.4.4 AC voltage supply

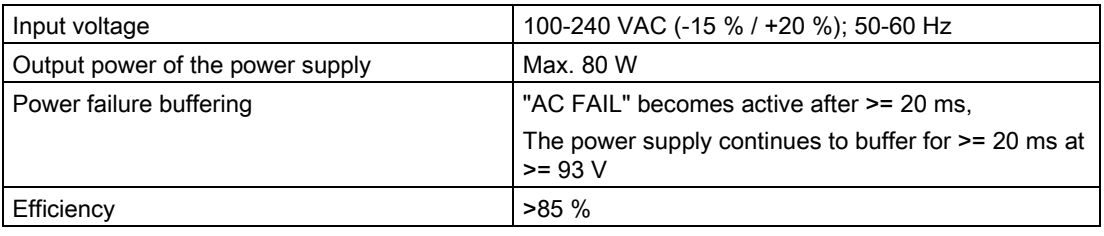

### Note

### Inrush current

The power consumption of the device is dependent on the device configuration and can be up to 1.1 A.

The peak value of the starting current depends on the input voltage and the impedance of the power supply, and can be up to 50 A for < 1 ms. This will not have a negative impact on device functionality.

# 8.5 Hardware descriptions

- 8.5.1 External ports
- 8.5.1.1 Serial interface

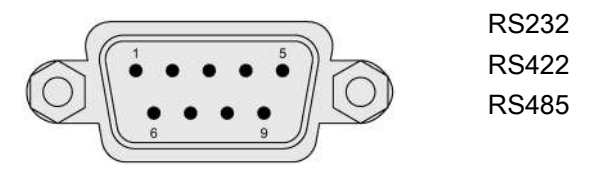

# RS-232 assignment

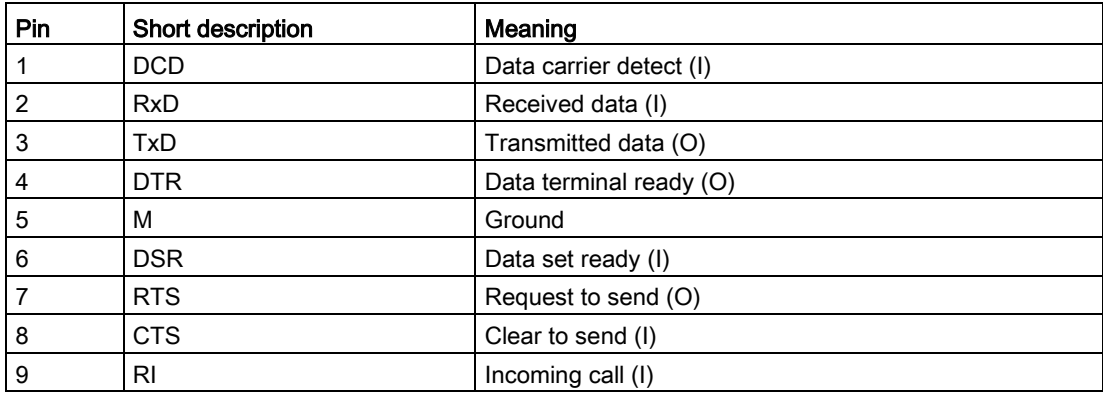

# Pin assignment RS422

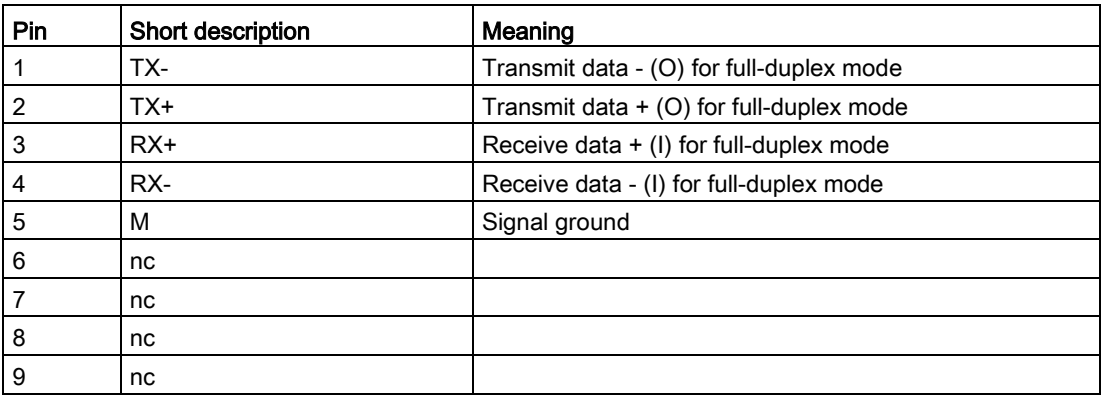

8.5 Hardware descriptions

# Pin assignment RS485

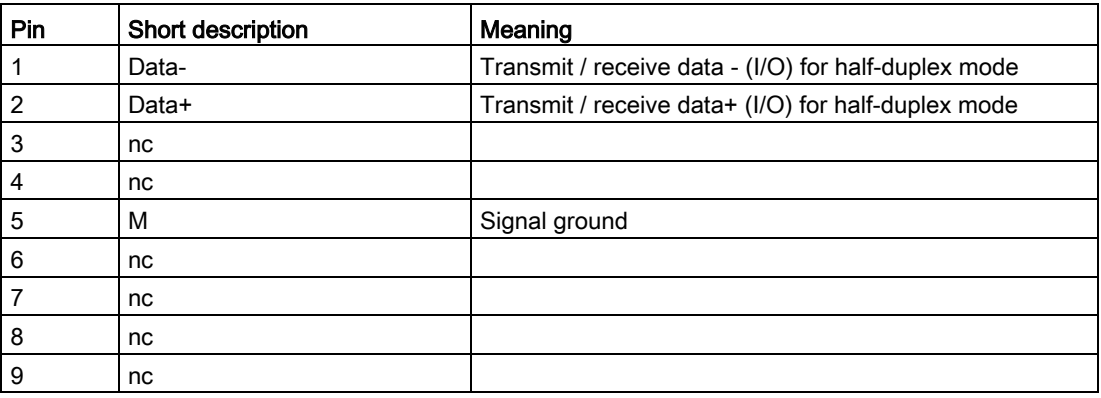

# 8.5.1.2 CFast

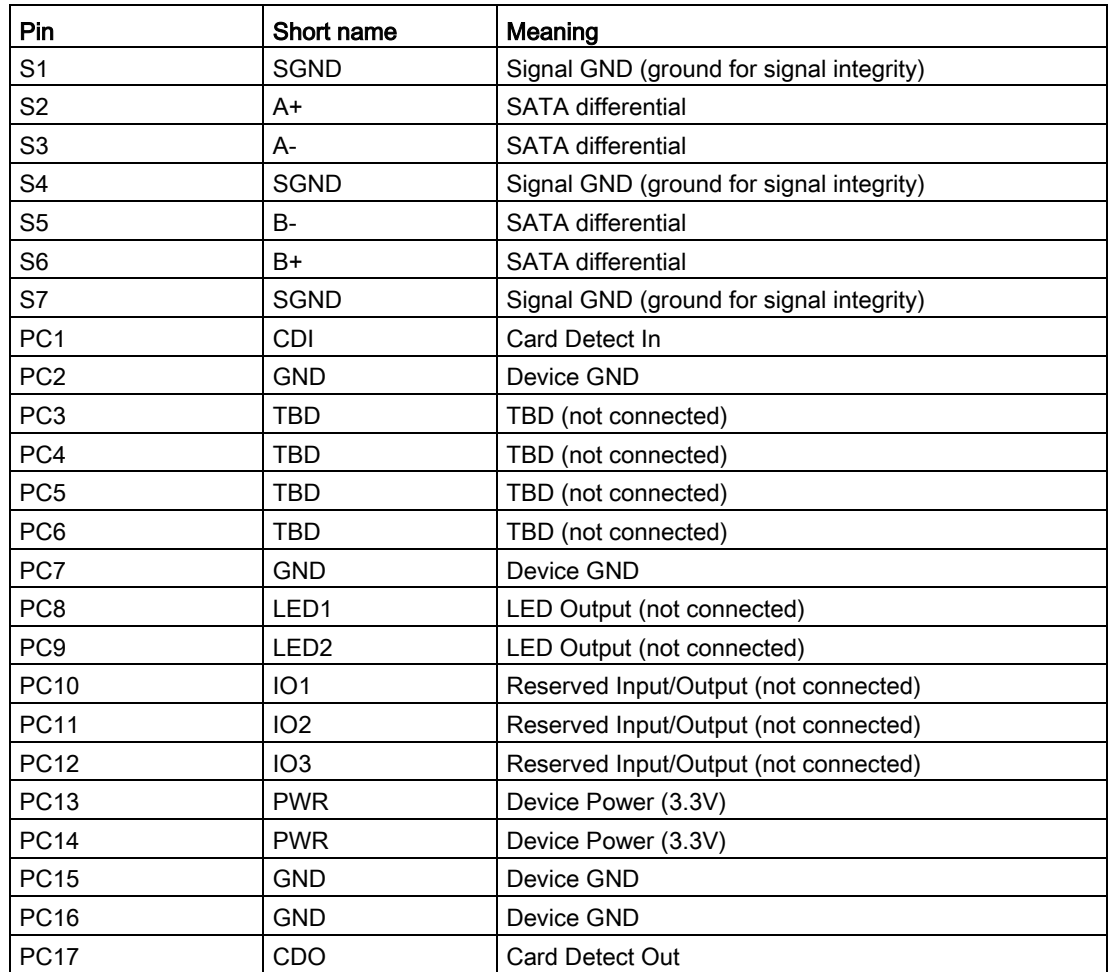

# 8.5.1.3 DisplayPort

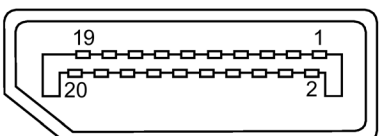

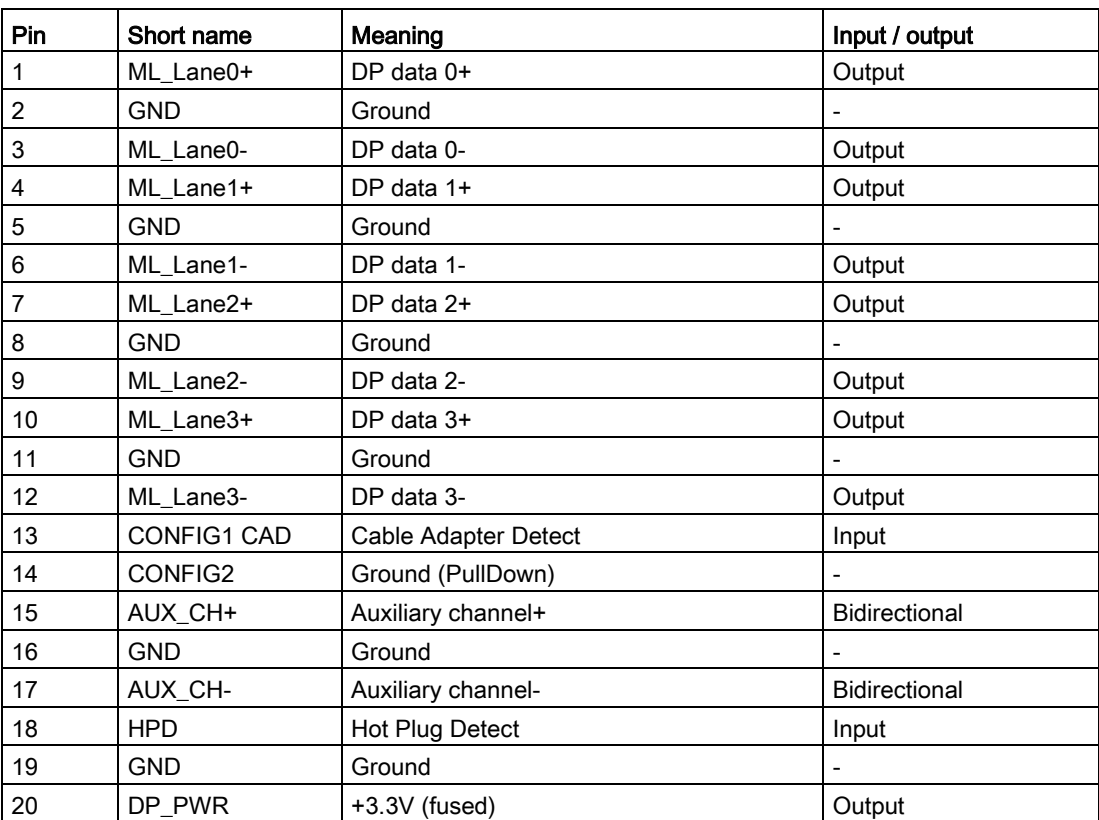

8.5 Hardware descriptions

# 8.5.1.4 Ethernet

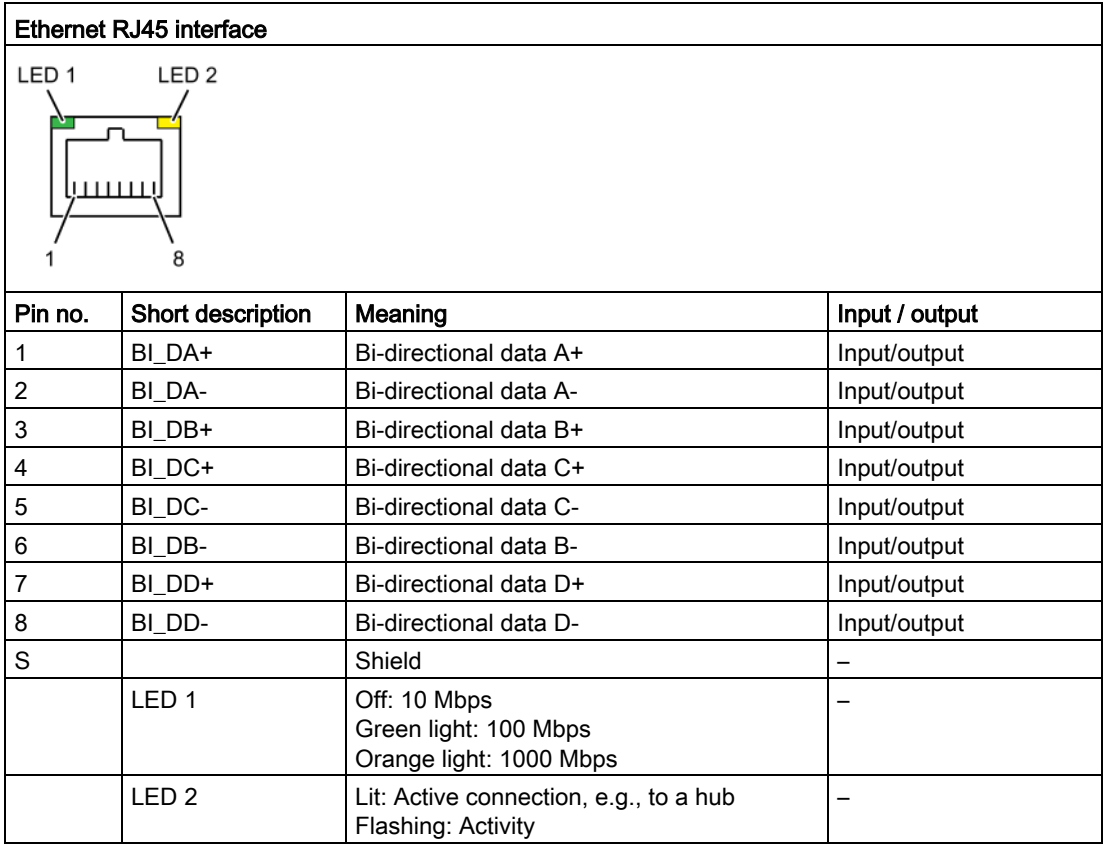

# 8.5.1.5 USB 3.0 port

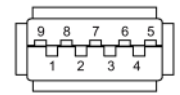

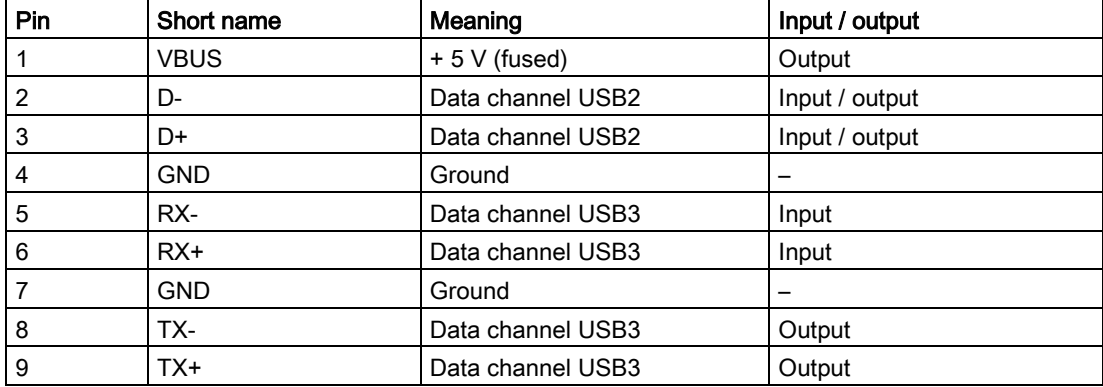

# 8.5.1.6 USB 2.0

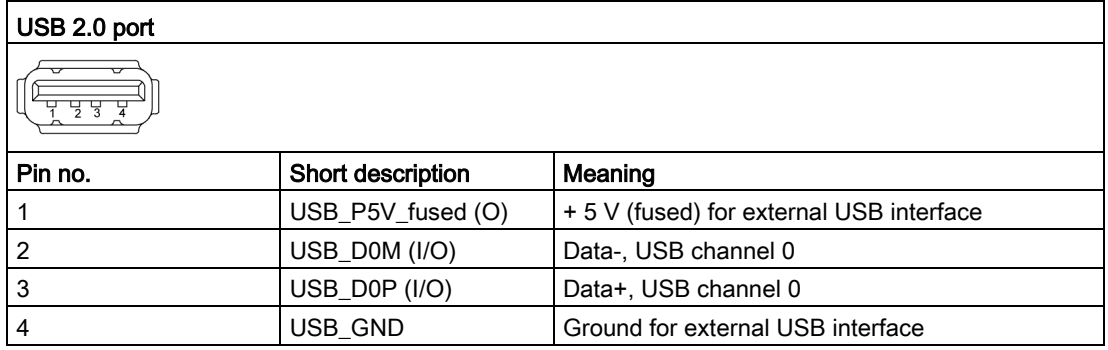

8.5 Hardware descriptions

# 8.5.2 Internal ports

# 8.5.2.1 PCIe card

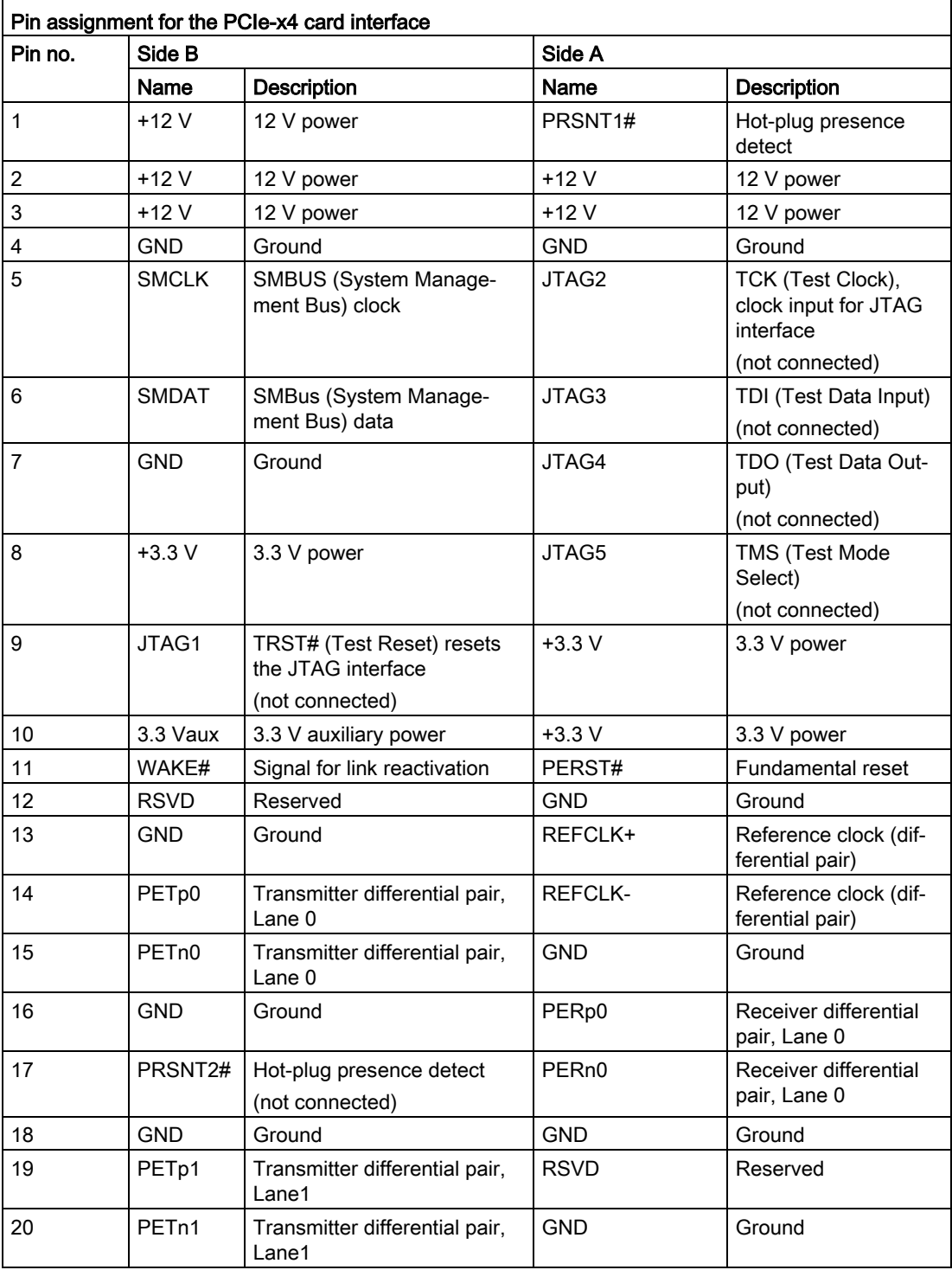

8.5 Hardware descriptions

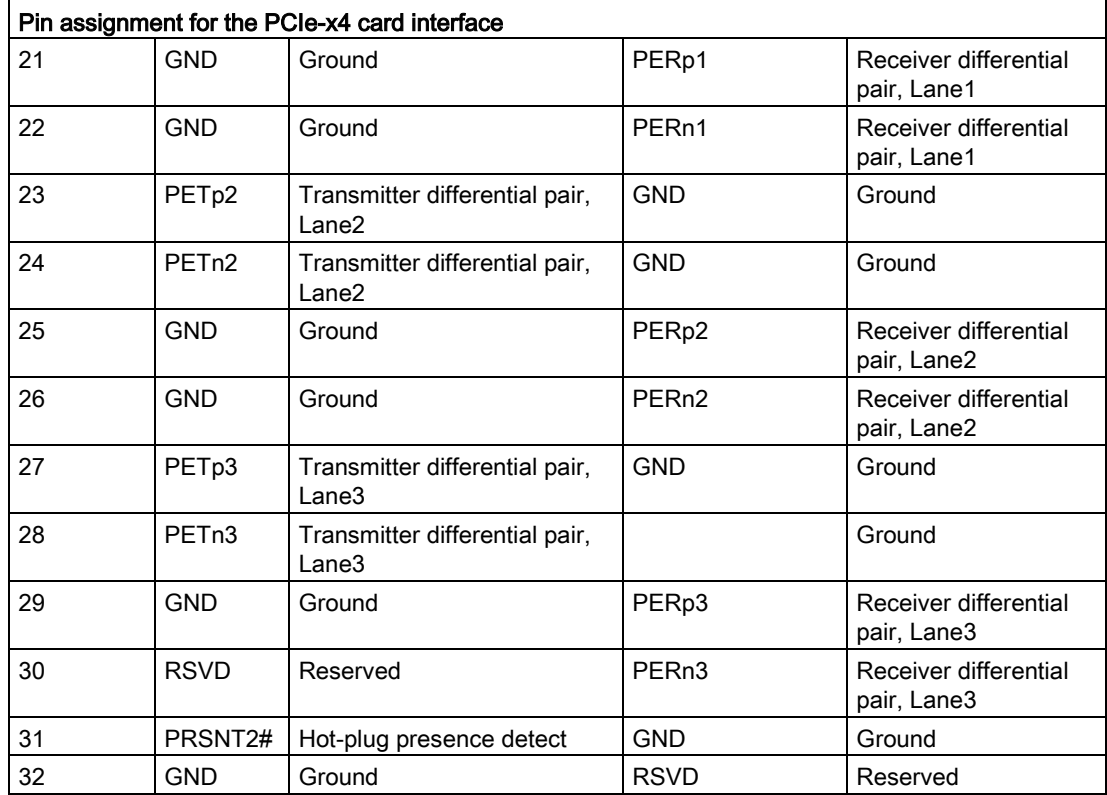

# 8.5.3 System resources

### 8.5.3.1 Currently allocated system resources

All system resources (hardware addresses, memory configuration, allocation of interrupts, DMA channels) are assigned dynamically by the Windows OS, depending on the hardware configuration, drivers and connected external devices. You can view the current configuration of system resources or possible conflicts with the following operating systems:

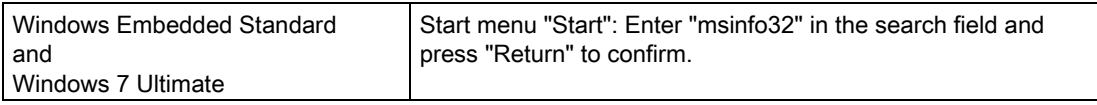

### 8.5.3.2 Assignment of system resources

The following tables and images describe the system resources for the delivery state of the device.

The interrupts are assigned to devices by BIOS. Only non-shared interrupts are available for the first Ethernet interface.

This means that applications or realtime operating system expansions can operate these devices exclusively and with high-performance without having to share the interrupt with other devices.

Interrupt sharing in APIC mode:

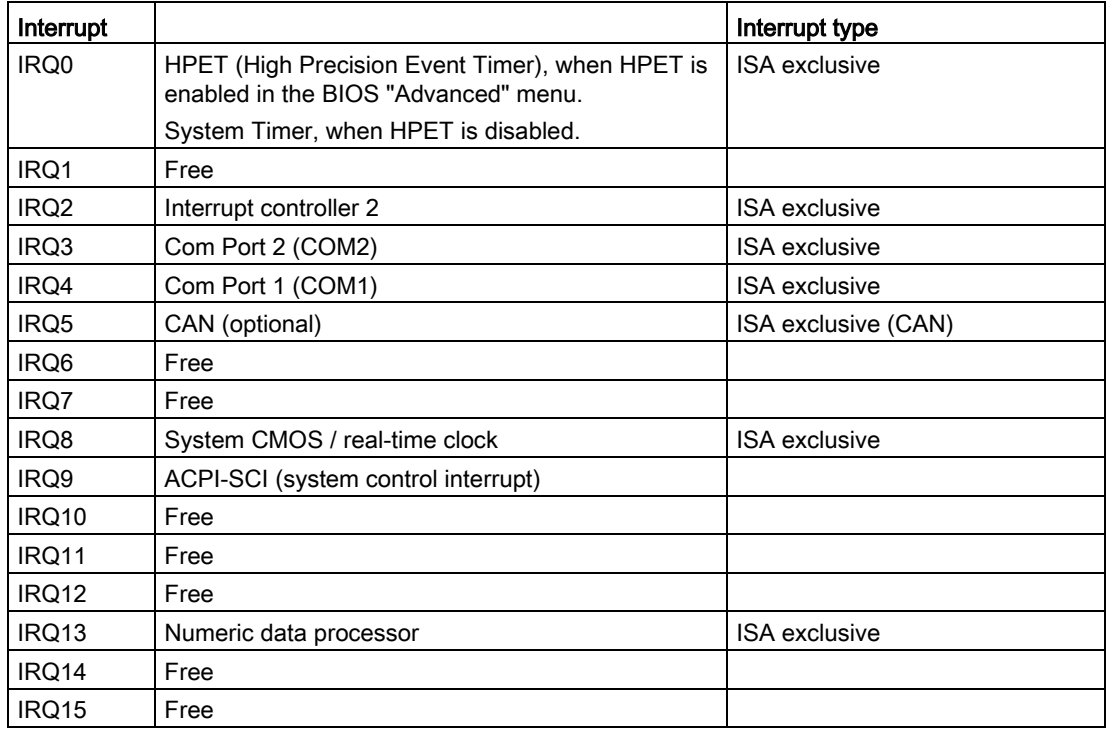
8.5 Hardware descriptions

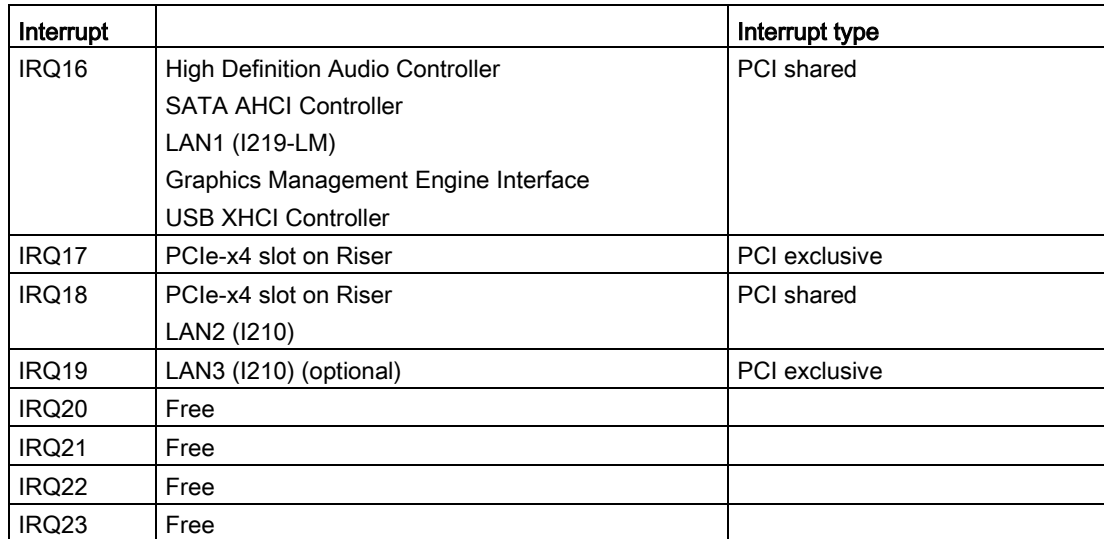

# 8.5.4 I/O Address Areas

# 8.5.4.1 Overview of the internal module registers

The following addresses are used for the internal registers:

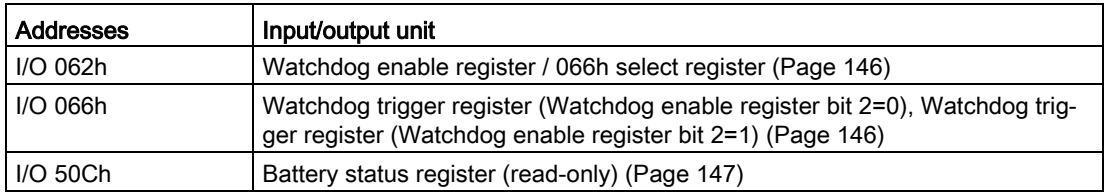

# <span id="page-145-1"></span>8.5.4.2 Watchdog trigger register (read only, address 066h)

# Watchdog trigger register

The watchdog is triggered by a read action (address 066h) by this register. The result of the read access can be disregarded (i.e., dummy read).

# <span id="page-145-0"></span>8.5.4.3 Watchdog enable register / 066h select register (read/write, address 062h)

# Meaning of the bits

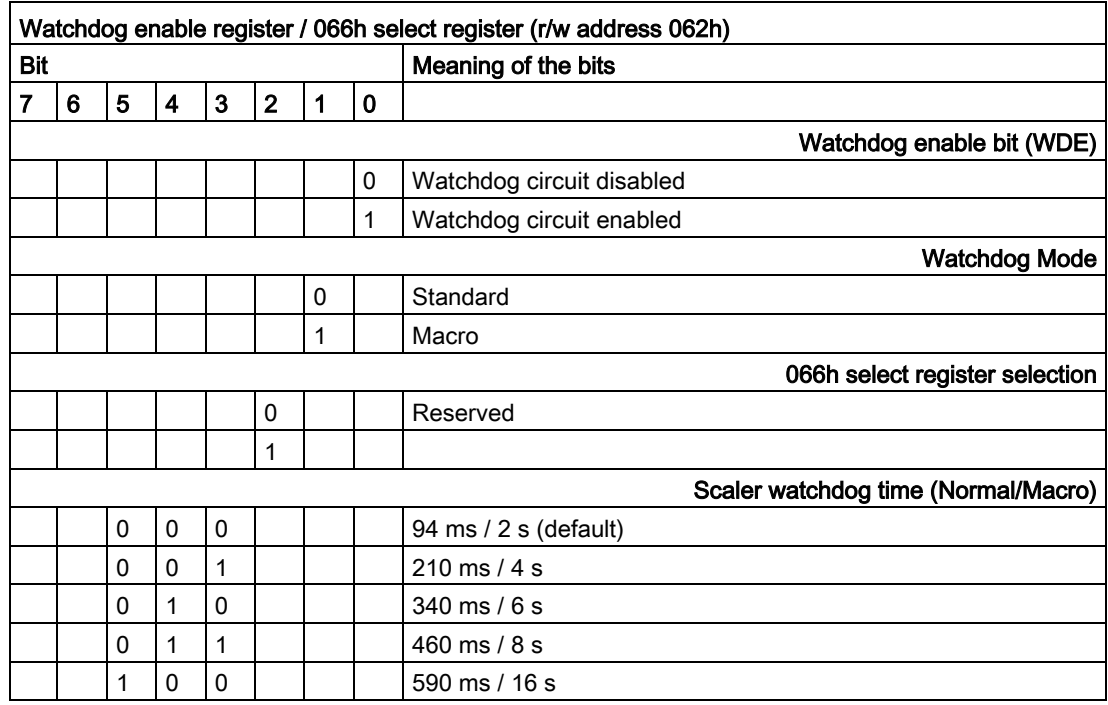

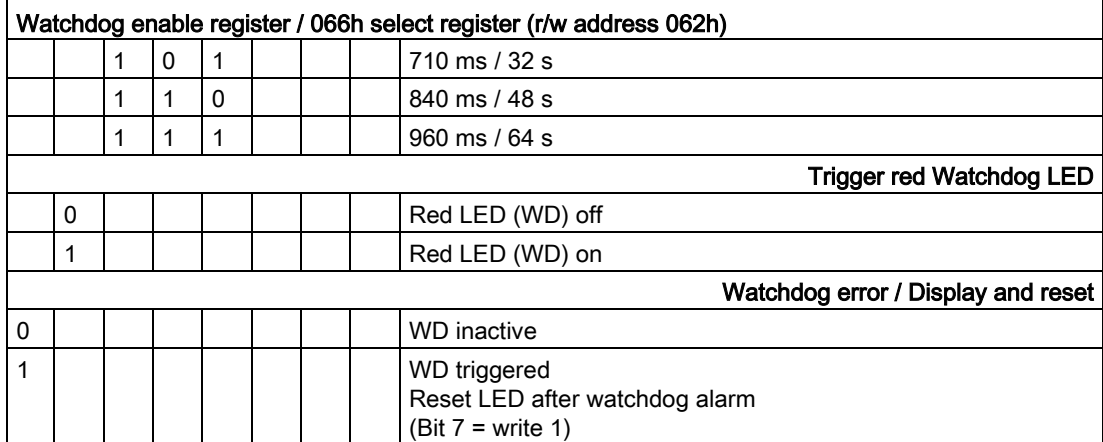

# <span id="page-146-0"></span>8.5.4.4 Battery status register (read-only, address 50Ch)

To monitor the status of the CMOS battery, the battery monitoring must be switched on via a special GPIO register.

The status of the CMOS battery (two-tier) can be read out via the battery status register.

# Meaning of the bits

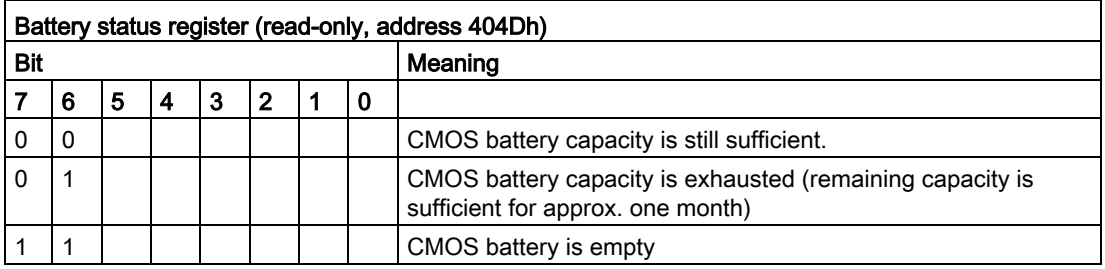

# 8.5.4.5 NVRAM address register

NVRAM occupies a 512 KB memory address area that can be read via PCI registers.

# Meaning of the bits

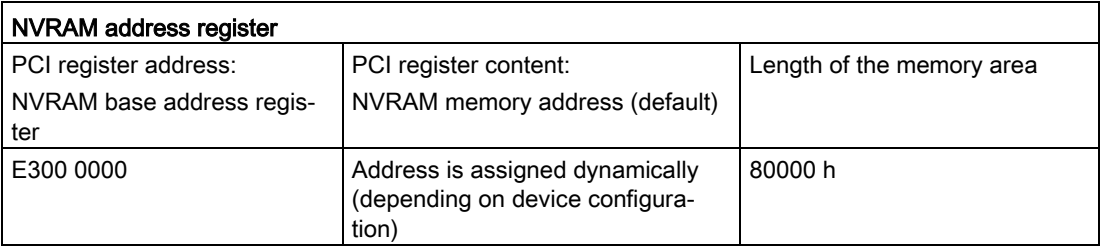

# 8.6 BIOS description

# 8.6.1 Overview

Parameterize your device in the BIOS Setup.

# BIOS Setup program

The BIOS Setup program, or BIOS Setup for short, is located, together with the setup parameters, in a FLASH block on the motherboard.

Change the setup parameters of the device in the BIOS Setup, e.g. system time or boot sequence.

# Changing the device configuration

Your device configuration is preset for operating with the included software. You should only change the default setup parameters if technical modifications to your device require different parameters.

# **NOTICE**

## Malfunctions can occur with running software CPU

If a BIOS update of the PC is performed while SIMATIC software controller, a SIMATIC WinAC for example, is running, the software CPU can malfunction, resulting in communication interruptions or failures, for example. Other actions that put a heavy load on the PC hardware, for example, running hardware tests such as benchmarks, can result in malfunctions of the software CPU.

Do not run a BIOS update or other actions that would put a heavy load on the hardware during operation of a software CPU.

Switch the software CPU to "STOP" before you run a BIOS update or perform other critical actions.

## **Note**

## **Documentation**

BIOS Setup is described for all devices and device configurations. Some BIOS submenus or Setup parameters may not be included, depending on your order. The interface of your BIOS Setup can deviate from the figures in this document.

You can find a detailed description of the BIOS on the Support website under Entry ID 92189178 [\(http://support.automation.siemens.com/WW/view/en/92189178\)](http://support.automation.siemens.com/WW/view/en/92189178).

# 8.6.2 Opening the BIOS selection menu

# Procedure

- 1. Switch on the device or restart the device.
- 2. Immediately after switching on the device, press the "Esc" button and keep it pressed.

#### Note

The following message appears briefly after the device is switched on:

```
Press ESC for boot options
```
The BIOS selection setup appears:

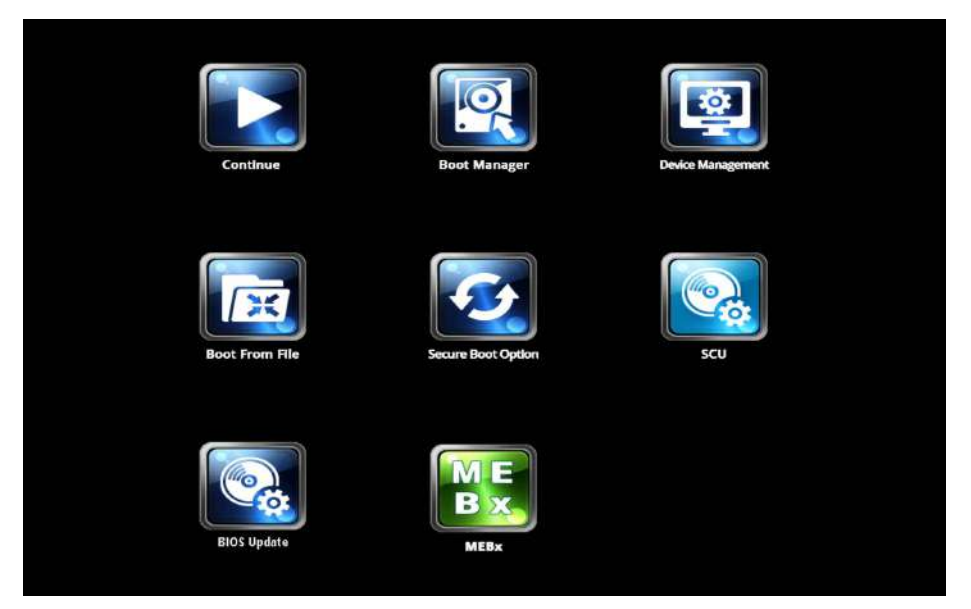

The number of buttons in the BIOS selection setup depends on your device version.

The following buttons are available:

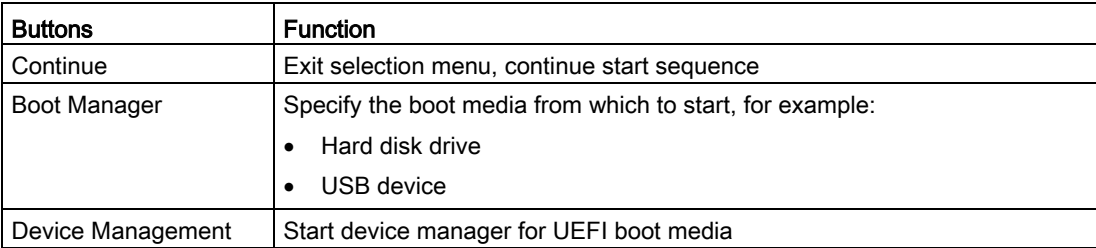

# 8.6 BIOS description

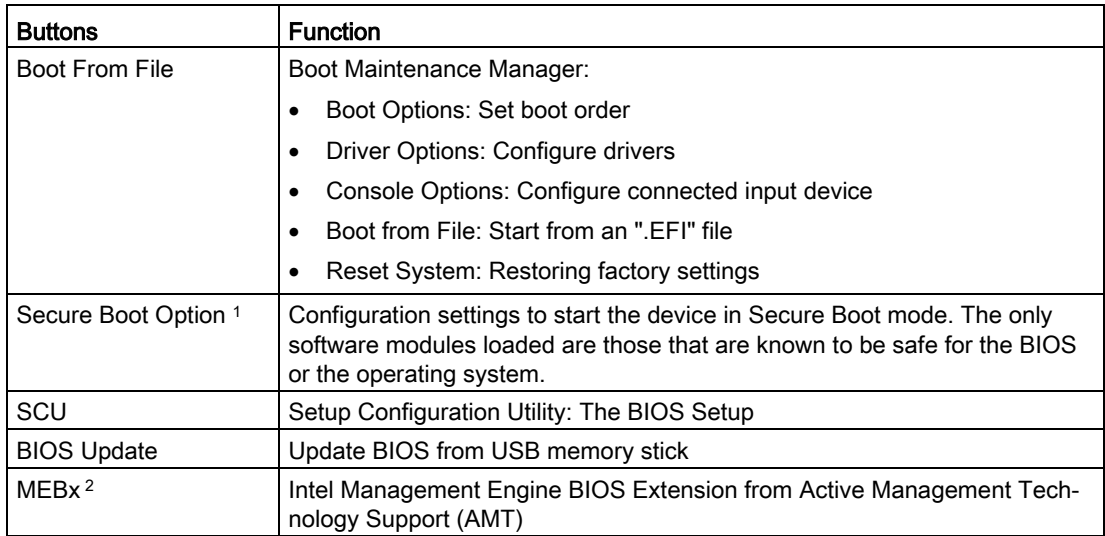

<sup>1</sup> Available as of Windows 8, if supported by device

<sup>2</sup> Only if the hardware supports AMT

# 8.6.3 Structure of the BIOS Setup menu

The individual setup parameters are distributed between different menus and submenus. Not all menus are included in each supplied device configuration. The following table shows the menus.

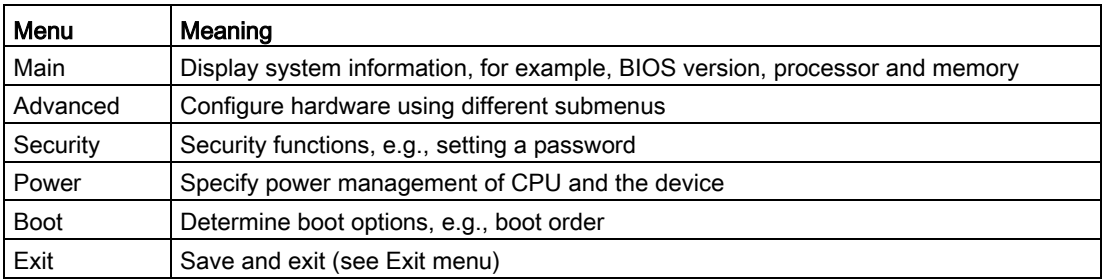

The menus always have the same structure. The figure below shows an example for the "Main" menu. Device-specific information is shown blurred.

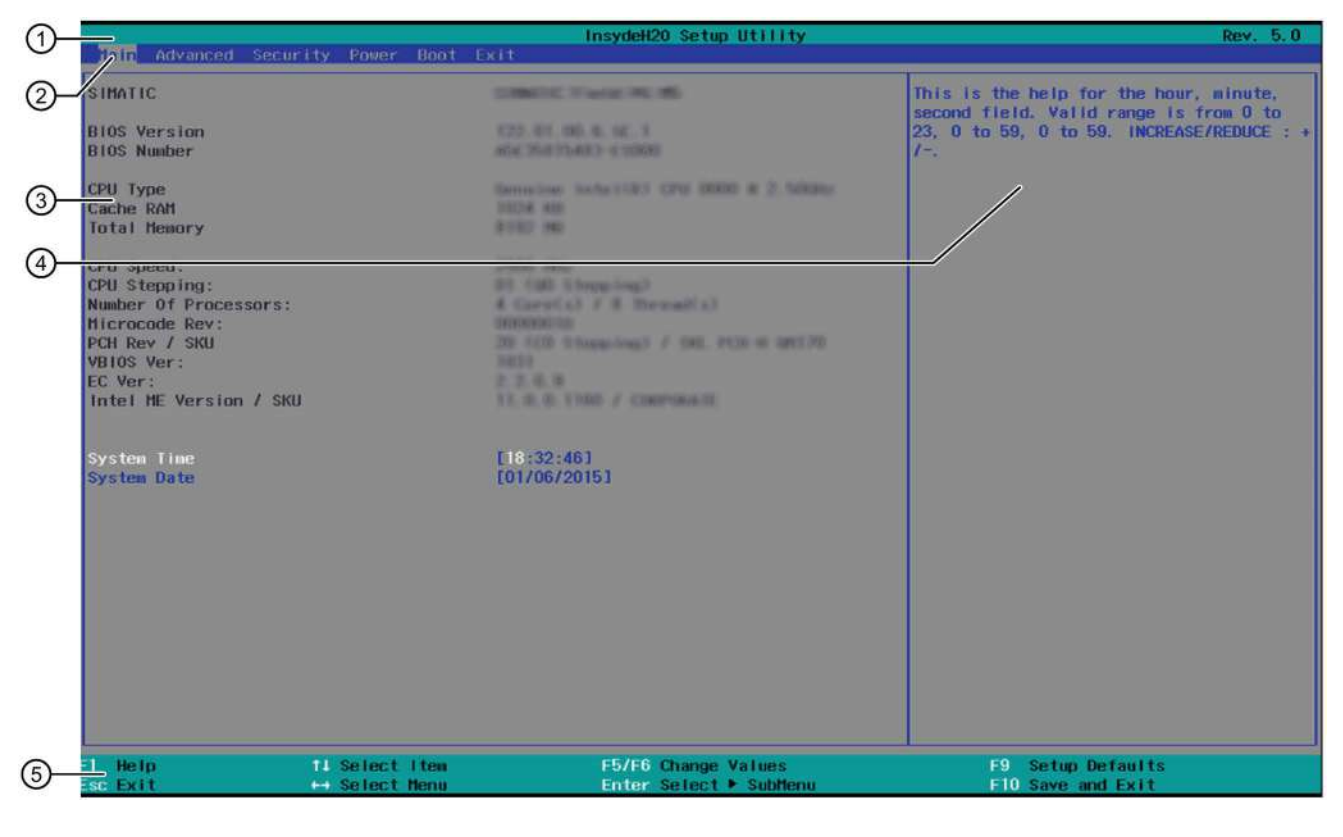

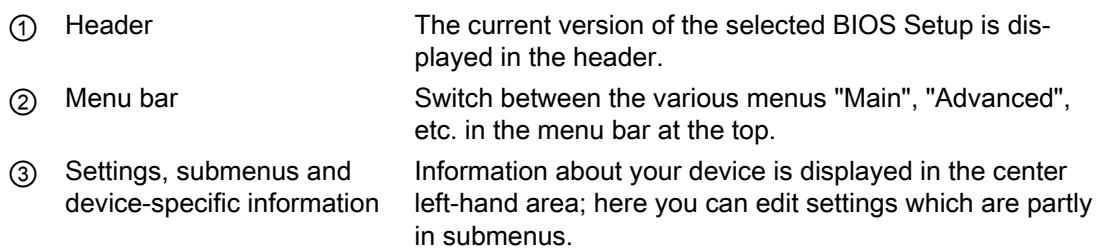

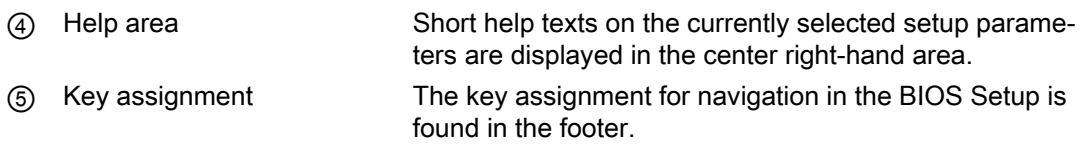

# 8.6.4 Exit menu

You always exit BIOS Setup in this menu.

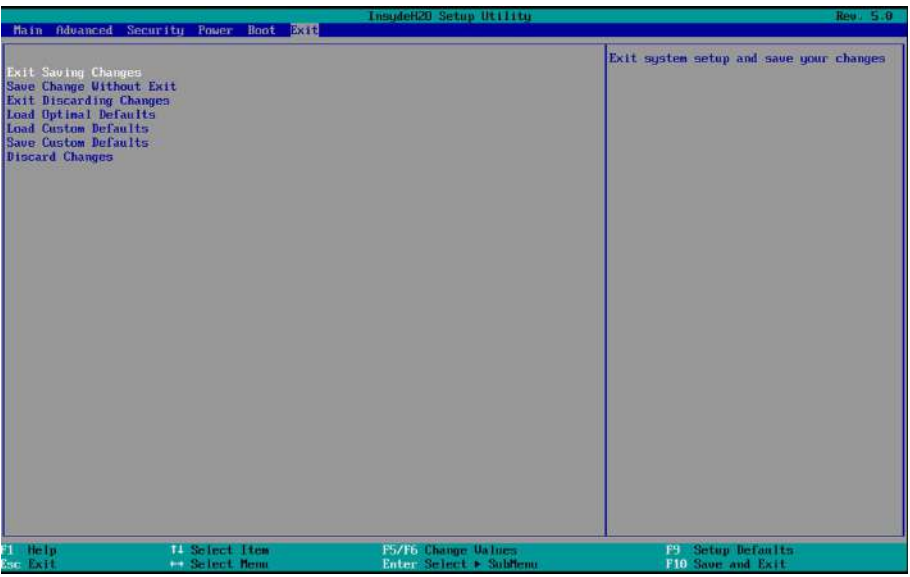

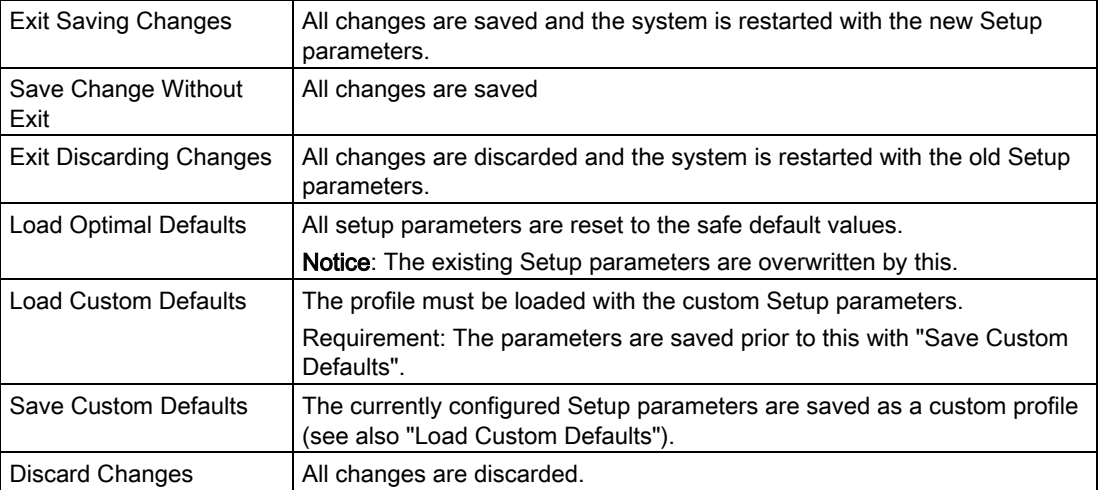

# See also

SIMATIC IPC after-sales information system [\(http://www.siemens.com/asis\)](http://www.siemens.com/asis)

# 8.6.5 BIOS update

Check regularly if updates are available for download to your device.

Additional information can be found on the Internet at the following address: After-sales information system for SIMATIC PC/PG [\(http://www.siemens.com/asis\)](http://www.siemens.com/asis).

# Noting down and restoring BIOS Setup settings

# **NOTICE**

# Irretrievable loss of data

All BIOS Setup settings are deleted after the BIOS update. This can put the system in an undefined state. This may damage the device and the plant.

- 1. Make a note of your specific BIOS Setup settings before the BIOS update.
- 2. Start BIOS Setup after the BIOS update.
- 3. Load the BIOS Setup default settings with <F9> "Setup Defaults". Or use the BIOS Setup command "Load Optimal Defaults" in the "Exit" menu.
- 4. Make your own Setup settings based on the table you have printed out.
- 5. Save the BIOS Setup settings with <F10> "Save and Exit".

# Performing a BIOS update

# **NOTICE**

## Damage to the device

If you switch off the device during the update, the BIOS will be incomplete and corrupt. This may result in malfunctions.

Leave the device switched on during the update.

If you have purchased a new BIOS update for your device, follow these steps to install the update:

- 1. Connect the device to the power supply.
- 2. Copy the update to a USB memory stick.
- 3. Reset the device (warm or cold restart).

The following message appears briefly on the display at the end of the self-test:

Press ESC for boot options

- 4. Press <ESC> to open the BIOS selection menu.
- 5. Click the "BIOS Update" button.
- 6. Follow the instructions on the screen.

## **Reboots**

There may be several reboots after a BIOS update. These reboots are initiated by the Management Engine (ME). The reboots are required by the ME to adapt itself to the changes of the BIOS update.

# 8.6.6 Alarm, error and system messages

During startup (the boot process), the BIOS first performs a Power On Self Test (POST) and checks whether certain functional units of the PC are operating error-free. The boot sequence is immediately interrupted if critical errors occur.

BIOS initializes and tests further functional units if the POST does not return any errors. In this startup phase, the graphics controller is initialized and any error messages are output to the screen.

The error messages output by system BIOS are listed below. For information on error messages output by the operating system or application programs, refer to the corresponding manuals.

#### On-screen error messages

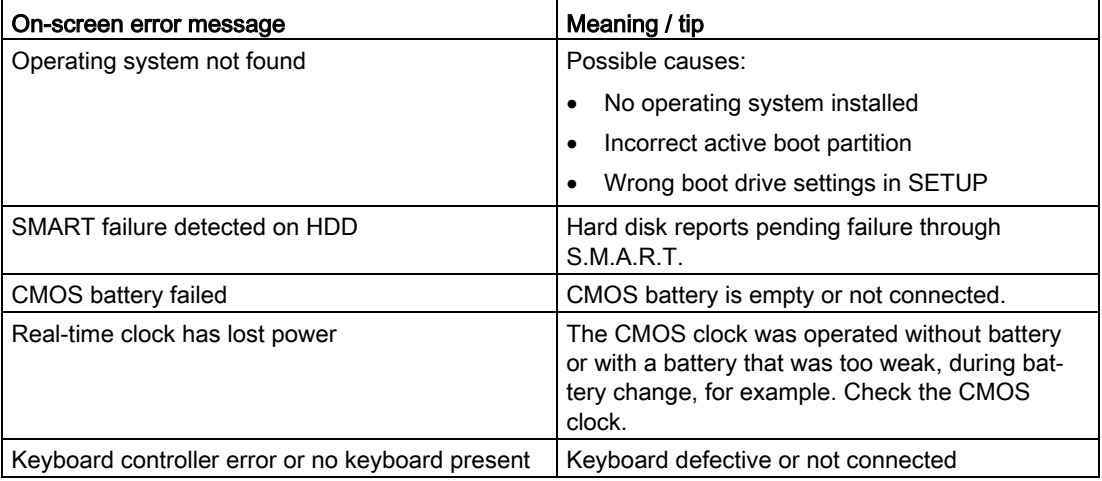

# 8.7 Active Management Technology (AMT)

# 8.7.1 Introduction

Intel® Active Management Technology (Intel® AMT) is an Intel technology for the remote maintenance of SIMATIC Industrial PCs (IPCs) with AMT technology using a management PC. It is not necessary to install an operating system on the SIMATIC IPC with Intel® AM. Intel® AMT provides numerous functions, e.g.:

# Keyboard Video Mouse (KVM) Redirection

KVM connections are always possible using the KVM server that is integrated in the firmware. KVM enables access to IPCs with a corrupted or no operating system as the KVM server is integrated in the AMT hardware. KVM enables you to reboot a remote computer and make changes to its BIOS settings.

## Remote power management

SIMATIC IPC with Intel ® AMT can be switched on and off or restarted using another PC.

# ● IDE redirection

An image on the management PC can be integrated and used on the SIMATIC IPC with Intel® AMT both as a CD/DVD drive and as a floppy drive. If the image is bootable, you can also boot the SIMATIC IPC with Intel® AMT from it.

The following figure shows remote maintenance of SIMATIC IPCs with Intel® AMT, e.g. for troubleshooting a corrupt operating system or incorrect BIOS settings:

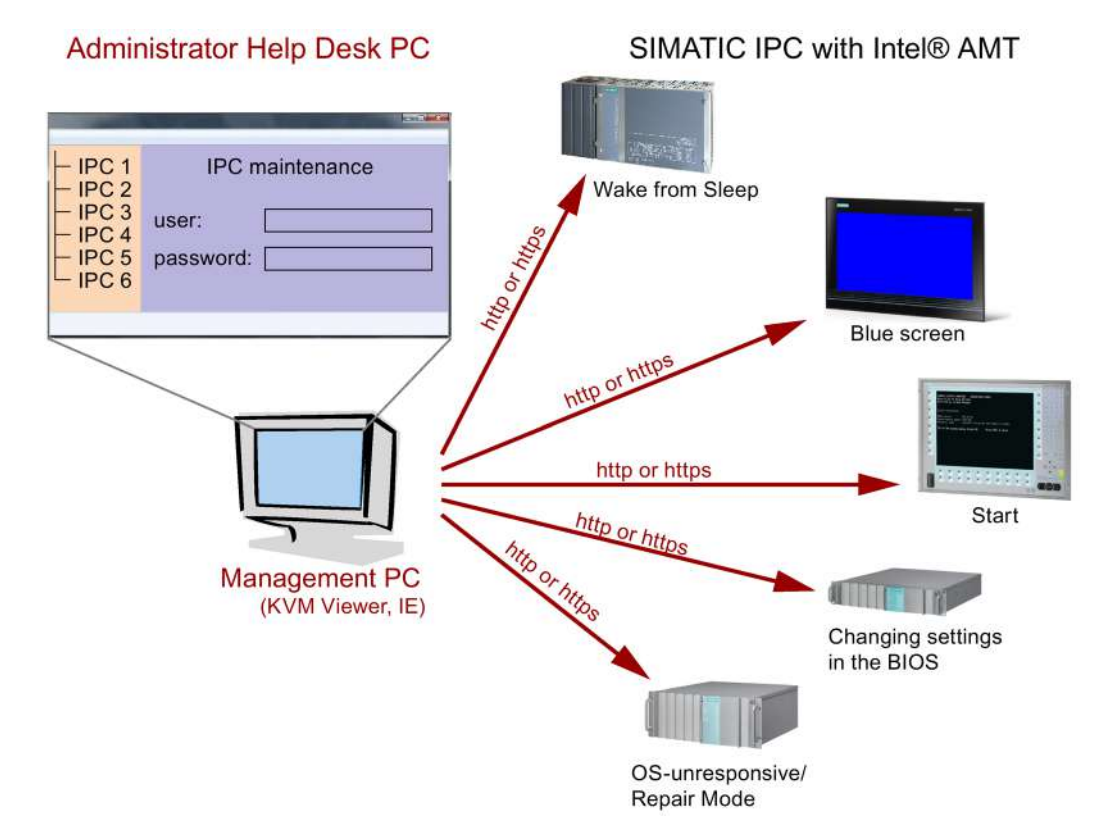

# 8.7.2 Overview of AMT

This section describes the required measures and settings on the local IPC so that the IPC can be controlled and maintained remotely from a management station known below as the help desk PC.

The local IPC is known below as the "AMT PC".

The sections contain the following information:

- AMT settings in the MEBx and in the BIOS setup
- Basic configuration of AMT
- Further useful notes

# 8.7.3 Enabling Intel® AMT / basic configuration

For security reasons, Intel® AMT is not enabled on new devices. The Management Engine (ME) is always active.

# Procedure

# For IPC477E:

- 1. If necessary, first reset Intel® AMT to the default settings (see [Resetting the Intel® AMT](#page-158-0)  [to the default settings and disabling AMT](#page-158-0) (Page [159\)](#page-158-0)).
- 2. To open the BIOS selection menu, press the <ESC> key while the device is booting.
- 3. Open the BIOS Setup using the "Setup Configuration Utility (SCU)".
- 4. Select the "Active Management Technology Support" command in the Advanced menu.
- 5. Activate the option "Intel AMT Configuration Screens".
- 6. Exit the BIOS Setup with <F10> key (Save and Exit).

## Settings in the MEBx

- 1. Use the arrow keys to select "MEBx" and confirm with the <Enter> key.
- 2. Select "MEBx Login".

## 8.7 Active Management Technology (AMT)

3. Enter the default password "admin".

Change the password. The new password must comprise:

- At least eight characters
- An upper case letter
- A lower case letter
- A number
- A special character  $($ ! @  $# $% \wedge 8^* )$
- The underscore "\_" and space characters are valid in the string but do not increase the complexity of the password.

#### Note

If the password is no longer available, you must reset the Intel® [AMT to the default](#page-158-0)  [settings](#page-158-0) (Page [159\)](#page-158-0).

Backup the password to protect it against loss.

- 4. Switch to the "Intel (R) AMT Configuration" submenu and enable "Manageability Feature Selection".
- 5. Switch to the "Intel(R) ME General Settings" submenu and enable access via the network with "Activate Network Access".
- 6. Confirm the dialogs that appear with "Y".

Drivers are automatically installed once with the Windows system start in the subsequent restart.

# <span id="page-158-0"></span>8.7.4 Resetting the Intel® AMT to the default settings and disabling AMT

If Intel® AMT has already been configured, it is advisable to reset Intel® AMT to the default settings. One effect of resetting to the default settings is that Intel® AMT is disabled.

You can skip this point if you have a new IPC in the factory state.

# Procedure

Proceed as follows to reset the Intel® AMT to the default values:

- 1. To open the BIOS selection menu, press the <ESC> key while the device is booting.
- 2. Open the BIOS Setup using "Setup Configuration Utility (SCU)".
- 3. Select the "Active Management Technology Support" command in the Advanced menu.
- 4. Activate the options "Intel AMT Configuration Screens" and "Un-Configure ME".
- 5. Exit the BIOS with "F10" (Save and Exit).
- 6. The following prompt will appear after an automatic restart:

Found unconfigure of Intel(R) ME<br>Continue with unconfiguration (Y/N)

7. Confirm this prompt with "Y" to discard all settings in the Management Engine (ME).

The following message appears: "Unconfiguration in process...". The device is automatically restarted.

# 8.7.5 Determining the network address

To connect the AMT PC with the AMT server, the network address that uniquely localizes the AMT server on the AMT PC must be entered.

If DHCP is set for the automatic assignment of the network address in "Network Setup" in the MEBx of the AMT PC, the network address is not fixed.

# **Procedure**

If the AMT server uses the same network address as the operating system of the AMT PC (most common situation):

1. You can obtain the address of the AMT server in the command line in Windows using "ipconfig" and in UNIX using "ifconfig".

If the AMT server and operating system do not use the same network address, ask your network administrator for the address you have been assigned.

# 8.7.6 Forcing user consent

When establishing a connection to the AMT PC, the KVM viewer may prompt the user to enter a six-figure code. This code is displayed on the screen of the AMT PC. The user of the AMT PC must inform the user of the KVM viewer of this code.

This code query needs to be set up on the KVM viewer.

# Procedure

- 1. Select "Intel(R) AMT Configuration > User Consent" in the MEBx.
- 2. Select the value "KVM" for "User Consent".

To allow a user with administrator privileges to avoid this code query, follow these steps:

- 1. Select "Intel(R) AMT Configuration > User Consent" in the MEBx.
- 2. Enable "Opt-in configurable from remote IT".

# 8.8 Functional scope in Windows

# 8.8.1 Windows Embedded Standard 7

The overview shows the most important device functions under Windows Embedded Standard 7:

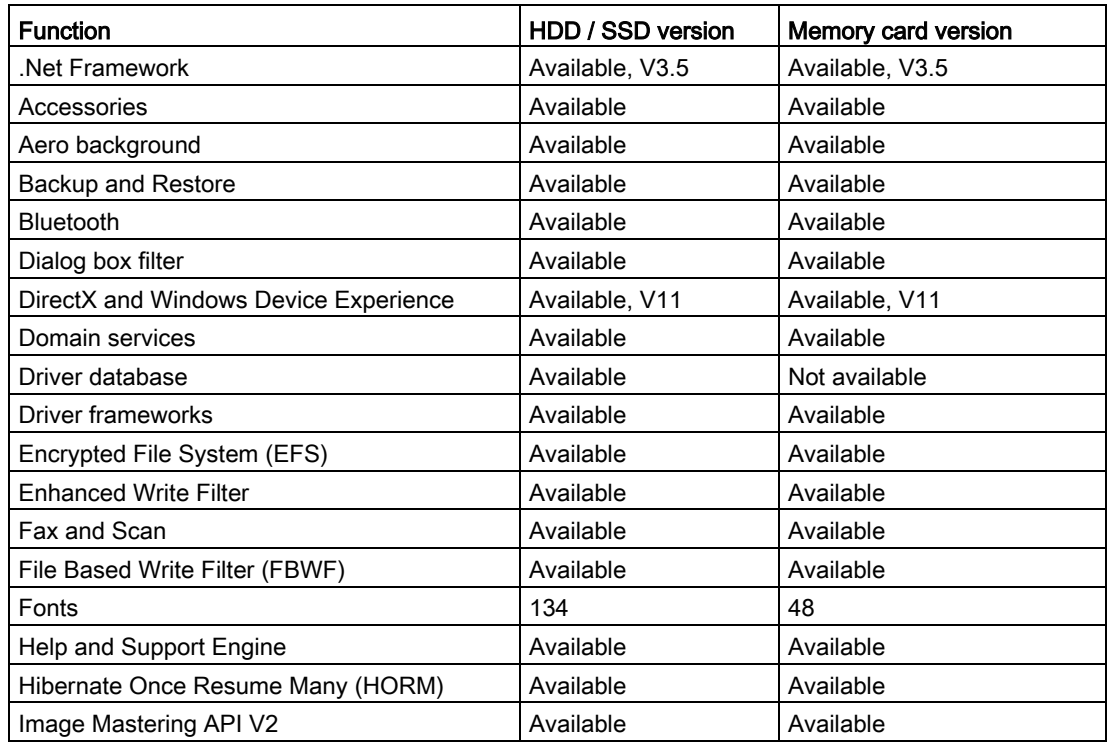

8.8 Functional scope in Windows

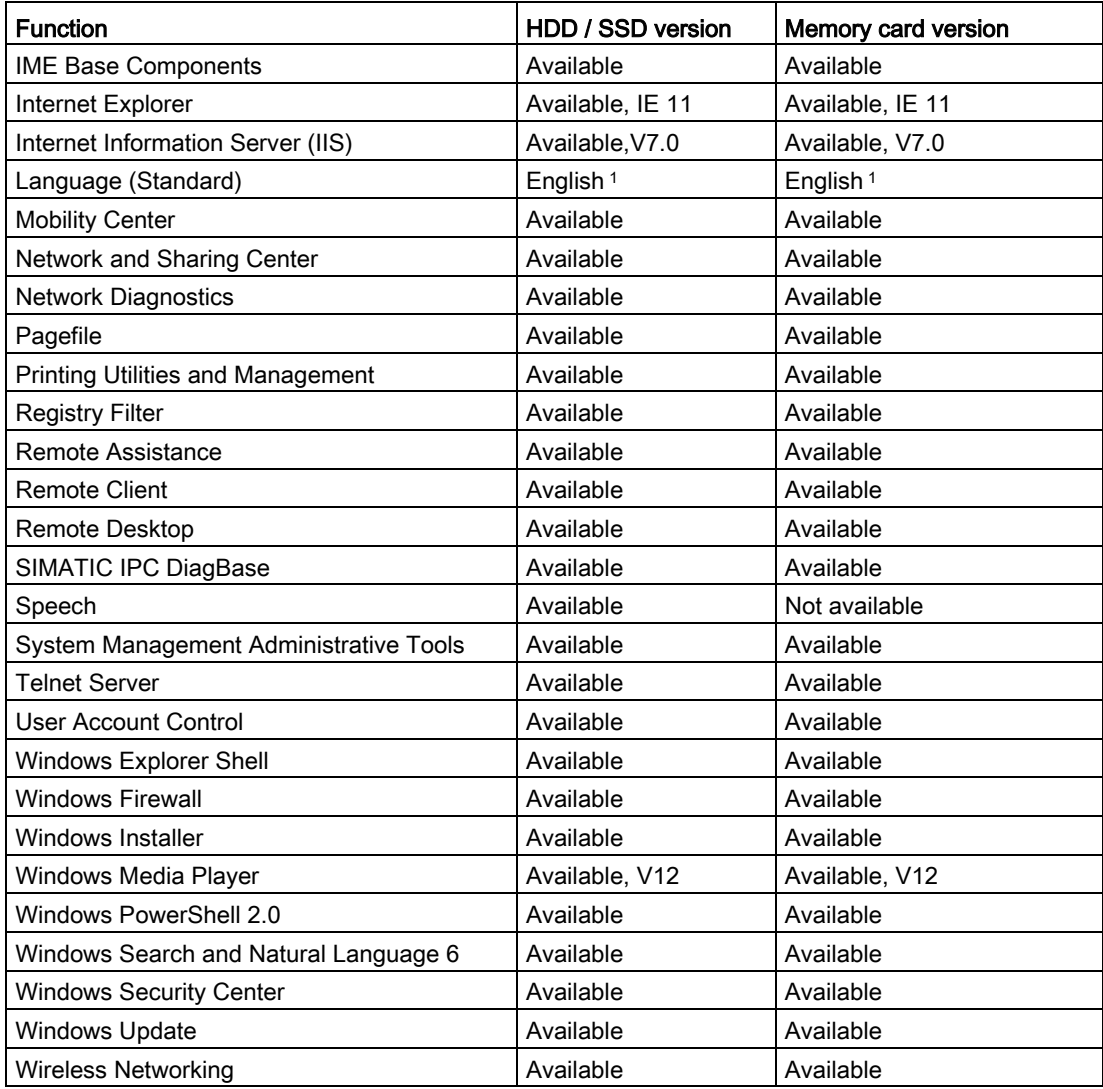

1 Note the licensing agreements for Windows Embedded Standard 7.

Additional information on language selection is available in the section ["Setting up the](#page-99-0)  [language selection by means of the Multilanguage User Interface \(MUI\)](#page-99-0) (Page [100\)](#page-99-0)".

Technical information

8.8 Functional scope in Windows

# $\blacksquare$  Technical support  $\blacksquare$

# A.1 Service and support

You can find additional information and support for the products described on the Internet at the following addresses:

- Technical support [\(https://support.industry.siemens.com\)](https://support.industry.siemens.com/)
- Support request form [\(http://www.siemens.com/automation/support-request\)](http://www.siemens.com/automation/support-request)
- After Sales Information System SIMATIC IPC/PG [\(http://www.siemens.com/asis\)](http://www.siemens.com/asis)
- SIMATIC Documentation Collection [\(http://www.siemens.com/simatic-tech-doku-portal\)](http://www.siemens.com/simatic-tech-doku-portal)
- Your local representative [\(http://www.automation.siemens.com/mcms/aspa](http://www.automation.siemens.com/mcms/aspa-db/en/Pages/default.aspx)[db/en/Pages/default.aspx\)](http://www.automation.siemens.com/mcms/aspa-db/en/Pages/default.aspx)
- Training center [\(http://sitrain.automation.siemens.com/sitrainworld/?AppLang=en\)](http://sitrain.automation.siemens.com/sitrainworld/?AppLang=en)
- Industry Mall [\(https://mall.industry.siemens.com\)](https://mall.industry.siemens.com/)

When contacting your local representative or Technical Support, please have the following information at hand:

- MLFB of the device
- BIOS version for industrial PC or image version of the device
- Other installed hardware
- Other installed software

## Tools & downloads

Please check regularly if updates and hotfixes are available for download to your device. The download area is available on the Internet at the following link:

After Sales Information System SIMATIC IPC/PG [\(http://www.siemens.com/asis\)](http://www.siemens.com/asis)

# A.2 Problem solving

This section provides you with tips on how to locate and/or troubleshoot problems which occur.

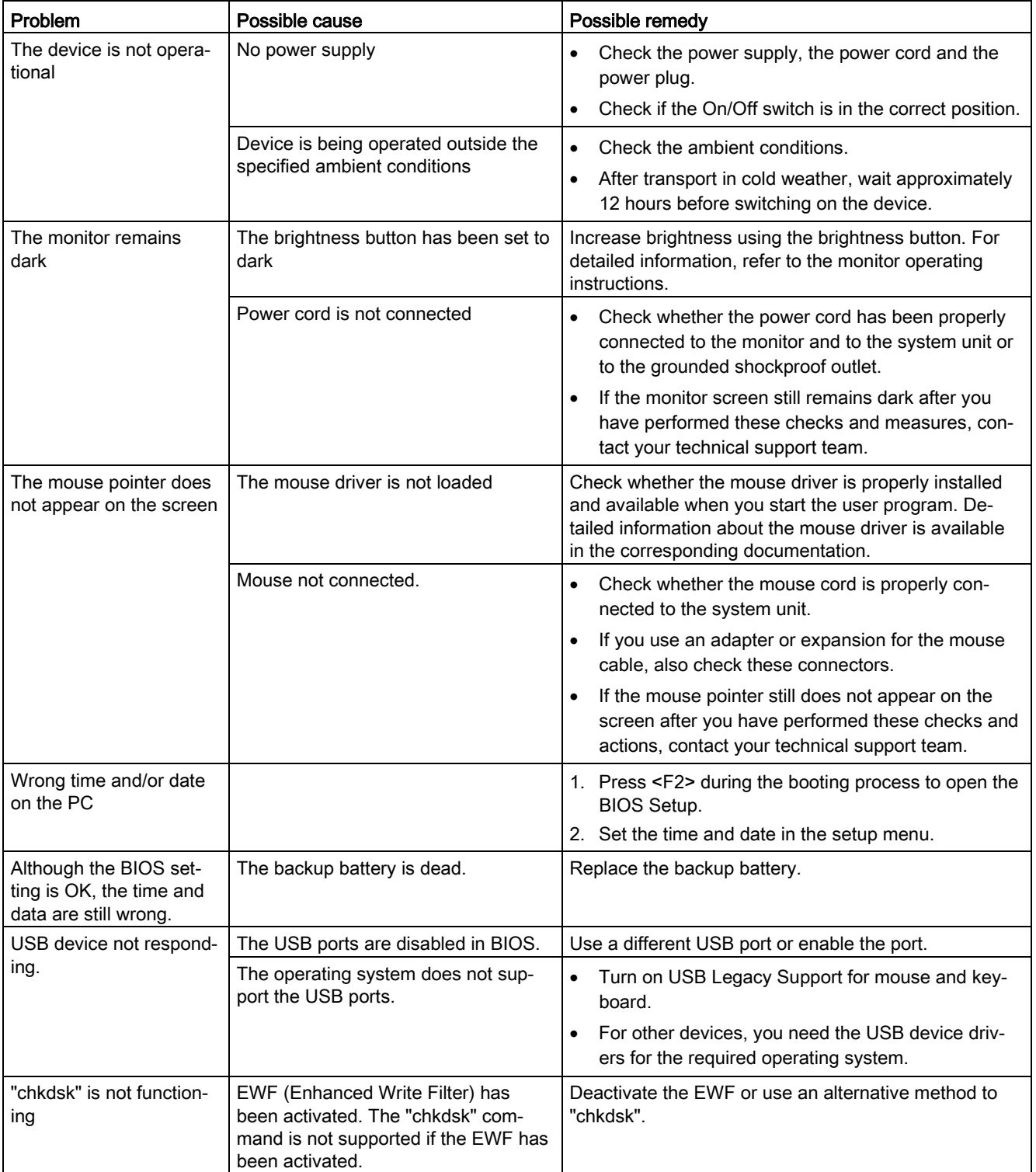

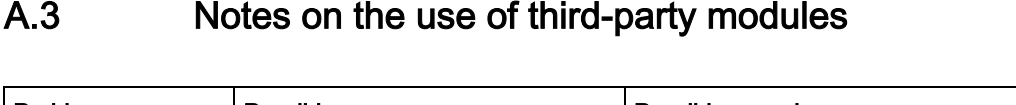

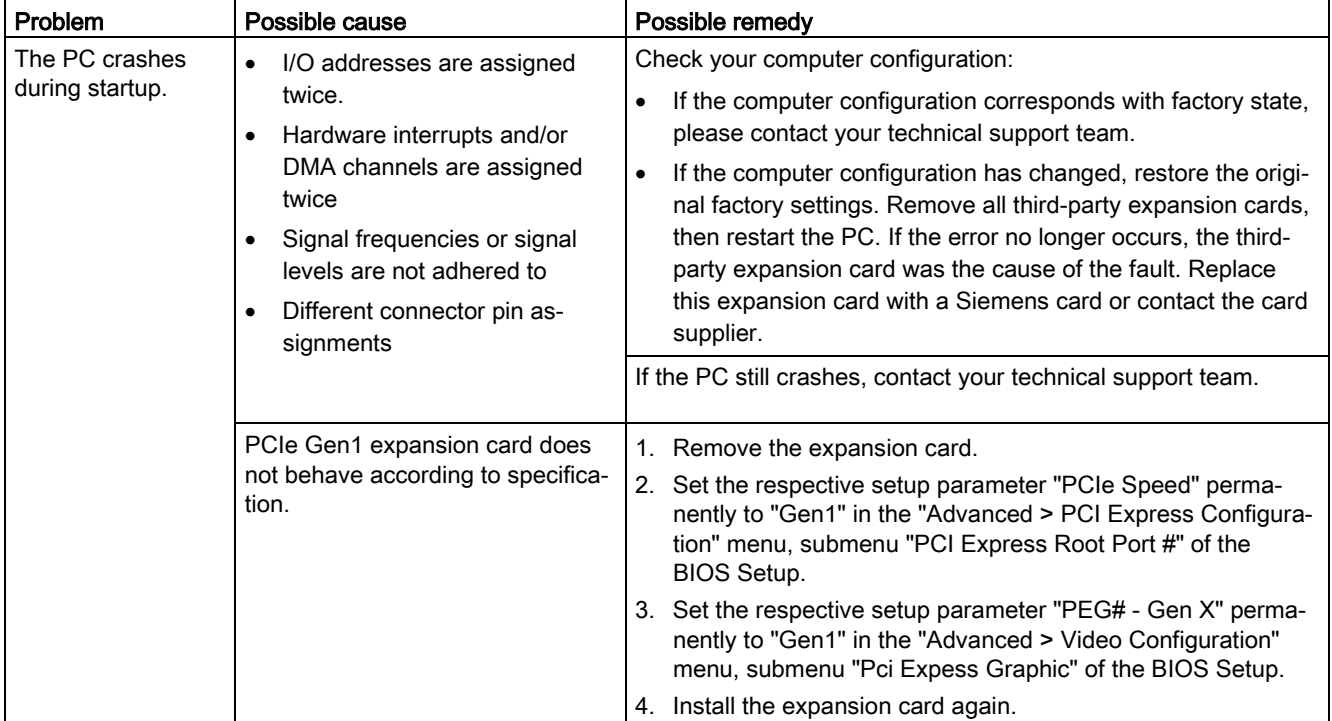

A.3 Notes on the use of third-party modules

# Markings and symbols

# B.1 Overview

The following tables show all the symbols which may be found on your SIMATIC industrial PC, SIMATIC industrial monitor or SIMATIC Field PG in addition to the symbols which are explained in the operating instructions.

The symbols on your device may vary in some details from the symbols shown in the following tables.

# B.2 Safety

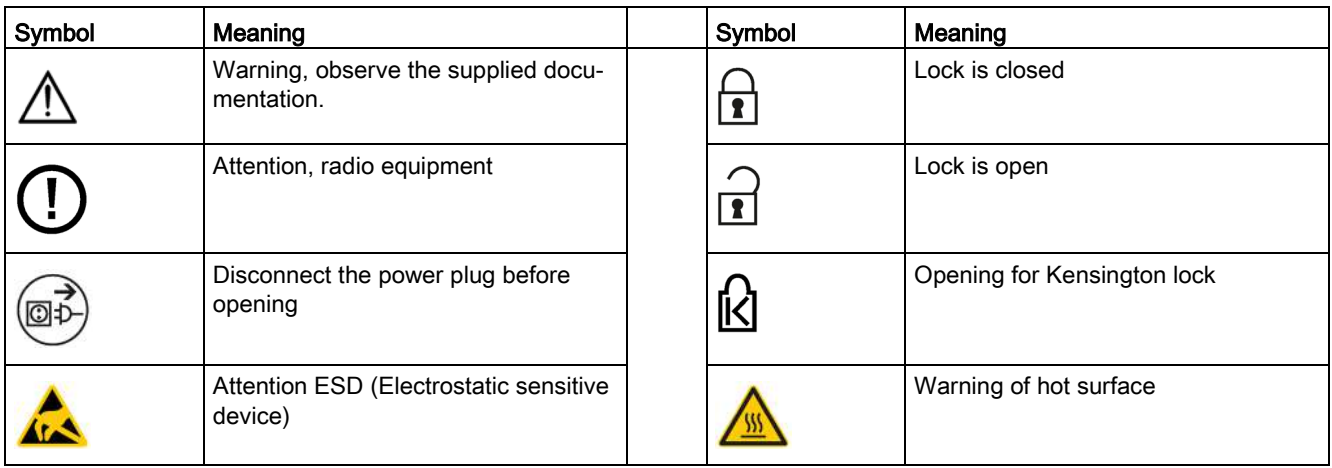

# B.3 Operator controls

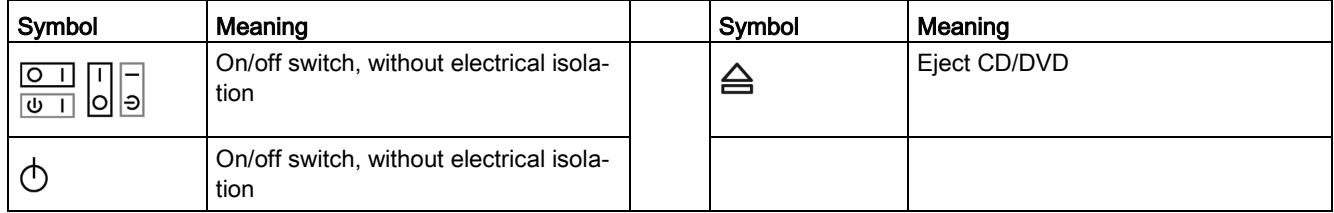

# B.4 Certificates, approvals and markings

The following table shows symbols relating to certificates, approvals and markings which may be on the device. You can find more information in the operating instructions for your device:

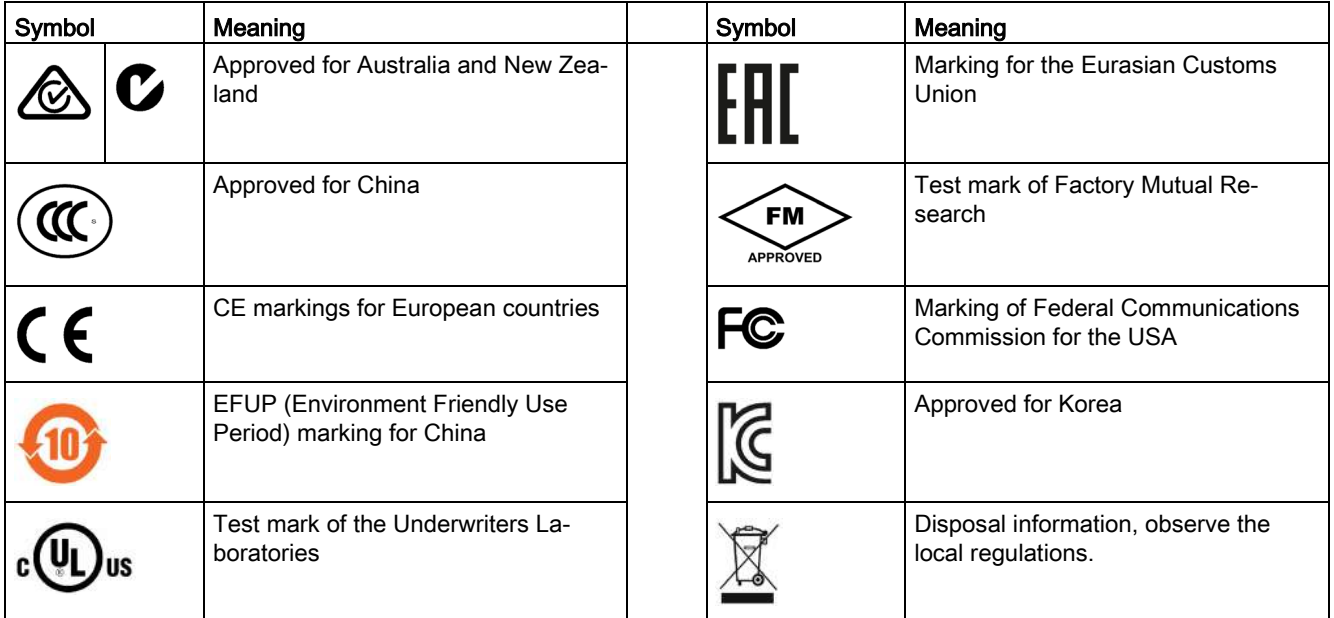

B.5 Interfaces

The following table shows symbols relating to ports that may be available on the device.

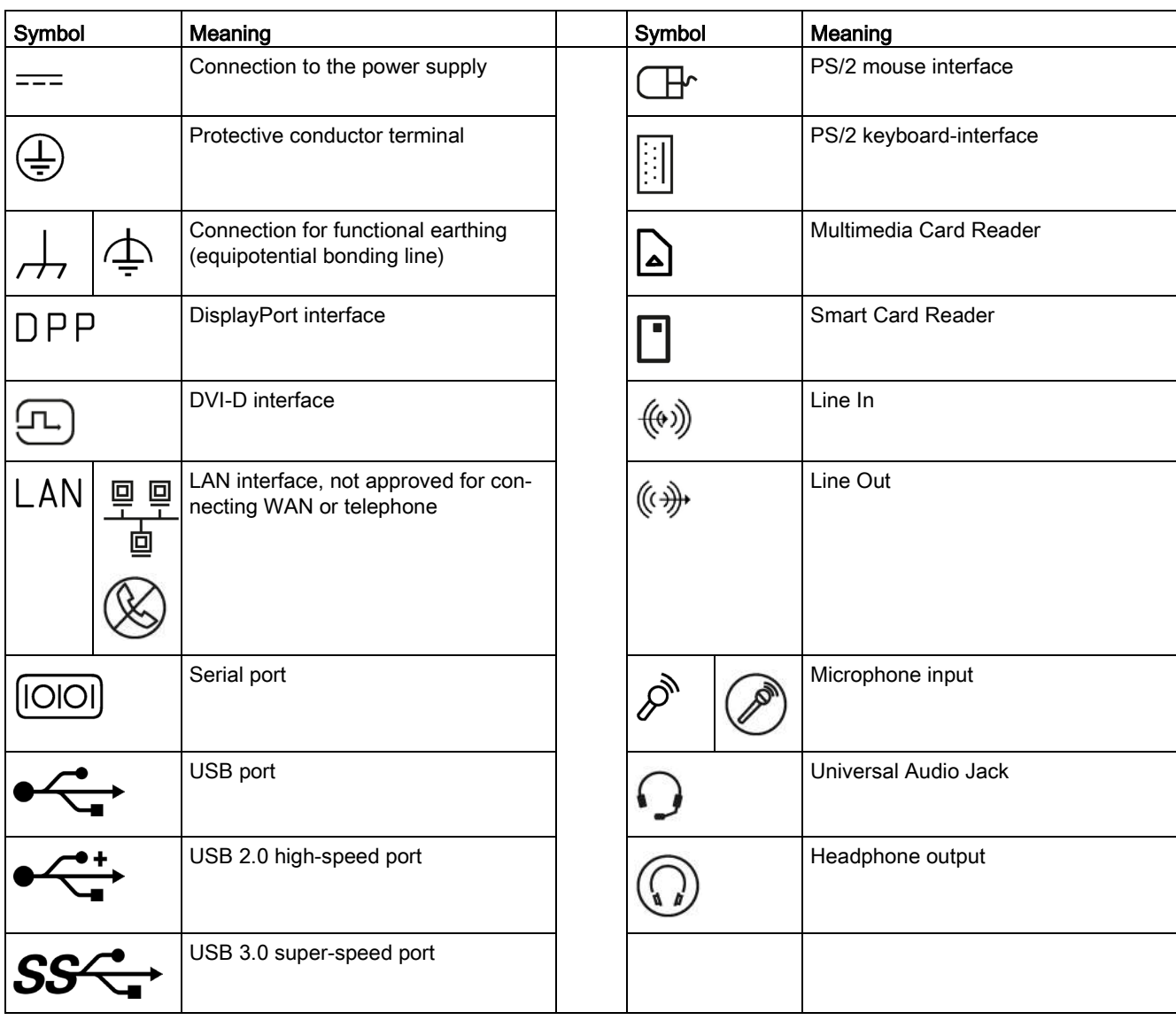

You can find more information in the operating instructions for your device:

B.5 Interfaces

# List of abbreviations **C**

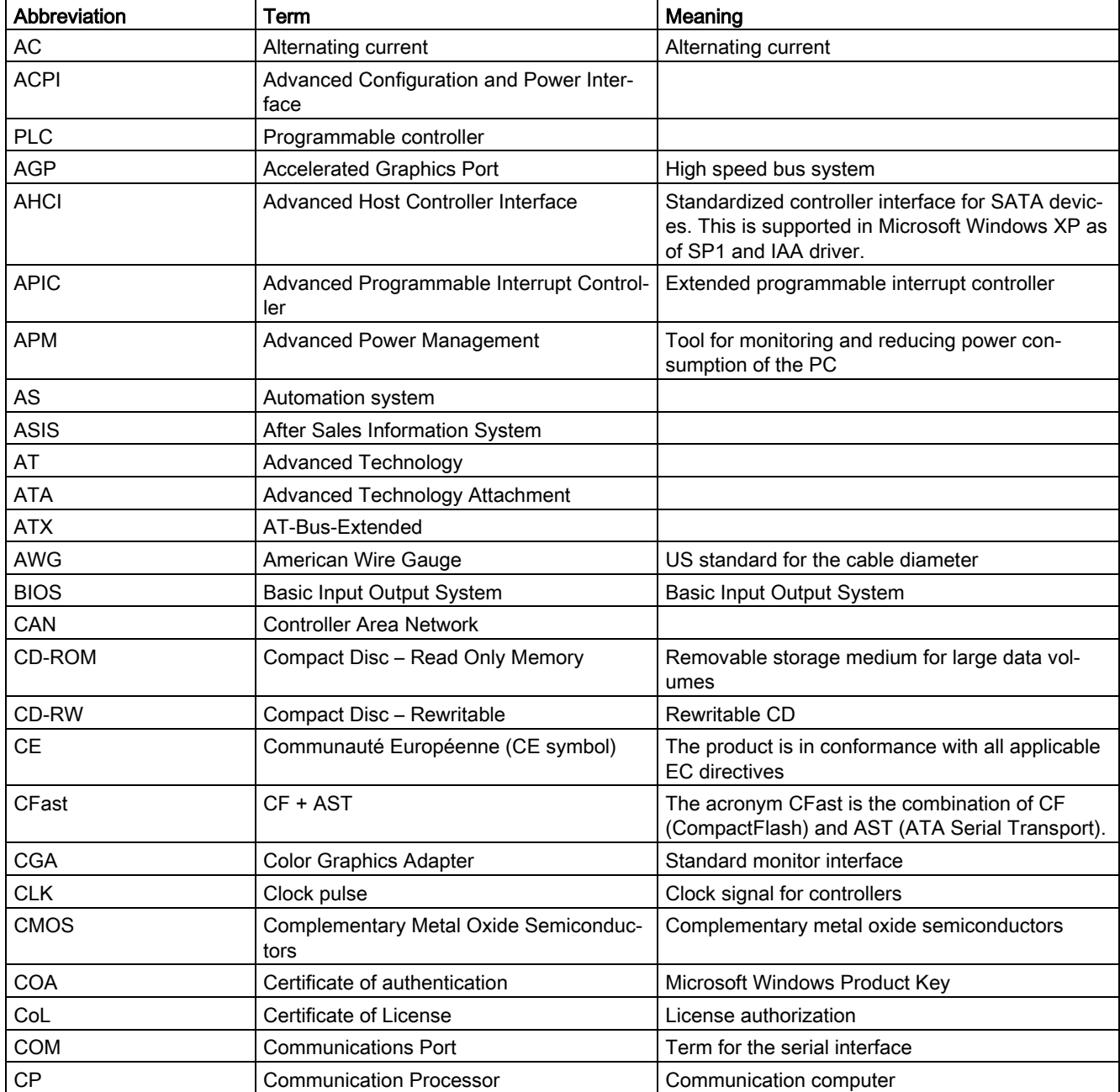

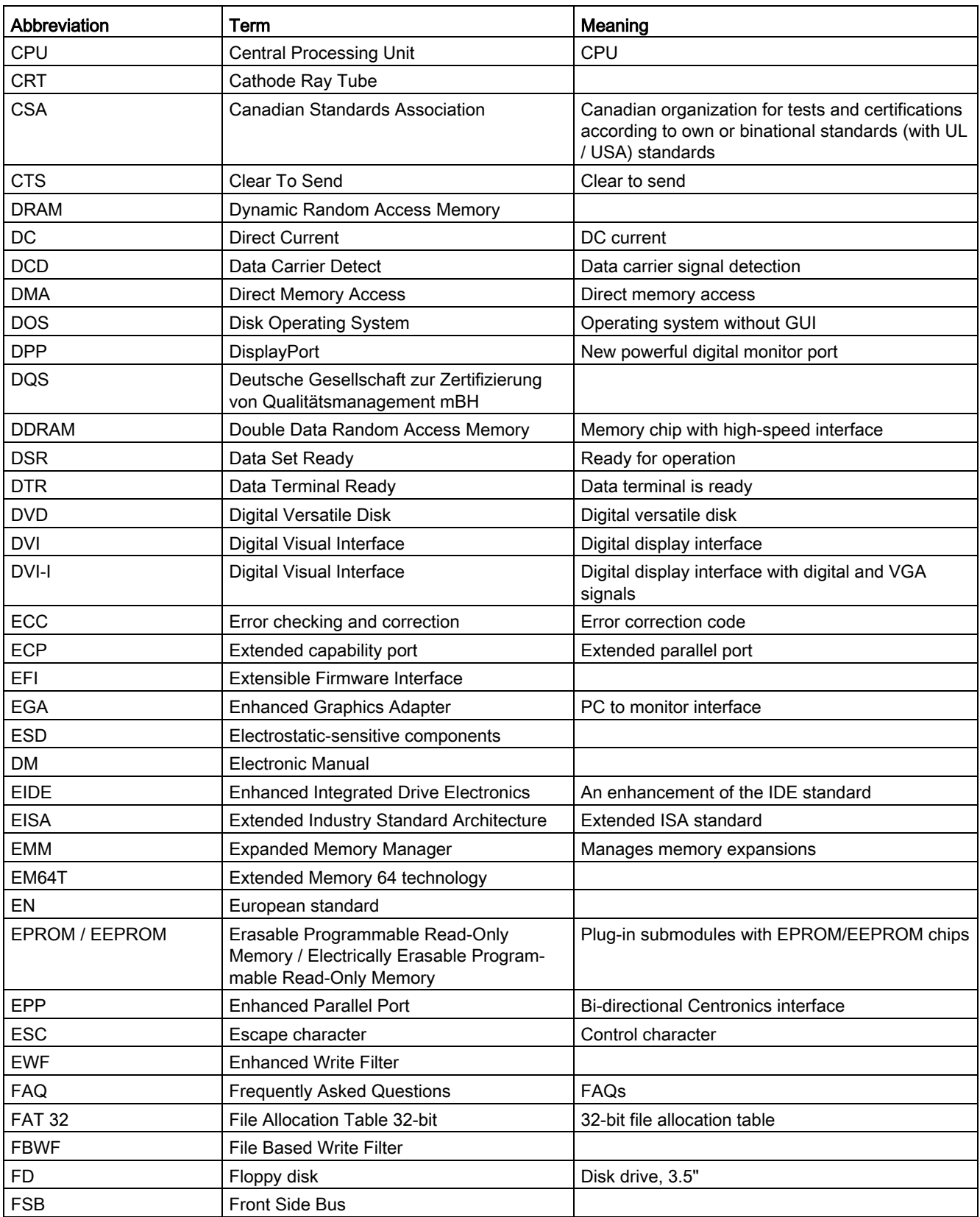

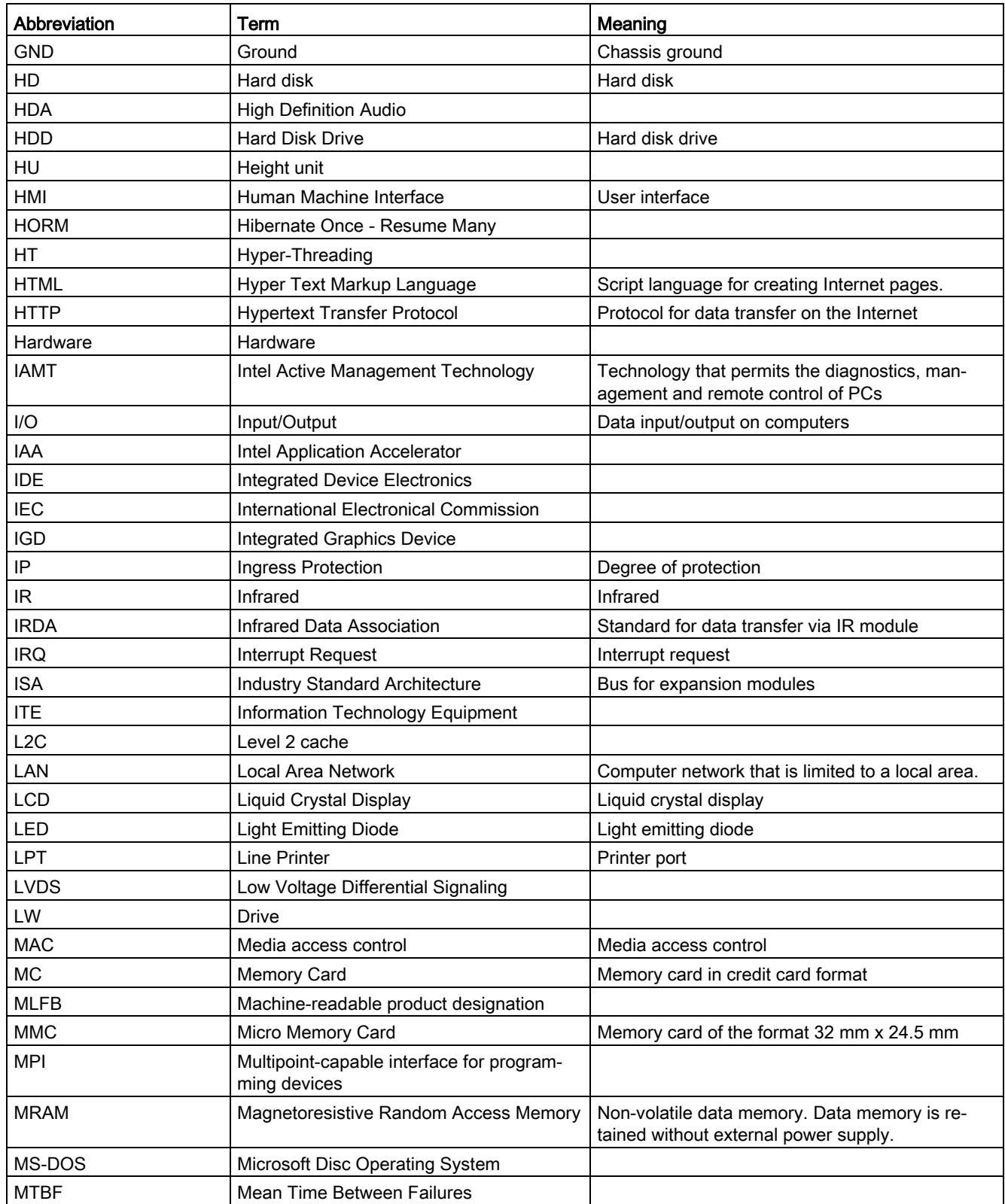

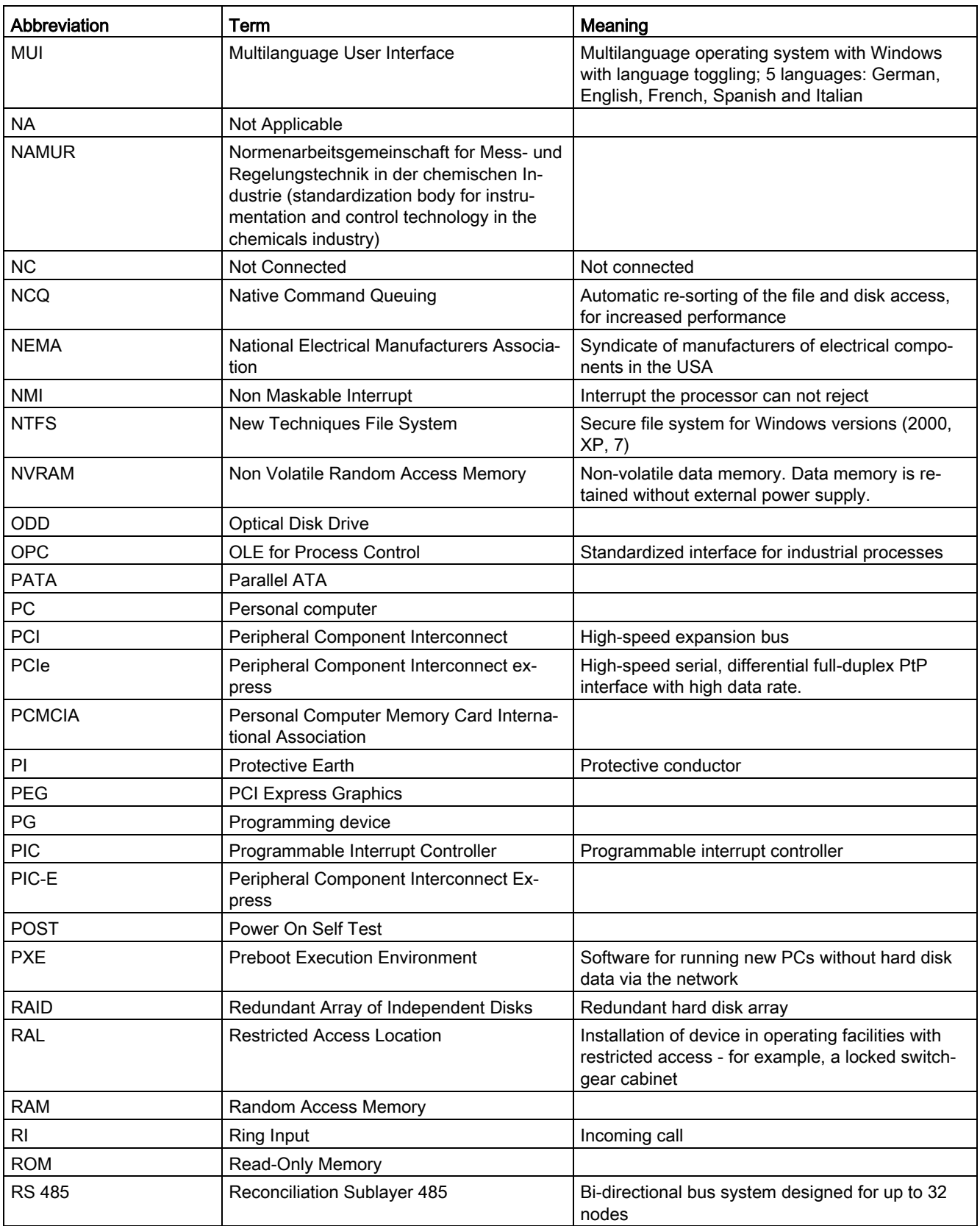

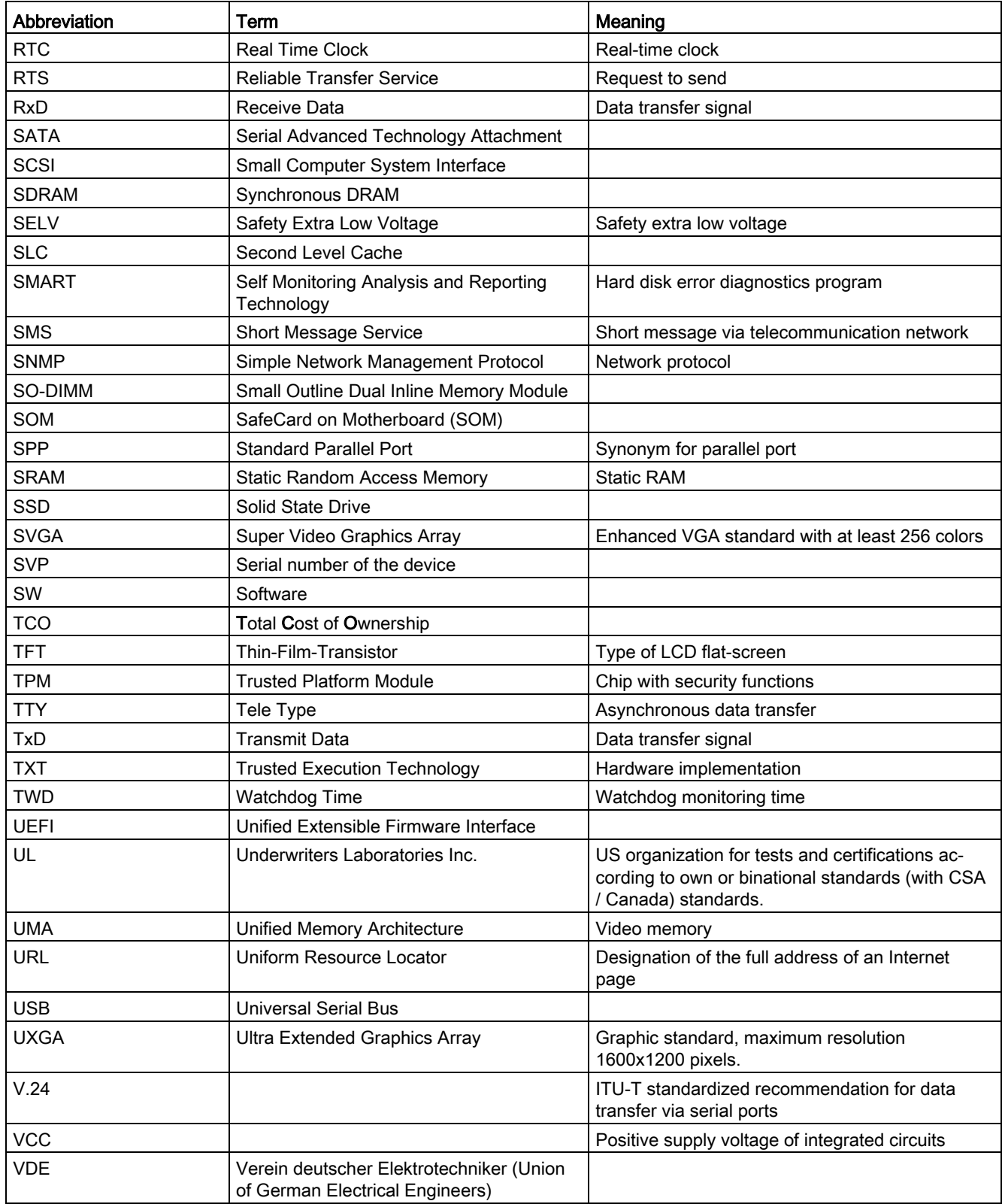

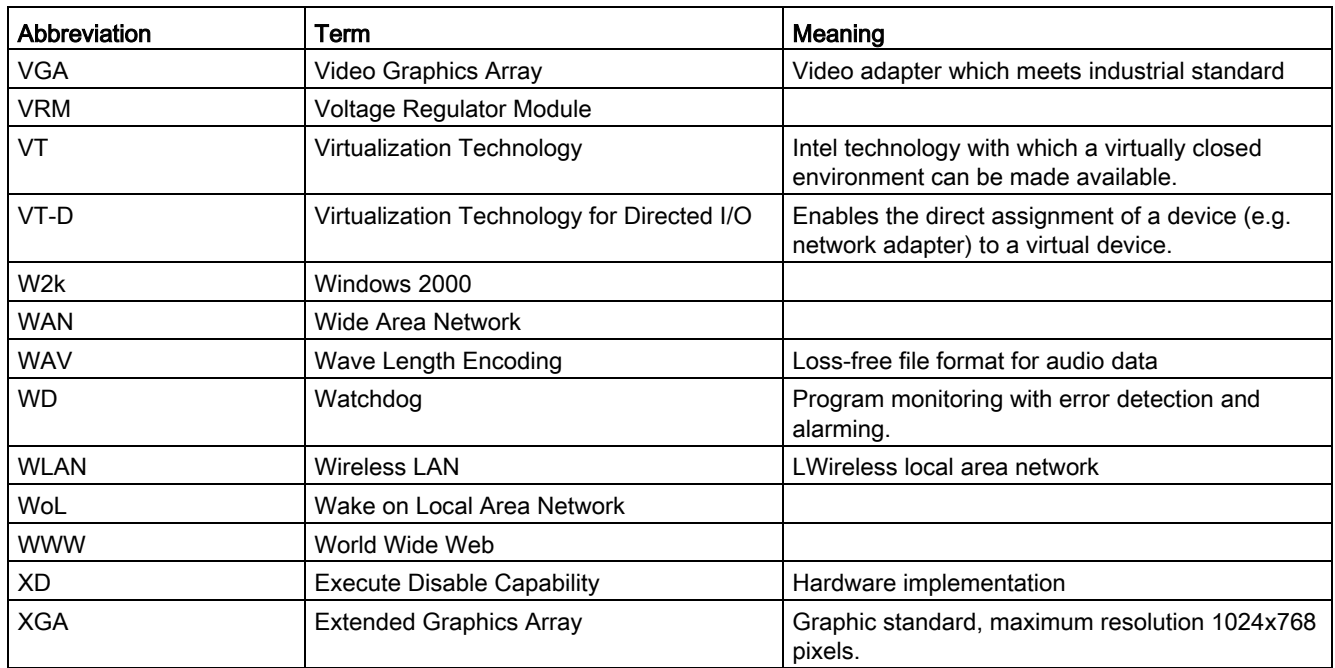

# **Glossary**

# AHCI mode

AHCI is a standardized method to address the SATA controller. AHCI describes a structure in the RAM, which contains a general area for control and status, as well as a command list.

#### APIC mode

Advanced peripheral interrupt controller. 24 interrupt lines are available.

#### Automation system

A programmable controller (PLC) of the SIMATIC S7 system consist of a central controller, one or several CPUs, and various I/O modules.

#### **Backup**

Duplicate of a program, data medium or database, used either for archiving purposes or for the protection of vital and non-replaceable data against loss when the working copy is corrupted. Certain applications automatically generate backup copies of data files, and manage both the current and the previous versions on the hard disk.

#### Baud

Physical unit for the step speed in signal transmission. Defines the number of transferred signal states per second. With only two states, one baud is equivalent to a transmission rate of 1 bps.

## Boot disk

A boot disk is a disk with a "Boot" sector. This can be used to load the operating system from the disk.

#### **Cache**

High-speed access buffer for interim storage (buffering) of requested data.

#### CE marking

Communauté Européene The CE mark confirms compliance of the product with corresponding EC Directives, for example, with the EMC Directive.

# CFast card

CFast is a digital storage medium in card form without moving parts. A CFast card uses the SATA protocol and its connectors are not compatible with a classic CompactFlash card.

#### Chipset

Located on the motherboard, connects the processor with the PCI or PCIe bus and the external interfaces.

## Cold restart

A start sequence, starting when the computer is switched on. The system usually performs some basic hardware checks within the cold start sequence, and then loads the operating system from the hard disk to work memory -> boot

#### COM interface

The COM interface is a serial V.24 interface. The interface is suitable for asynchronous data transfer.

#### Configuration files

These are files containing data which define the configuration after restart. Examples of such files are CONFIG.SYS, AUTOEXEC.BAT and the registry files .

#### Configuration software

The configuration software updates the device configuration when new modules are installed. This is done either by copying the configuration files supplied with the module or by manual configuration using the configuration utility.

## **Controller**

Integrated hardware and software controllers that control the functions of certain internal or peripheral devices (for example, the keyboard controller).

## Device configuration

The configuration of a PC or programming device contains information on hardware and device options, such as memory configuration, drive types, monitor, network address, etc. The data are stored in a configuration file and enable the operating system to load the correct device drivers and configure the correct device parameters. . If changes are made to the hardware configuration, the user can change entries in the configuration file using the SETUP program. .

#### **Drivers**

Program parts of the operating system. They adapt user program data to the specific formats required by I/O devices such as hard disk, printers, and monitors.

## EMC directive

Directive concerning Electromagnetic Compatibility. Compliance is confirmed by the CE symbol and the EC certificate of conformity.

#### Energy management

The energy management functions of a modern PC allow individual control over the current consumption of vital computer components (e.g. of the monitor, hard disk and CPU), by restricting their activity based on the current system or component load. Energy management is of particular importance for mobile PCs.

#### Energy options

The energy options can be used to reduce energy consumption of the computer, while keeping it ready for immediate use. This can be configured in Windows by selecting Settings > Control Panel > Energy options.

#### Enhanced Write Filter

Configurable write filter that allows you to, for example, boot Windows Embedded Standard from write-protected media (e.g., CD-ROM), set write protection for individual partitions, and adapt the file system performance to user requirements (when using memory cards, for example).

## ESD Guideline

Guideline for using electrostatic sensitive components.

#### Ethernet

Local network (bus structure) for text and data communication with a transfer rate of 10/100/1000 Mbps.

#### Execute Disable Capability

Hardware implementation that prevents mutual memory accesses by programs and applications. It is only effective when all relevant system components, such as processors, operating systems and applications are supported.

#### Extensible Firmware Interface

Refers to the central interface between the firmware, the individual components of a computer and the operating system. EFI is located logically beneath the operating system and represents the successor to PC BIOS, focusing on 64-bit systems.

#### File Based Write Filter

Configurable write filter to protect individual files from write access.

#### Formatting

Basic partitioning of memory space on a magnetic data medium into tracks and segments. Formatting deletes all data on a data medium. All data media must be formatted prior to their first use.

#### **HORM**

Hibernate once, resume many is a method for fast booting from a single Hibernate file that only needs to be created once. HORM ensures restoration of a uniform, saved system state when booting. This minimizes write access, for example to a CompactFlash medium, when you start up and shut down Windows Embedded Standard 7.

#### Hub

A term in network technology. In a network, a device joining communication lines at a central location, providing a common connection to all devices on the network.

## Hyper Threading

HT technology (multi-threading) enables the parallel computing of processes. HT is only effective when all relevant system components, such as processors, operating systems and applications are supported.

#### IGD

Integrated Graphics Device. Graphics interface integrated in the chipset.

#### Image

This refers to the image, for example, of hard disk partitions saved to a file in order to restore them when necessary.

#### Intel Active Management Technology

This technology permits the diagnostics, management and remote control of PCs. It is only effective when all relevant system components, such as processors, operating systems and applications are supported.
#### Intel VT

The Intel Virtualization Technology (IVT) is the implementation of a secure closed environment for applications. Special (visualization) software an a VT-capable processor is required for its use.

#### Interface

- Physical interconnection (cable) of hardware elements such as PLCs, PCs, programming devices, printers or monitors.
- Interface for interactive software applications.

#### LAN

Local Area Network: LAN is a local network that consists of a group of computers and other devices that are distributed across a relatively restricted range and are linked with communication cables. The devices connected to a LAN are called nodes. The purpose of networks is the mutual use of files, printers or other resources.

#### Legacy Boot Device

Conventional drives can be used as USB devices.

#### License key

The license key represents the electronic license stamp of a license. Siemens provides the license keys for protected software.

#### License key disk

The license key disk contains the authorizations or license keys required to enable protected SIMATIC software.

#### Low-voltage directive

EC Product Safety Directive relating to the safety of products which are operated on low voltage (50 V AC to 1000 V AC, 70 V DC to 1500 V DC) and not specified in other directives. Compliance is confirmed by the CE symbol and the EC certificate of conformity.

#### Module

Modules are plug-in units for PLCs, programming devices or PCs. They are available as local modules, expansion modules, interfaces or mass storage (Mass storage module).

#### **Motherboard**

The motherboard is the core of the computer. Here, data are processed and stored, and interfaces and device I/Os are controlled and managed.

#### Operating system

Generic term which describes all functions for controlling and monitoring user program execution, distribution of system resources to the user programs and the operating mode in cooperation with the hardware (for example, Windows 7 Ultimate).

#### Pixel

The pixel represents the smallest element that can be reproduced on-screen or on a printer.

#### Plug&Play

Generally, a reference to the ability of a computer to automatically configure the system for communication with peripheral devices (for example monitors, modems or printers). The user can plug in a peripheral and "play" it at once without manually configuring the system. A Plug&Play PC requires both a BIOS that supports Plug&Play and a Plug&Play expansion card.

#### POST

Self-test performed by the BIOS after the computer is switched on. Performs a RAM test and a graphics controller test, for example. The system outputs audible signals (beep codes) if the BIOS detects any errors; the relevant message indicating cause of error is output on the screen.

#### Programmable controller

The programmable controllers of the SIMATIC S5 system consist of a central controller, one or several CPUs and various other modules (for example, I/O modules).

#### PXE server

A Preboot Execution Environment server is part of a network environment and can provide software to connected computers even before they boot. This can involve operating system installations or servicing tools, for example.

#### RAL

Restricted Access Location: Installation of the device in a production facility with restricted access, for example, a locked control cabinet.

#### Recovery function of the USB stick

Contains the tools for configuring hard disks and the Windows operating system.

#### Reset

Hardware reset: Reset/restart of the PC using a button/switch.

#### Restart

Warm restart of a computer without switching the power off (Ctrl + Alt + Del)

#### Restore function of the USB stick

The restore function is used to restore the system partition or the entire hard disk to factory state if the system has crashed. The USB stick contains all the necessary image files and is bootable.

#### ROM

Read-Only Memory ROM is a read-only memory in which every memory location can be addressed individually. The programs or data are permanently stored and are not lost in the event of a power failure.

#### S.M.A.R.T

The Self-Monitoring, Analysis and Reporting Technology (SMART or S.M.A.R.T.) is an industry standard integrated in storage media. It makes for permanent monitoring of important parameters and early detection of imminent problems.

#### **SATA**

Serial ATA Interface for hard disk drives and optical drives with serial data transmission rates of up to 300 Mbps.

#### SETUP (BIOS Setup)

A program in which information about the device configuration (that is the configuration of the hardware on the PC/PG) is defined. The device configuration of the PC/PG is preset with defaults. Changes must therefore be entered in the SETUP if a memory expansion, new modules or a new drive are added to the hardware configuration.

#### SSD (Solid State Drive)

A Solid State Drive is a drive that can be installed like any other drive; it does not contain a rotating disk or other moving parts because only semiconductor memory chips of similar capacity will be used. This design makes SSDs more rugged, provides shorter access times, low energy consumption and rapid data transfer.

#### STEP 7

Programming software for the creation of user programs for SIMATIC S7 controllers.

#### **Troubleshooting**

Error cause, cause analysis, remedy

#### Trusted Execution Technology

Hardware implementation that allows secured execution of programs and applications. It is only effective when all relevant system components, such as processors, operating systems and applications are supported.

#### Wake on LAN

Wake on Local area network. This function allows the PC to be started via the LAN interface.

#### Warm restart

The restart of a computer after a program was aborted. The operating system is loaded and restarted again. The CTRL+ ALT+ DEL hotkey can be used to initiate a warm restart.

# Index

# A

Abbreviations, [171,](#page-170-0) [176](#page-175-0) Accessory kit, [16](#page-15-0) Adapting Partitioning, [106](#page-105-0) Alarms On the screen, [155](#page-154-0) Antivirus software, [60](#page-59-0) Australia, [112](#page-111-0) Automatic Update, [60](#page-59-1)

## B

Backup battery, [69](#page-68-0) Backup memory, [130](#page-129-0) Battery monitoring, [69](#page-68-0) BIOS Setup, [148](#page-147-0) Exit menu, [153](#page-152-0) Menu layout, [151](#page-150-0) Boot sequence, [155](#page-154-1)

# C

CAN Base address register[, 147](#page-146-0) CE marking, [111](#page-110-0) Certificates, [111](#page-110-0) Certifications and approvals, [111](#page-110-1) CFast card Interface, [138](#page-137-0) Removing from external slot, [85](#page-84-0) chkdsk, [164](#page-163-0) Cleaning Agents, [90](#page-89-0) COA label, [28](#page-27-0) Components sensitive to electrostatic charge, [114](#page-113-0) Condensation, [26](#page-25-0) **Connecting** Network, [52](#page-51-0) Peripherals, [41](#page-40-0) Power supply, [51](#page-50-0) Protective conductor, [43,](#page-42-0) [44](#page-43-0) Connecting the protective conductor, [44](#page-43-0) Creating an image, [109](#page-108-0)

# D

Data backup, [109](#page-108-1) Data exchange, [52](#page-51-1) Degree of protection[, 31,](#page-30-0) [129](#page-128-0) Protection against ingress of solid foreign bodies, [134](#page-133-0) Protection against water, [134](#page-133-0) Device Mounting, [36](#page-35-0) Opening, [79](#page-78-0) Switching off, [59](#page-58-0) DiagBase software, [66](#page-65-0) **DiagMonitor** Temperature monitoring, [67](#page-66-0) DiagMonitor software, [66](#page-65-1) Diagnostics, [66,](#page-65-0) [66](#page-65-1) DiagBase software, [66](#page-65-0) DiagMonitor software, [66](#page-65-1) Error Messages, [155](#page-154-0) **Directive** ESD Directive, [114](#page-113-0) Display, [10](#page-9-0) **DisplayPort** Interface, [139](#page-138-0) Documentation and Drivers, [97](#page-96-0) Drives, [131](#page-130-0)

# E

Electromagnetic compatibility, [130](#page-129-1) Enable register Watchdog, [147](#page-146-1) Enhanced Write Filter, [70](#page-69-0) ESD, [114](#page-113-0) ESD Directive, [114](#page-113-0) Ethernet, [52](#page-51-2) Ethernet address, [27](#page-26-0) Ethernet interface, [140](#page-139-0) EU Declaration of Conformity, [111](#page-110-2) EWF (Enhanced Write Filter), [70](#page-69-1)

# F

Factory state, [98](#page-97-0) FBWF (File Based Write Filter), [73](#page-72-0) FCC and ICES, [112](#page-111-1) File Based Write Filter, [73](#page-72-0) Fire protection covering, [33](#page-32-0) Fire protection enclosure, [33](#page-32-0) Firewall, [60](#page-59-2)

### I

Industrial Ethernet, [52](#page-51-3) Initial commissioning, [58](#page-57-0) Installation guidelines, [33](#page-32-1) Installation information, 33 Installation of operating system Windows 7, [99](#page-98-0) Installing language package, (See MUI) Integration Ethernet, [52](#page-51-2) Industrial Ethernet, [52](#page-51-3) Interfaces, [132](#page-131-0) CFast card, [138](#page-137-1) DisplayPort, [139](#page-138-0) USB 2.0, [141](#page-140-0) USB 3.0, [140](#page-139-1) Interference emission, [130](#page-129-2) IT communication, [52](#page-51-1)

### L

Labeling, [112](#page-111-2) Korea, [112](#page-111-2) License key, [98](#page-97-1) Limitation of liability, [89](#page-88-0)

### M

Main memory, [130](#page-129-3) Marking EU Declaration of Conformity, [111](#page-110-2) Memory media Drives, [131](#page-130-0) Memory modules, [130](#page-129-3) Monitoring functions, [66](#page-65-2) Motherboard, [130](#page-129-4) Mounting Device, [36](#page-35-0) with latch fasteners, [38](#page-37-0)

Mounting clip Mounting, [36](#page-35-1) Mounting cutout Dimensions, [31](#page-30-1) Preparing, [31](#page-30-1) MUI, [100](#page-99-0)

### N

```
New Zealand, 112
Note, 33
  General Information, 22
   Installation guidelines, 33
NVRAM, 74
```
# O

On-screen error messages, [155](#page-154-0) Opening Device, [79](#page-78-0) Operating system Initial commissioning, [58](#page-57-0) Updates, [109, 109](#page-108-2) Operation Capacitive multi-touch screen, [63](#page-62-0) Single touch screen, [62](#page-61-0) Touch screen, [61](#page-60-0)

### P

Package contents, [25](#page-24-0) Checking, [25](#page-24-0) Packaging, [25](#page-24-1) Checking, [25](#page-24-1) Removing, [25](#page-24-1) Partitioning Adapting, [106](#page-105-0) CFast card, [105](#page-104-0) SSD, [105,](#page-104-1) [106](#page-105-1) Windows 7 Ultimate, [106](#page-105-2) Windows Embedded Standard 7, [105](#page-104-2) **Ports** RJ45 Ethernet, [140](#page-139-0) Power disconnection, [45](#page-44-0) Processor, [130](#page-129-5) PROFINET, [145](#page-144-0) Protective conductor, [43,](#page-42-0) [63](#page-62-1) Connecting, [43](#page-42-0) Protective conductor connection, [63](#page-62-1) Protective measure Static electricity, [116](#page-115-0)

# R

Radiation, [20](#page-19-0) High-frequency radiation, [20](#page-19-0) Recovery function, [97](#page-96-1) Repairs, [87](#page-86-0) Resolution, [10](#page-9-0) Restore CD, [103](#page-102-0) Restore function, [97](#page-96-2) Restore function for Windows Embedded Standard, [98](#page-97-2)

# S

Safety information Storage, [26](#page-25-1) Transportation, [26](#page-25-1) Scope, [3](#page-2-0)  SCU, [150](#page-149-0) Serial number, [27](#page-26-1) Setting up partitions Windows 7, [100](#page-99-1) Setup, (BIOS Setup) SIMATIC NET, [52](#page-51-4) SIMATIC S7, [52](#page-51-0) Integration[, 52](#page-51-0) Single touch screen Operating, [62](#page-61-0) SSD Partitioning, [105,](#page-104-1) [106](#page-105-1) Standard mounting position, [29](#page-28-0) Startup, [155](#page-154-1) Static electricity Protective measures, [116](#page-115-0) Supply voltage, [46](#page-45-0) System partition, [98](#page-97-1) System resources, [144](#page-143-0)

# T

Temperature monitoring, [67](#page-66-0) TFT technology[, 10](#page-9-1) Third-party expansion cards, [165](#page-164-0) Touch screen Operation, [61](#page-60-0) Trigger register Watchdog, [146](#page-145-0)

# U

Update, Updates Application programs and drives, [109](#page-108-3) Operating system, [109, 109](#page-108-2) USB 2.0 Interface, [141](#page-140-0) USB 3.0 Interface, [140](#page-139-2) User Account Control, [60](#page-59-3)

 $\overline{\mathsf{V}}$ 

Ventilation slits, [33](#page-32-2)

# W

Warranty, [19](#page-18-0) Watchdog, [68](#page-67-0) Enable register, [147](#page-146-1) Monitoring function, [68](#page-67-0) Monitoring times, [68](#page-67-1) Trigger register, [146](#page-145-0) Windows 7 Installation, [99](#page-98-0) Windows 7 Ultimate Data backup, [109](#page-108-1) Partitioning, [106](#page-105-2) Windows Action Center, [60](#page-59-4) Windows Embedded Standard Data backup, [109](#page-108-1) Windows Embedded Standard 7 Setting up partitions, [105](#page-104-2) Windows XP Professional Data backup, [109](#page-108-1) Wiring information, [46](#page-45-1)